## **Excel 2010 Introduction: Part I**

**Formulas, Functions and Formatting Stephen Moffat, The Mouse Training Company** 

# **De Microsoft**<br>**Ein Office Excel** 2010 Introduction: Part I

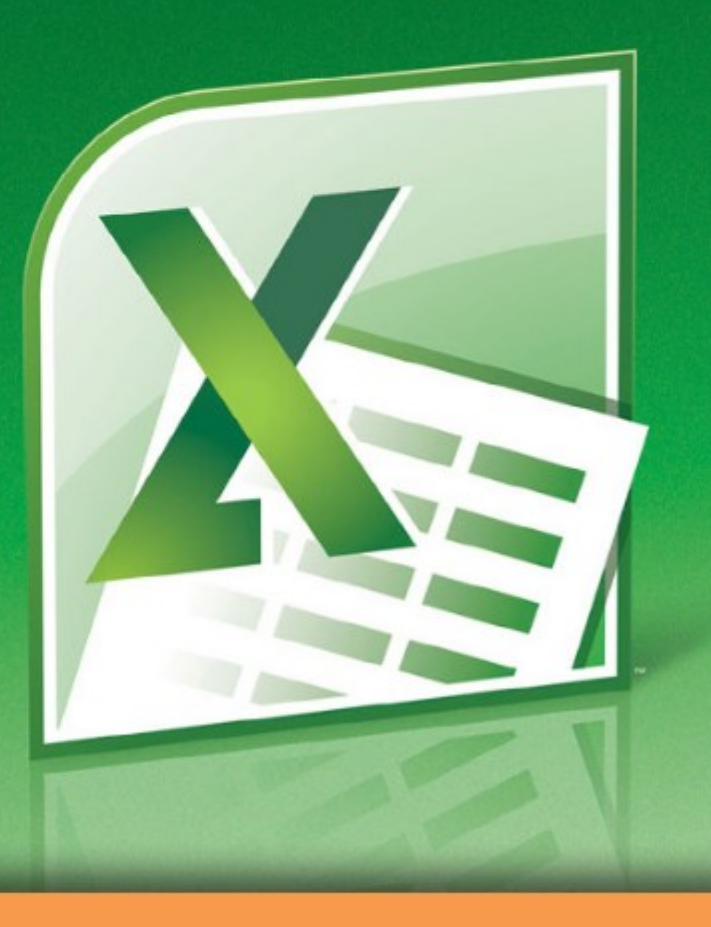

**Download free books at** 

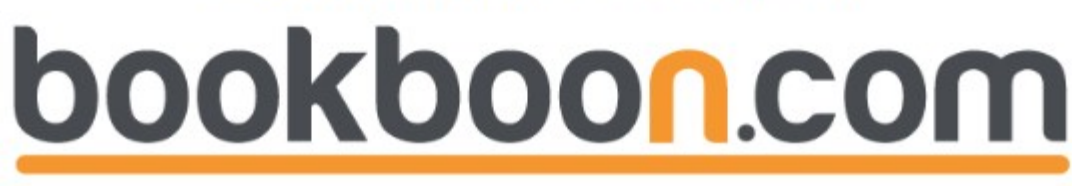

Stephen Moffat, The Mouse Training Company

## **Excel 2010 Introduction**

Part I

Excel 2010 Introduction: Part I © 2011 Stephen Moffat & Ventus Publishing ApS ISBN 978-87-7681-804-3

### **Contents**

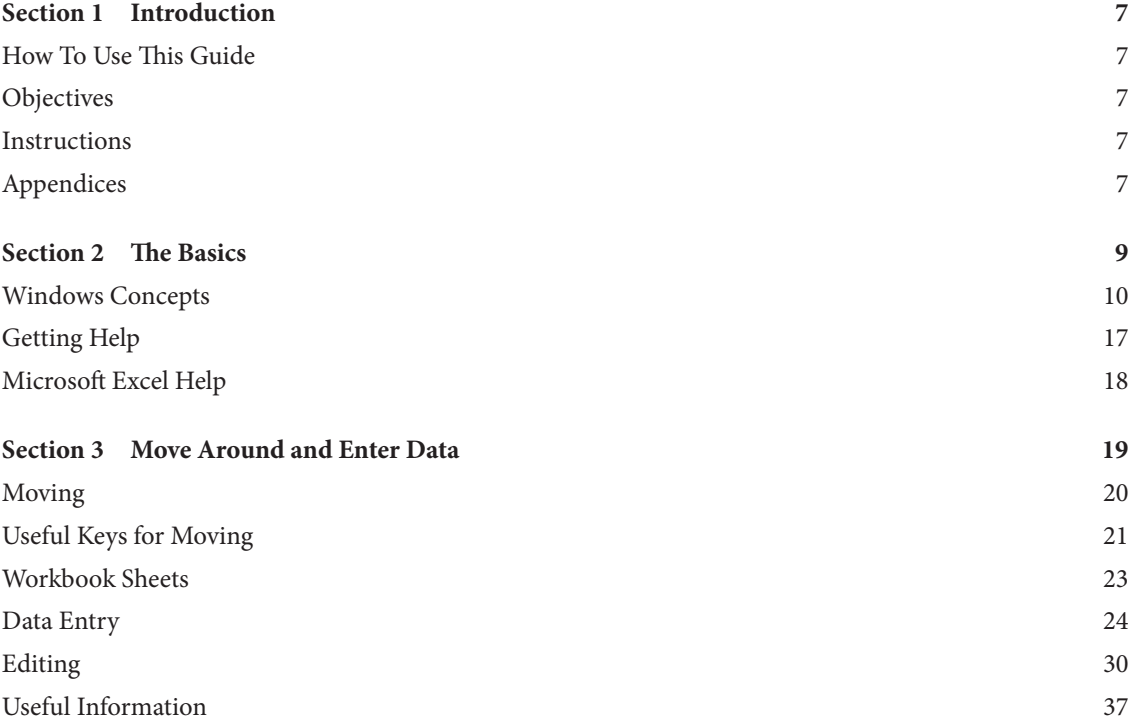

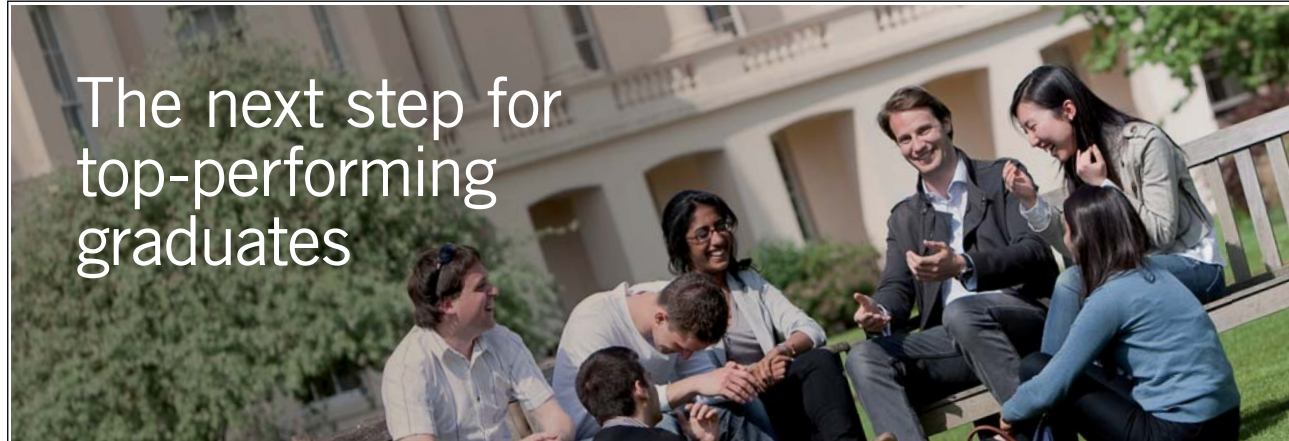

Designed for high-achieving graduates across all disciplines, London Business School's Masters **Masters in Management** in Management provides specific and tangible foundations for a successful career in business. This 12-month, full-time programme is a business qualification with impact. In 2010, our MiM employment rate was 95% within 3 months of graduation\*; the majority of graduates choosing to work in consulting or financial services. As well as a renowned qualification from a world-class business school, you also gain access **London** to the School's network of more than 34,000 global alumni – a community that offers support and opportunities throughout your career. **Business** School For more information visit **www.london.edu/mm**, email **mim@london.edu** or give us a call on **+44 (0)20 7000 7573**. \* Figures taken from London Business School's Masters in Management 2010 employment report

#### **Contents**

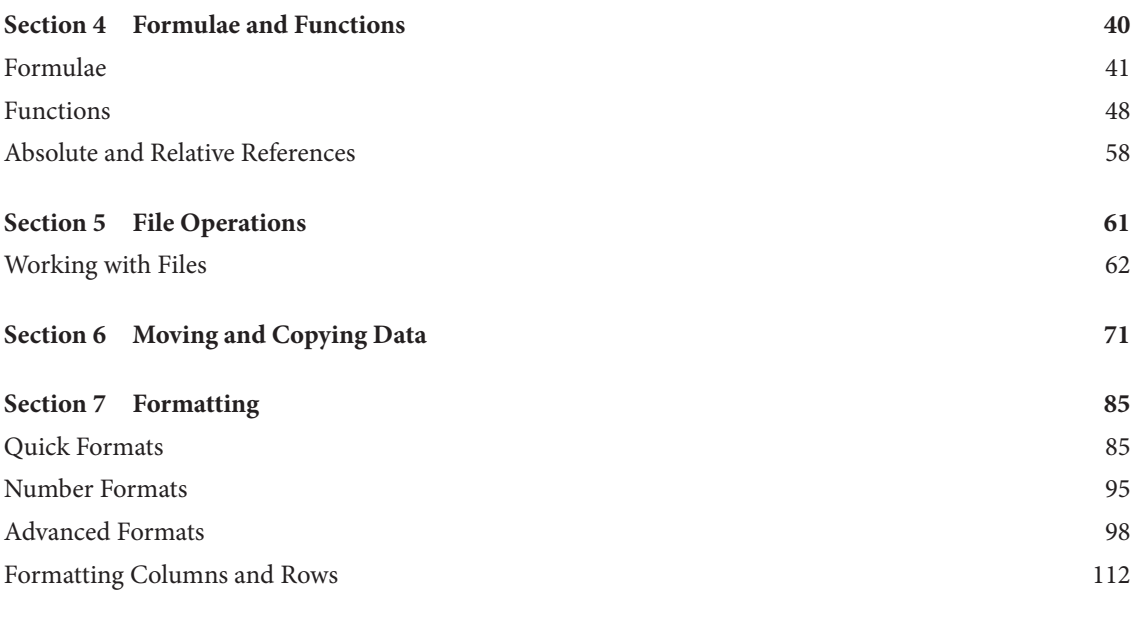

To see Section 8-9 download **Excel 2010 Introduction: Part II**

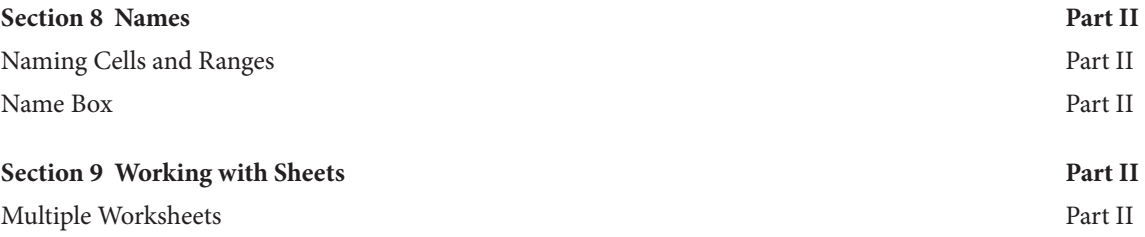

w Your Basic Instru

### **[Teach with the Best.](http://bookboon.com/count/advert/350593b6-ce94-4c54-b83f-a09900f1d859)  Learn with the Best.**

Agilent offers a wide variety of affordable, industry-leading electronic test equipment as well as knowledge-rich, on-line resources —for professors and students.

We have 100's of comprehensive web-based teaching tools, lab experiments, application notes, brochures, DVDs/

The See what Agilent can do for you.<br>CDs, posters, and more. **See What Agilent can do for you.** www.agilent.com/find/EDUstudents www.agilent.com/find/EDUeducators

 $RX$ 

© Agilent Technologies, Inc. 2012 u.s. 1-800-829-4444 canada: 1-877-894-4414

**RX** 

Anticipate \_\_Accelerate \_\_Achieve

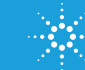

**Agilent Technologies** 

© UBS 2010. All rights reserved.

© UBS 2010. All rights reserved.

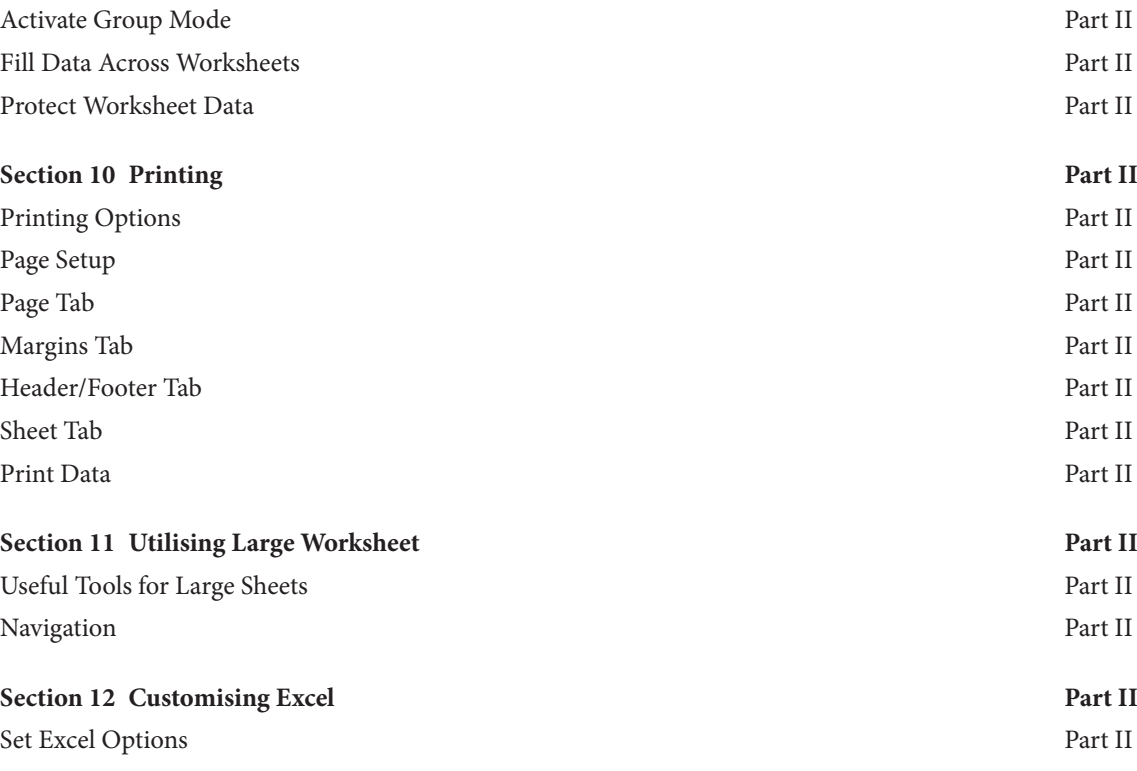

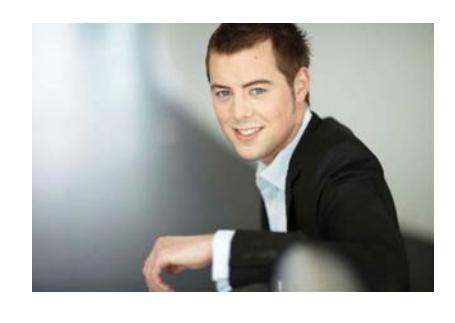

### You're full of *energy and ideas*. And that's  [just what we are looking for.](http://bookboon.com/count/advert/52a1fd82-96d7-e011-adca-22a08ed629e5)

Looking for a career where your ideas could really make a difference? UBS's Graduate Programme and internships are a chance for you to experience for yourself what it's like to be part of a global team that rewards your input and believes in succeeding together.

Wherever you are in your academic career, make your future a part of ours by visiting www.ubs.com/graduates.

**www.ubs.com/graduates**

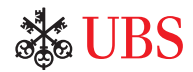

### Section 1 Introduction

Excel 2010 is a powerful spreadsheet application that allows users to produce tables containing calculations and graphs. These can range from simple formulae through to complex functions and mathematical models.

#### How To Use This Guide

This manual should be used as a point of reference following attendance of the introductory level Excel 2010 training course. It covers all the topics taught and aims to act as a support aid for any tasks carried out by the user after the course.

The manual is divided into sections, each section covering an aspect of the introductory course. The table of contents lists the page numbers of each section and the table of figures indicates the pages containing tables and diagrams.

#### **Objectives**

Sections begin with a list of objectives each with its own check box so that you can mark off those topics that you are familiar with following the training.

#### **Instructions**

Those who have already used a spreadsheet before may not need to read explanations on what each command does, but would rather skip straight to the instructions to find out how to do it. Look out for the arrowicon which precedes a list of instructions.

#### Appendices

The Appendices list the Ribbons mentioned within the manual with a breakdown of their functions and tables of shortcut keys.

#### **Keyboard**

Keys are referred to throughout the manual in the following way: **ENTER**– Denotes the return or enter key, **DELETE** – denotes the Delete key and so on. Where a command requires two keys to be pressed, the manual displays this as follows: **CTRL** + [**P**] – this means press the letter "p" while holding down the Control key.

#### **Commands**

When a command is referred to in the manual, the following distinctions have been made:

When Ribbon commands are referred to, the manual will refer you to the Ribbon –

E.G. "Choose **HOME** from the Ribbons and then **B** for bold**"***.*

When dialog box options are referred to, the following style has been used for the text –

#### E.G."In the **PAGE RANGE** section of the **PRINT** dialog, click the **CURRENT PAGE** option"

Dialog box buttons are Emboldened – "Click **OK** to close the **PRINT** dialog and launch the print."

#### **Notes**

Within each section, any items that need further explanation or Points for extra attention devoted to them are denoted by shading. For example:

*"Excel will not let you close a file that you have not already saved changes to without prompting you to save."*

#### **OR**

• *"Excel will not let you close a file that you have not already saved changes to without prompting you to save."*

#### **Tips**

At the end of each section there is a page for you to make notes on and a "Useful Information" heading where you will find tips and tricks relating to the topics described within the section.

## Section 2 The Basics

#### **By the end of this section you will be able to:**

- • Understand and use common Windows elements
- • Launch Excel
- • Understand the concept of a spreadsheet
- • Recognise Excel screen elements
- • Work with Toolbars
- • Use Menus
- • Get Help

#### Windows Concepts

Excel is an application that runs under the Windows graphical user interface. When launched, Excel sits in its own "window" – the box that surrounds the application elements. The window can be moved, sized, closed, minimised and maximised using the features common to the Windows environment – these are listed below:

**WINDOW BORDER**The box that surrounds the Excel screen when it is not maximised is called the window border. When the mouse is over the border, the pointer changes from a single to a double-headed arrow - clicking and dragging with this shape allows the window to be resized.

**TITLE BAR**The coloured bar that appears at the top of the Excel window. The title bar tells you which application you are using and if the workbook you are in is maximised, it will also contain the name of the workbook. If the Excel window is not maximised, by positioning the mouse over the title bar and clicking and dragging, you can move the Excel window to a new location on the screen**.**

**MAXIMISE BUTTON**When working in a workbook, the Excel screen contains two windows, an application window and a workbook window. You can maximise both windows to capitalise on the space you have on-screen. If you would like the window that your Excel application is in to fill up the whole screen, click the outermost maximise button. You may find that the workbook you are in can still be bigger – click the inner maximise button to fill the remaining space within the Excel application window.

**MINIMISE BUTTON**This button is very useful if you need to temporarily switch from Excel into another application without closing Excel down completely. Click the minimise button to shrink Excel to an icon on the task bar; you will then be able to view other icons and applications you may wish to access. When you are finished and ready to continue, click the Excel icon from the task bar to resume. The innermost minimise button will minimise the current workbook window.

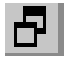

**RESTORE BUTTON**This button only appears when a window is maximised. A maximised window has no border and you cannot see what is behind it. If you want to put the window back inside its border so that you can move and size it, click the restore button.

 $\vert\mathsf{X}\vert$ 

**CLOSE BUTTON**This button is used to close a window. If you click the close button for a workbook window you close the document. The last button will close the Excel application.

 $\overline{\mathbf{P}}$ 

**DIALOG BOX LAUNCHER** this button launches dialog boxes specific to the part of the ribbon you see them the category will be named such as **FONT**, **CLIPBOARD**etc.

#### Menus

Menu's are no longer used in Excel they have been replaced by Ribbons and will be referred to as such throughout the manual.

#### Ribbons

Ribbons are tabs that show different commands with respect to what you wish to do.

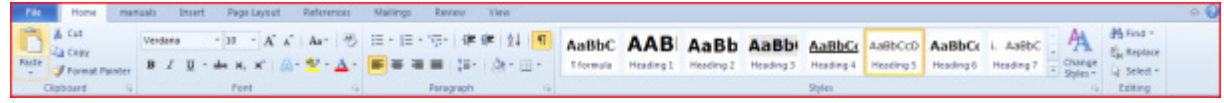

The **HOME** ribbon shows basic commands of formatting.

The **INSERT** ribbon allows the insertion of any object. Just click on the named ribbon to see list of commands that you can perform by clicking on the appropriate icon.

By holding your mouse over an icon, a helpful hint will appear to show you what that command will do. Clicking will apply that command.

Any Icon on the ribbon with a down arrow offers other options and sometimes a dialog box such as the down arrow on the **TABLE** button. Any option within the menu that has a series of dots after it will usually display a dialog box.

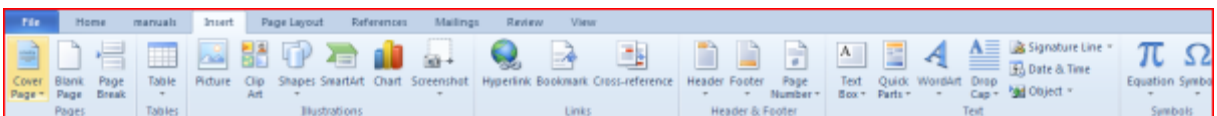

Choosing to insert a chart from the **INSERT** ribbon's **CHART** button will open a dialog box directly and offer a number of varieties of charts to insert.

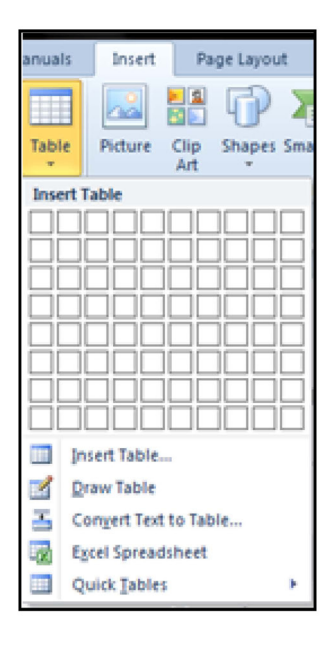

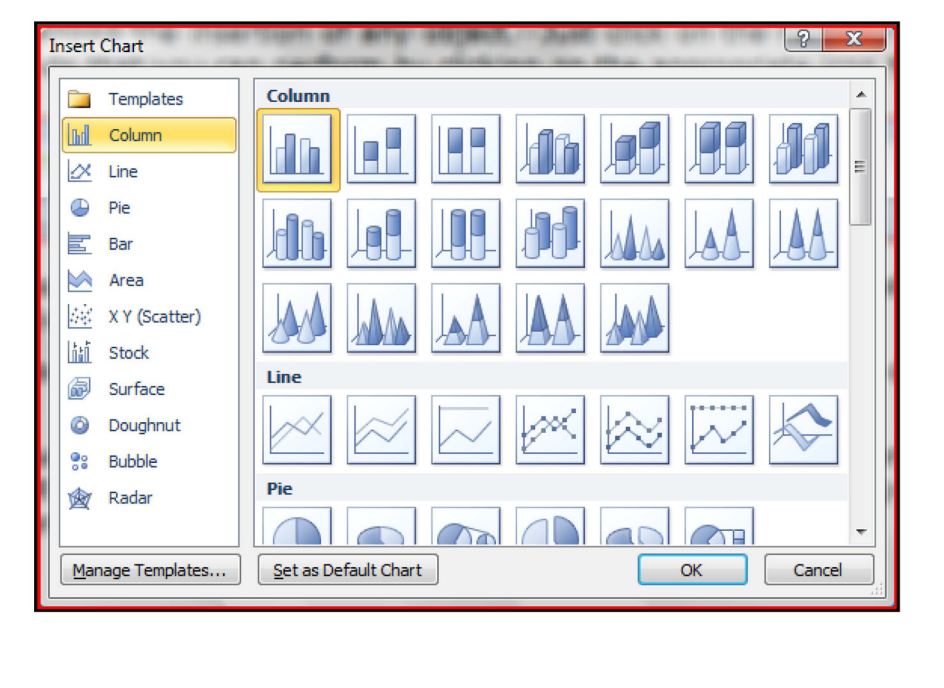

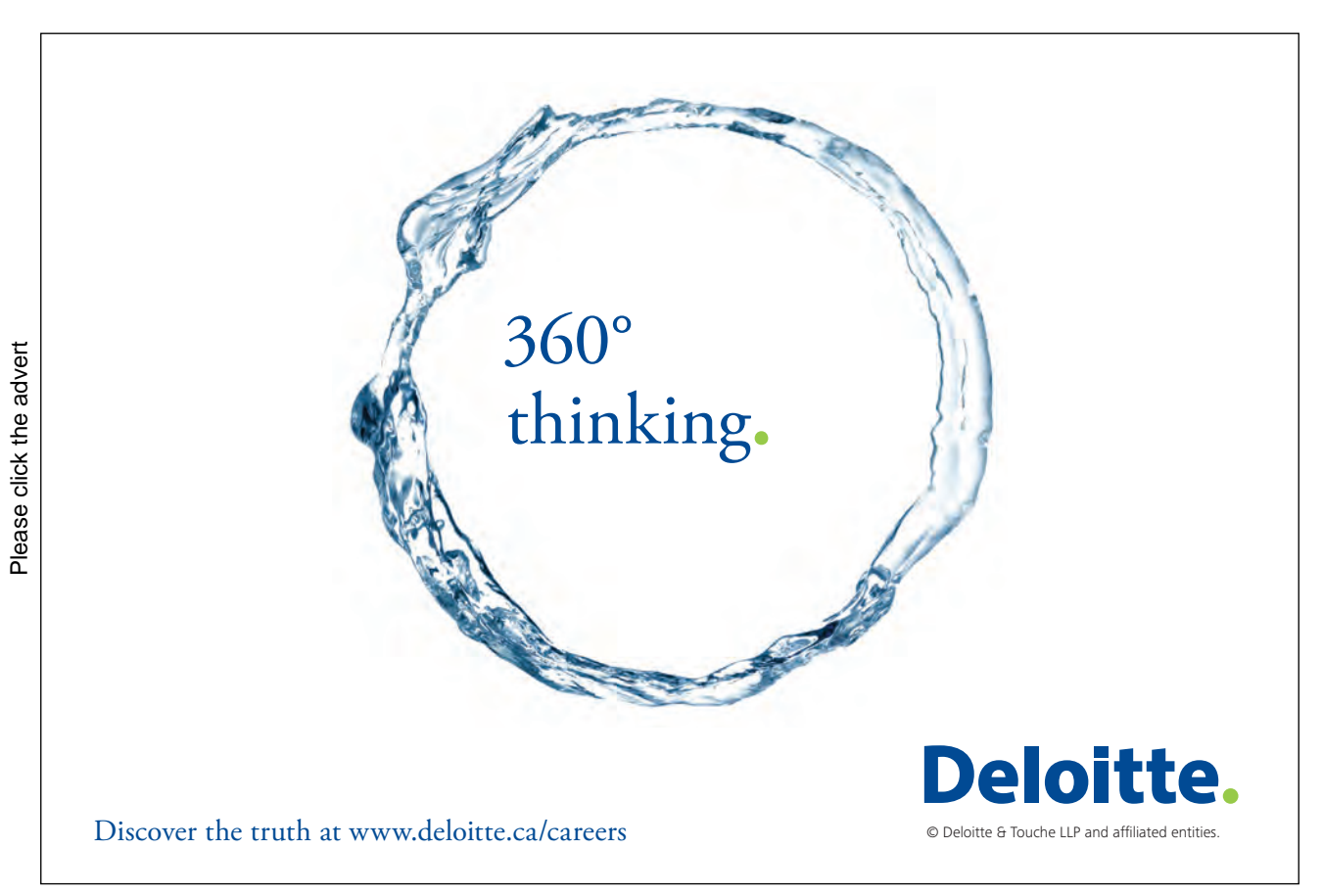

#### Dialog Box

Within each tab, the available icons are seperated into diffierent 'Groups'. The name of the group is shown under the icons, at the bottom of the ribbon e.g. Font, Paragraph etc. To the right of the Group name you may see a small icon with an arrow in it . This is the Dialogue Box launcher and allows you to launch/view the dialogue box associated with that group – simply click on the relevant dialogue box launcher.

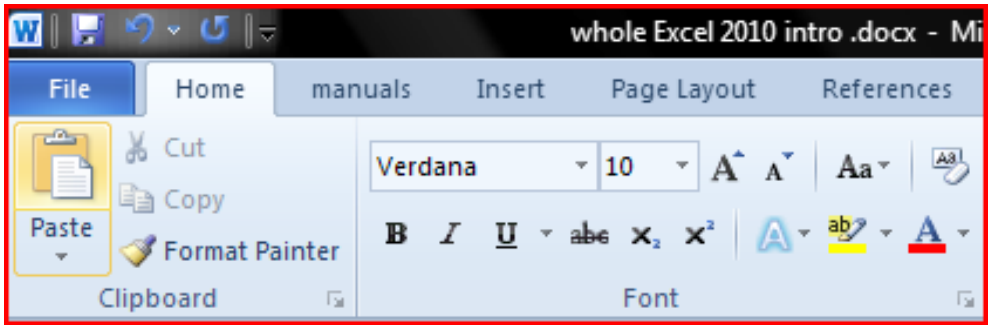

When the dialog box is open, make a choice from the various options and click **OK** at the bottom of the dialog box. If you wish to change your mind and close the dialog box without making a choice then click on **CANCEL**. The dialog box will close without any choice being applied. If you would like help while the dialog box is open then click on the "?"in the top right hand corner. This will bring up a help window that will display the relevant topics.

Many dialog boxes may be more familiar if you have used EXCEL before.

#### File Ribbon

The **FILE RIBBON**is the key ribbon within excel and has many important commands and options. Such as excel settings, opening, saving, printing and closing files. This will be looked into much further later in the manual.

#### Toolbars

There are only two toolbars within the new version of Office 2010 there is the QUICK ACCESS TOOLBAR seen here next to the FILE RIBBON, and there is the MINI **TOOLBAR** 

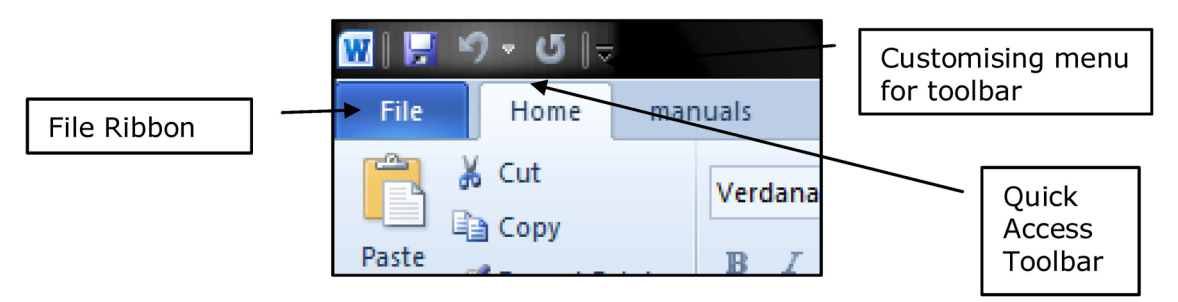

#### Quick Access Toolbar

By default there are only three buttons on the **QUICK ACCESS TOOLBAR** but these can be edited and other regularly used buttons can be placed there. Using the drop down menu nest to the **QUICK ACCESS TOOLBAR** will allow the customisation of this toolbar adding your most often used commands.

#### Mini Toolbar

Whenever text is selected within excel a small formatting toolbar will appear above the highlighted text it will disappear if the mouse cursor is moved away from the toolbar and will reappear when the mouse cursor is moved over the highlighted text again.

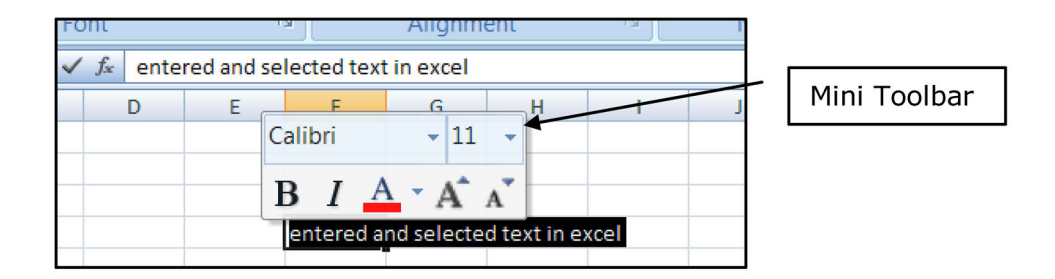

#### Name Box

The **NAME BOX** is the small white box to the left of the **FORMULA BAR** as we will discover later has a number of useful features such as navigation, the creation and selection of named cells and ranges. Entering a cell reference and pressing return will navigate you to the specific cell entered. Using the drop down arrow to the right of it will allow you to select any specified names in the workbook. When creating functions the box will have a different appearance and will allow you to choose the most popular functions used in that workbook.

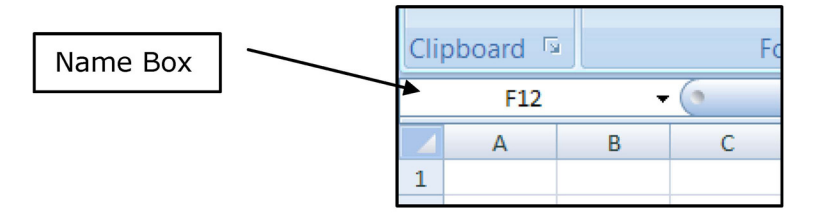

#### Formula Bar

The **FORMULA BAR** is the white bar to the right of the **NAME BOX** and is used for entering and editing data. Creating and editing functions and formulae. The construction of Formulae and functions can be seen in this bar even when the cell containing the formula is showing a calculated value. (Unless cell is formatted to **HIDDEN** and the sheet protected). The **fx** button on the left of the bar is a tool to create functions and formulae

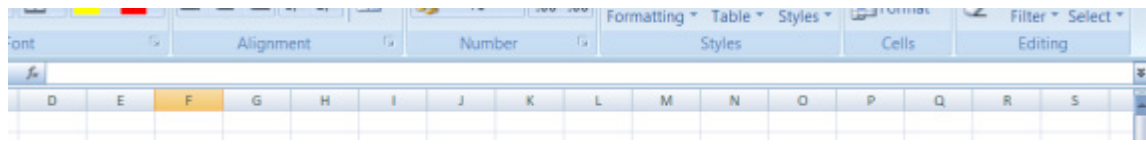

#### Worksheets

You use worksheets to list and analyse data. You can enter and edit data on several worksheets simultaneously and perform calculations based on data from multiple worksheets. When you create a chart, you can place the chart on the worksheet with its related data or on a separate chart sheet. The names of the worksheets appear on tabs at the bottom of the workbook window. The name of the active sheet is bold.

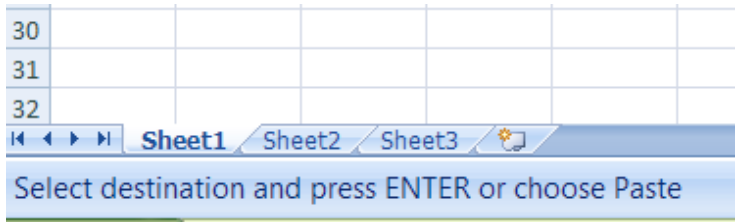

#### Status Bar

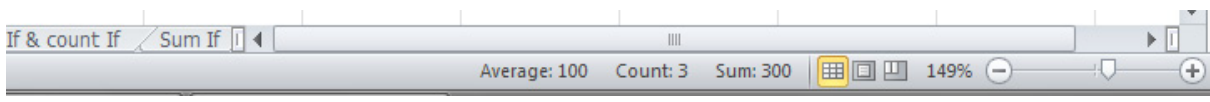

The Status bar, across the bottom of the screen, displays different information at different times. To the left is an indicator, which will display Ready, Edit etc. depending on the mode in which the user is currently working. If menus are being accessed, this area will usually give details on the currently highlighted menu option. If you are in the middle of a task – copying data for example – this area will often display messages and prompts instructing you on what to do next.

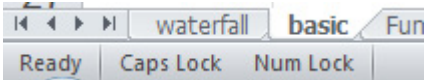

To the Left on the Status bar, keyboard status indicators reveal whether the Num Lock etc. are switched on.

#### Task Pane

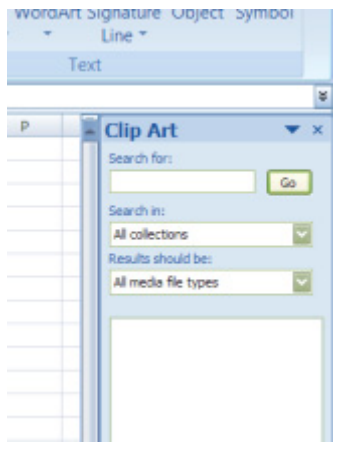

A task pane is a window that collects commonly used actions in one place. The task pane enables you to quickly create or modify a file, perform a search, or view the clipboard.

It is a Web-style area that you can either, dock along the right or left edge of the window or float anywhere on the screen. It displays information, commands and controls for choosing options. Like links on a Web page, the commands on a task pane are highlighted in blue text, they are underlined when you move the mouse pointer over them, and you run them with a single click.

A task pane is displayed automatically when you perform certain tasks, for example when you choose **INSERT**, Ribbon and then**CLIPART** to insert a picture

#### Smart Tags

Smart Tags, first introduced in Microsoft Office XP, make it easier for you to complete some of the most common tasks and provide you with more control over automatic features.

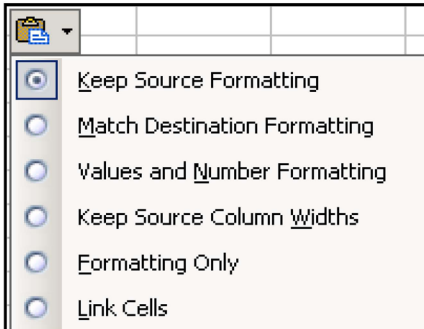

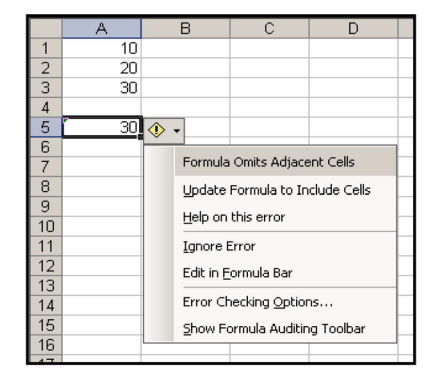

You do not have to complete any additional steps to make the Smart Tags appear or disappear in Excel. The Paste Options, AutoFill Options, Trace Error and Insert smart tags appear automatically to allow you to quickly choose actions and remain in place until you begin another action. For example, when you complete a paste operation, the **Paste Options** button remains in place alongside your text until you begin typing new text.

This feature alerts you via a smart Tag of a possible error in a cell. You can select a command to resolve the error, ignore it, or access further Error Checking options.

The example above right shows the use of a smart tag where a formula has been written into a cell with a possible error i.e. =Sum (A1:A2) may need to read =Sum (A1:A3). If you hover over the tag, the message, *the formula in this cell refers to a range that has additional numbers adjacent to it,* appears then the options drop down.

#### Getting Help

Excel offers several quick ways to get help when performing particular tasks. You can select from a list of topics provided by Help, or you can even type a help request in plain English, and Excel will supply the answer using the *Answer Wizard.* 

#### **To Access Help:**

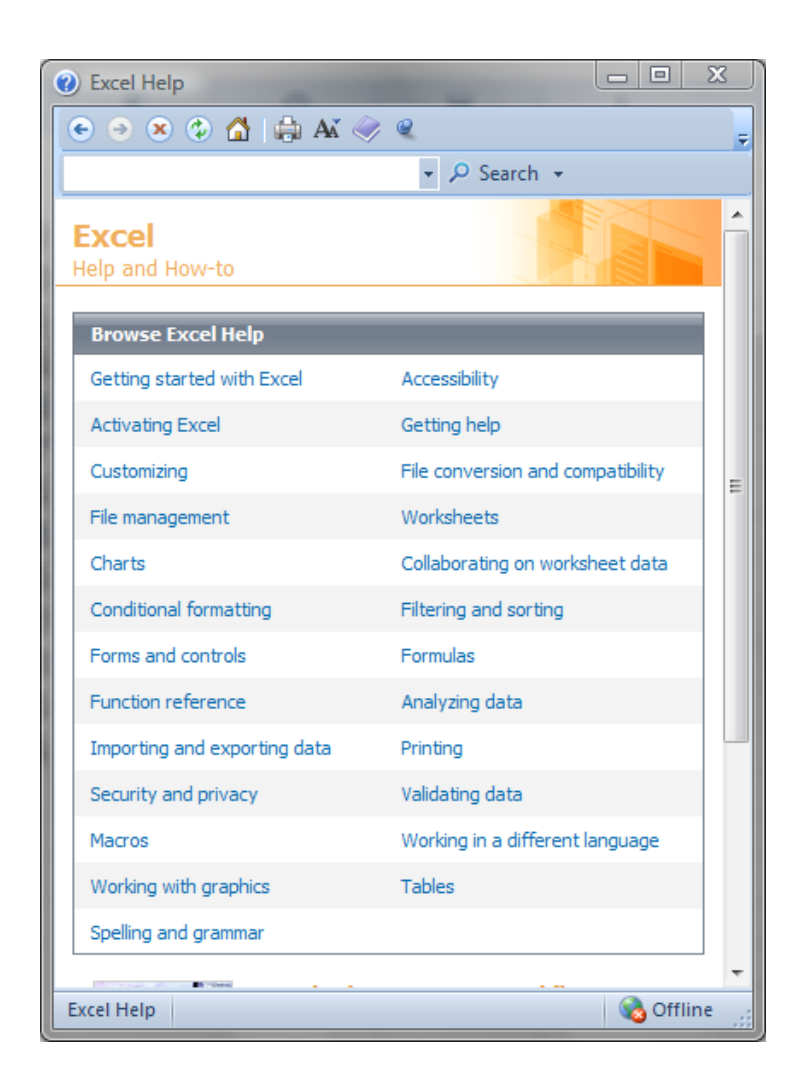

- 1. Click "?" On the title bar OR press **F1**. The Help window will open:
- 2. This is very similar to a web page
- 3. You may enter search criteria and press ENTER (like a search when on the internet)
- 4. The window will display the topics that match your search. Click on a topic in order for it to be displayed

#### **Find A Specific Topic**

- 1. The contents page allows you to select from a list of topic headings. Like search results on the internet these are **HYPERLINKS** to help files.
- 2. You may need to be online to access some of the help links. The search will be more extensive if you are online as it will search online help files from Microsoft.

## Section 3 Move Around and Enter Data

**By the end of this section you will be able to:**

- • Navigate between worksheets.
- Navigate to any point in a worksheet.
- • Enter numerical or textual data.
- • Edit entered data or delete it.
- • Selecting various parts of sheet or workbook simultaneously.

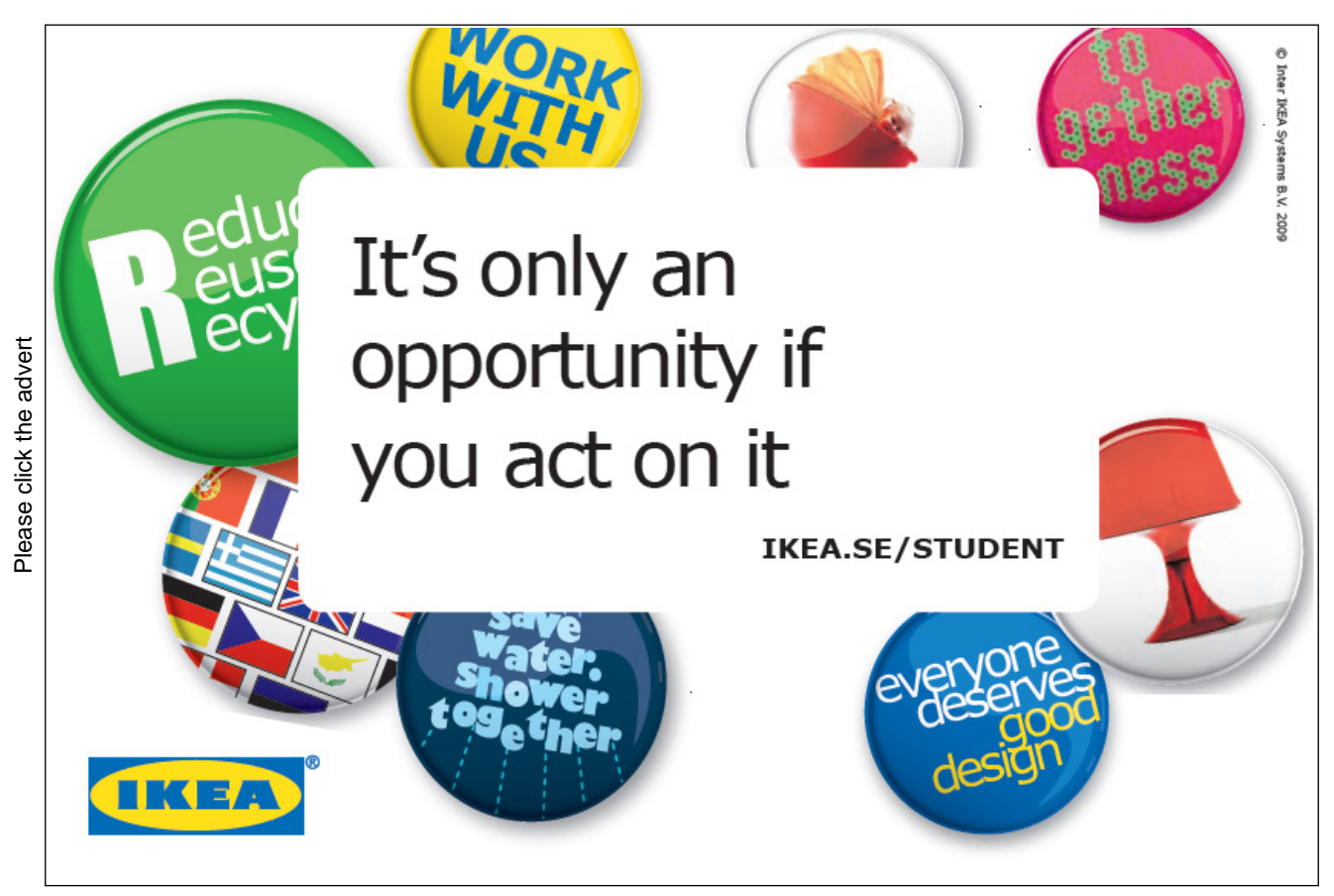

#### Moving

#### Moving Around Workbook

With such a large working area available, you need to be aware of some of the techniques used for moving around the workbook. It is possible to move using either the keyboard or the mouse.

#### MOUSE

- 1. The mouse is good if you want to move small distances. Click the white plus on any cell that you want to move to. The cell you clicked on becomes the selected cell.
- • *Depending on the position of the mouse in relation to the active cell, Excel displays different pointer shapes. The shape that must be displaying when moving to a cell or selecting cells is a white cross. (adjacent)*

#### Keyboard

- 1. You can select a cell by moving around with your cursor keys. (Arrow keys on your keyboard).
- 2. Having selected a cell, by double clicking the cell it becomes the active cell with a flashing cursor. You can also make a cell active by clicking in the **FORMULA BAR** or by pressing the **F2** key

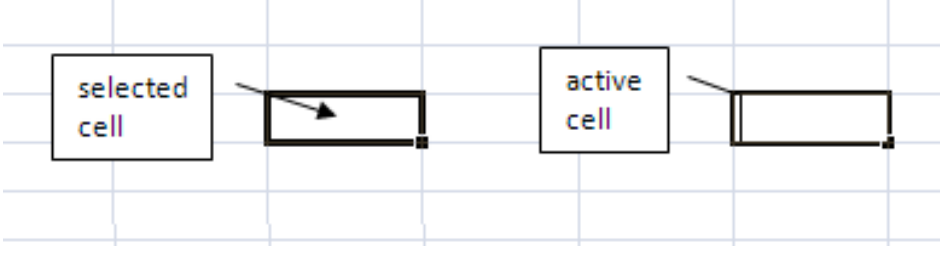

• *Please note that while any cell is active various commands will not be available until the cell is no longer active. You may close the cell by pressing return or cancelling whatever was entered by pressing esc.*

#### Scrolling

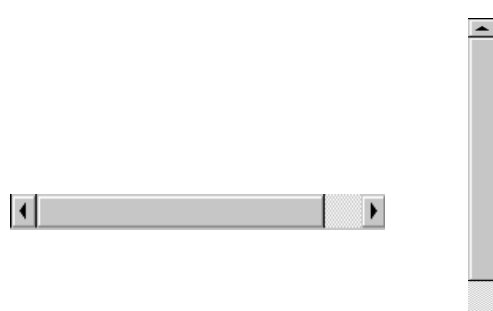

The vertical and horizontal scroll bars do not move the active cell but they do allow you to see areas of the worksheet that are not currently visible. Having scrolled to an area of the worksheet, if you then need to move the active cell into that region, click the mouse onto a cell of your choice.

#### **To Use The Scroll Bars:**

#### **MOUSE**

- 1. Click on the scroll arrows up/down or left/right.
- 2. Drag the scroll box until the relevant cell becomes visible.
- • *The size of a scroll box indicates the proportional amount of the used area of the sheet that is visible in the window. The position of a scroll box indicates the relative location of the visible area within the worksheet.*

#### Useful Keys for Moving

The table below lists some useful tips for scrolling:

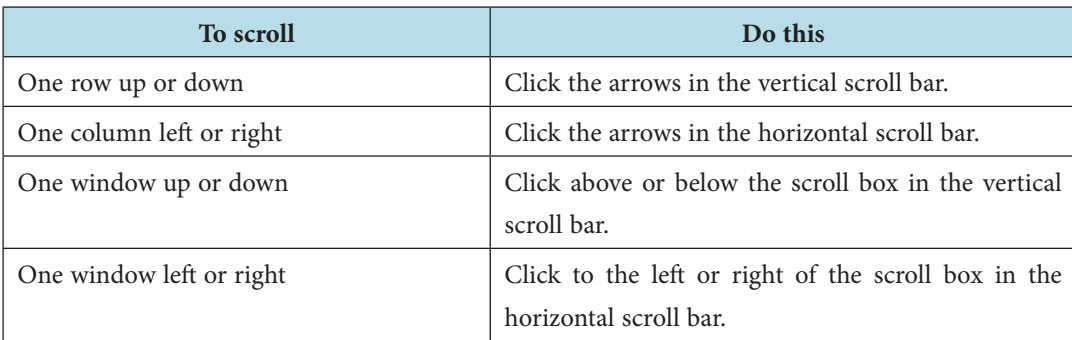

• *When dragging the scroll box a scroll tip will display, showing the row or column you will move to when you release the mouse.*

#### Keyboard

When you need to move further, it is better to use the keyboard. The table below lists useful movement keys.

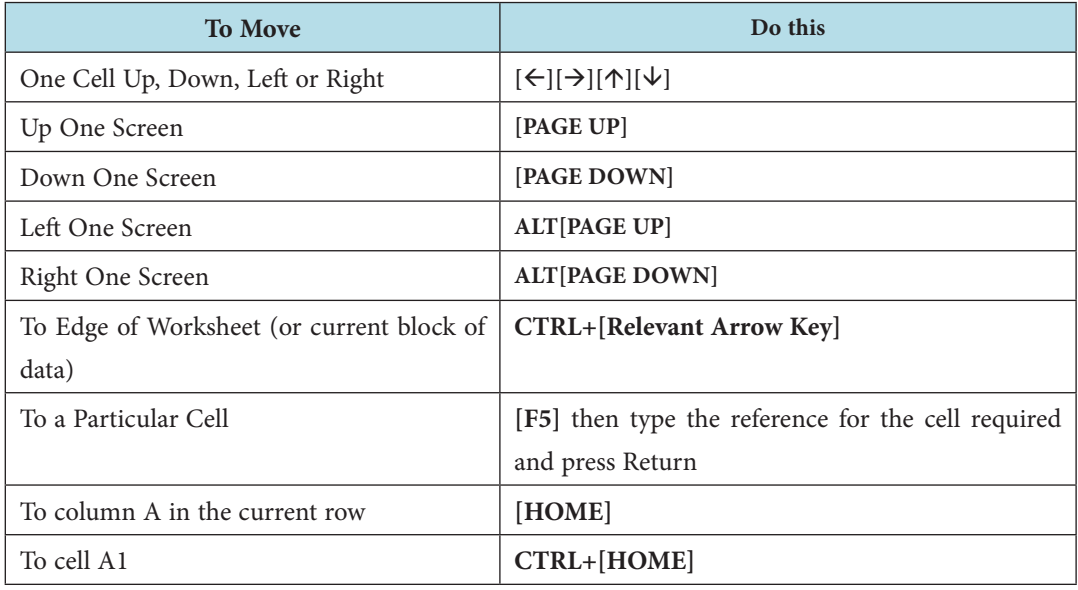

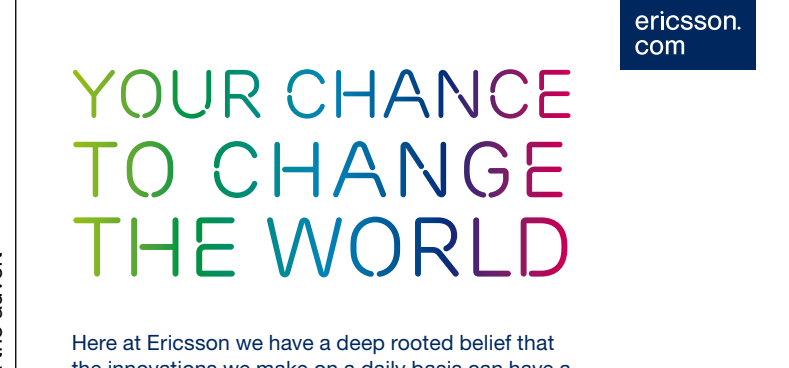

the innovations we make on a daily basis can have a profound effect on making the world a better place for people, business and society. Join us.

In Germany we are especially looking for graduates as Integration Engineers for

- Radio Access and IP Networks
- IMS and IPTV

We are looking forward to getting your application! To apply and for all current job openings please visit our web page: www.ericsson.com/careers

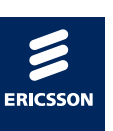

#### Workbook Sheets

#### **To Move Between Sheets**

Each new workbook contains worksheets, named sheets1 to sheet 3. The sheet name appears on a tab at the bottom of the workbook window.

#### **MOUSE**

You may click on any sheet tab to go to that sheet

#### KEYBOARD

- 1. Press **CTRL+[PAGE DOWN]** to move to the next sheet, or **CTRL+[PAGE UP]** to move to the previous sheet.
- If the sheet required is not in view, use the tab scrolling buttons to display the sheet.  $\bullet$
- The last tab is to allow the creation of a new worksheet, be careful or any new sheets may need to be deleted

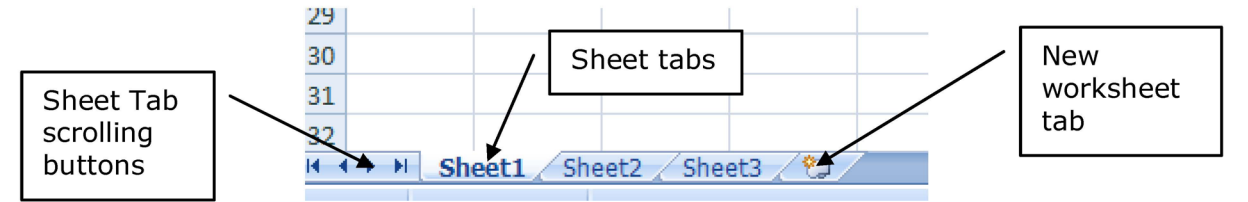

#### Moving Around Sheet

#### **To Move To A Specific Cell:**

#### **GO TO**

You can use **[F5]** to tell Excel to move to a specific cell. **[F5]** is the Microsoft Office Go To key. When you press **[F5]** in Excel a dialog box is displayed where you can type in a cell reference.

#### Keyboard

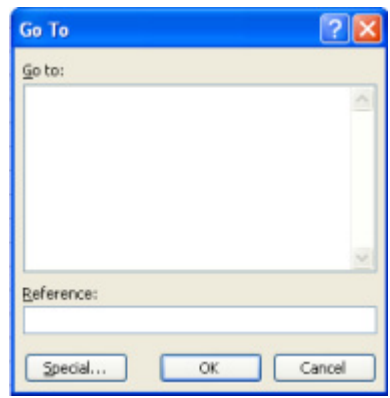

- 1. Press **[F5]** on the keyboard. The following dialog box will appear.
- 2. Type the cell reference that you want to move to in the **REFERENCE** box and press **ENTER**.
- 3. You can use **[F5]** to move to a cell in a different sheet

**E.G.***To go to Sheet7 cell A1 you can press* **[F5]** *and then type* **Sheet7!A1***. (The exclamation mark tells excel that the text immediately before it, is a sheet name. The sheet name must exist in the workbook)*

- 4. Excel keeps a log of the cells you have visited using the 'Go to' key, and lists them in the '**GO TO'** list area of the dialog. You can go back to a previously visited cell by pressing **[F5]** and double-clicking on the cell reference you want from the list.
- 5. Named ranges are also listed in the **GO TO** list if they have been set up.

#### Data Entry

#### Enter Text And Numbers

There are various aspects to note and be aware of, both in terms of entering data, and also to do with the nature of the data being entered. You can enter data into a cell by positioning the cursor in the cell and typing the information. The maximum number of characters that a cell can contain is 32,000.

Excel recognises text and numeric entries and initially displays them with different alignments – left for text and right for numbers. You can override these with other formats if required.

#### **To Enter Information:**

#### MOUSE

1. Move to the cell where you want the entry and type a word (for example NAME in cell A1). The text will appear in the Formula bar as well as in the current cell. The cursor will be visible as a flashing insertion point in the formula bar.

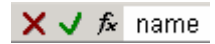

2. Click on the green tick mark on the formula bar to confirm the entry.

#### **Or**

#### KEYBOARD

- 1. Press **ENTER** to confirm the entry.
- • *Until you confirm an entry, Excel remains in "Enter" mode, and the cell is active (see Status bar). Excel will return to the "Ready" mode, and the text will appear in the cell.*
- When you press ENTER to confirm an entry, Excel will by default move the selected cell down to the cell *below. You can disable this setting or choose to move the selected cell in a different direction using the EXCEL OPTIONS dialog box (FILE RIBBON). See the Customisation section for more information.*

#### Cancelling And Editing Data Entries

You may find that you have typed an entry into the wrong cell. Provided you have not confirmed the entry by pressing **ENTER** or clicking the green tick from the formula bar, you can abandon it.

#### **To Abandon Or Cancel An Entry**:

MOUSE

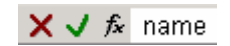

1. Click the red cross from the **FORMULA BAR**.

**OR**

#### KEYBOARD

1. Press **[ESC]** to cancel entry

When you have confirmed an entry, while the cell is still selected, the current cell reference will be displayed in the Name box and the cell contents are displayed in the Formula bar. Text information, as opposed to numeric information, will initially appear left aligned within the cell. If you enter text which is longer than the column width, the display on the worksheet will seem to overlap into the next cell to the right (if that cell is empty).

#### **To Edit An Unconfirmed Entry**

Occasionally, you may make a typing error prior to confirming an entry. You cannot use the arrow keys to move backward you MUST use the formula bar at that point using the arrow keys merely confirms the entry and moves you the focus of the selected cell.

#### **To Edit A Confirmed Entry**

1. Double click on cell containing the data to be edited

#### **Or**

1. Press F2 key

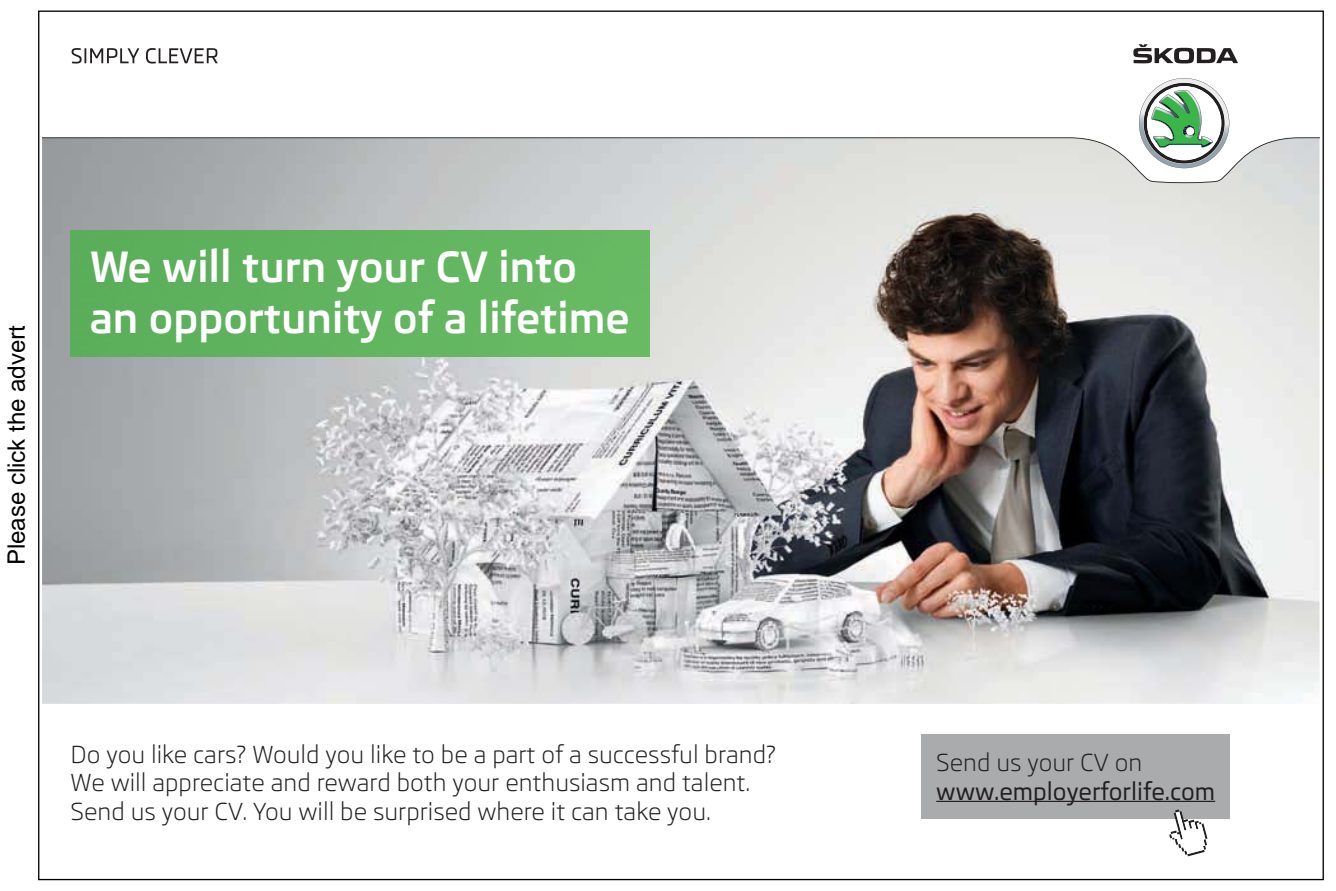

#### **Or**

1. Edit directly in formula bar

Using any of these methods above will allow change the cell to an active cell and allow you to use the cursor keys  $[ \blacklozenge \blacklozenge ]$ **[**À**]**to move around the data you wish to edit. Use the **BACKSPACE** to delete characters behind the cursor or **DELETE** to delete characters in front of the cursor within the data or you may add information to the entry before confirming it.

#### Enter Dates

It is possible to enter dates into Excel and have them accepted and displayed as such provided you use a recognised format. Excel 2003 will allow entry of dates from 1900 onward.

#### **Recognised Formats For Dates**

- • *Use a forward slash (/) as the day/month/year separator:01/01/01*
- • *Use a dash (hyphen) as the day-month-year separator:1-1-01*
- • *Do not use full stops as a date separator as excel will read this as text and the value will not be entered as a true date*

Dates entered in excel appear as dates but are actually numbers formatted to appear as dates this allows calculation with them so it is important to enter them correctly. A date once entered correctly will ALWAYS have a four digit year in the formula bar however that date may appear in the cell. Dates start at the number **1** which represents the date **1-1-1900**. Dates being numbers align to the right. Any date entered before that date will not be recognised as a true date to excel but will be seen as text and therefore align to the left as with all text.

If you omit the year from a date, Excel will assume the current year. You will not see the year in the cell but if you look at the cell contents on the Formula bar, you will see that Excel has added it.

With some recognised date styles, Excel will automatically format the date to display in a certain way. You can choose how your dates are displayed by formatting them yourself (see the section on formats for more information).

• *Some entries are recognised by Excel and are formatted automatically. Dates are one such entry (as described above), percentages are another. When you delete data from such cells and replace it with other entries, you may find that you get surprising results. This is because although you cleared the data from the cells, the formats still remain and are causing the new data that you typed to display in a certain way. For more information on clearing cell data, see the clearing cells later in this section.*

#### Autocomplete

When you type the first few letters of an entry into a cell, Excel can complete the entry automatically using an option known as AutoComplete. It does this by building a list based on the entries already entered in a column. If Excel suggests an inappropriate entry, you can pick a different entry from the list.

#### **To Use Autocomplete:**

#### **KEYBOARD**

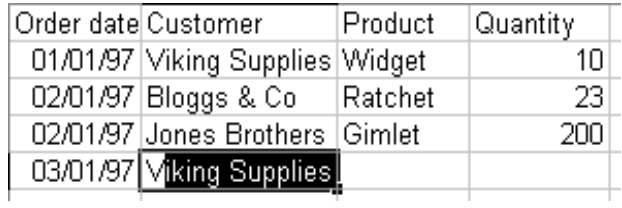

- 1. Position yourself over the next blank cell in a column.
- 2. Begin typing the entry Excel will try to match what you type with other items already entered in the current column and will automatically complete the entry for you.
- 3. Press **ENTER** to accept Excel's proposed entry.

#### **OR**

- 1. Continue typing to replace Excel's proposed entry with your own entry.
- 2. Press **ENTER** to confirm completion.

#### Pick From List

You can get AutoComplete to display a list of possible entries built up from previously entered column data and select the one you want without typing anything.

#### **To Pick From An Autocomplete List:**

#### **MOUSE**

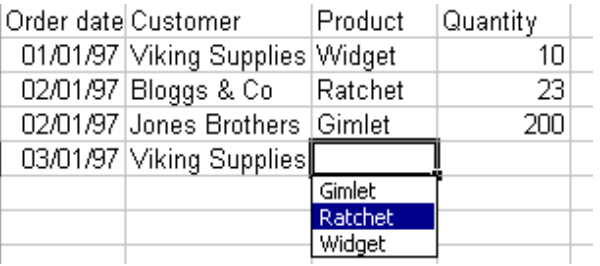

- 1. Click the right mouse button in the required cell.
- 2. Choose,**PICK FROM LIST**.
- 3. Choose the entry required.

#### **OR**

#### **KEYBOARD**

- 1. Use keys to move to required cell then use **ALT** + **[↓]** to show list and then cursor keys to move through list pressing**ENTER** confirms selection
- • *Excel can only AutoComplete column entries if there are no gaps in your data. If you leave a gap, the next cell that you type in, will not AutoComplete, neither will you be able to pick from a list.* You can stop Excel from AutoCompleting column entries by switching the setting off.

#### **To Disable Autocomplete**

#### **MOUSE**

1. **FILE RIBBON, OPTIONS, ADVANCED,** untick the **ENABLE AUTOCOMPLETE FOR CELL VALUES**checkbox.

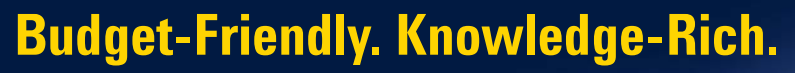

The Agilent InfiniiVision X-Series and 1000 Series offer affordable oscilloscopes for your labs. Plus resources such as lab guides, experiments, and more, to help enrich your curriculum and make your job easier.

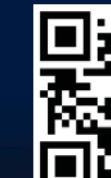

**Scan for free Agilent iPhone Apps or visit qrs.ly/po2Opli**

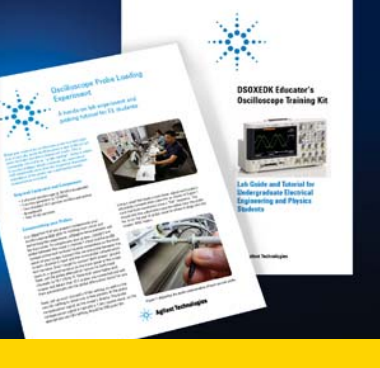

**See what Agilent can do for you.** www.agilent.com/find/EducationKit

© Agilent Technologies, Inc. 2012 u.s. 1-800-829-4444 canada: 1-877-894-4414

Anticipate \_\_Accelerate \_\_Achieve

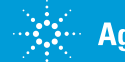

**Agilent Technologies** 

#### Editing

There are various ways in which you can change or remove data you have entered in cells on the worksheet.

#### Typing Replaces Selection

This option is a feature that is standard throughout the Microsoft Office suite. It ensures that if you type when an item is selected, your typing replaces the selected item. This is extremely useful in a number of instances. When you want to change a short cell entry, it might be quicker to make use of this option to overwrite the entry with the new one.

#### **To Overwrite A Cell Entry:**

#### KEYBOARD

- 1. Move to the cell you want to change.
- 2. Type in the new entry (the former one will disappear as soon as you start typing).
- 3. Press **ENTER** to confirm the changed entry.

#### Use The Mouse To Edit

Perhaps one character has been omitted, or two characters have been transposed, and only a slight adjustment needs to be made. If this is the case, you can add or change characters using edit mode. You can edit directly in the cell or on the Formula bar.

#### **To Edit In Cell:**

#### **MOUSE**

- 1. Double-click the cell to change this will access Edit mode (the prompt on the Status bar will say 'Edit').
- 2. Use the arrow keys to move the cursor to the edit position within the entry and the **DELETE** and **BACKSPACE** keys to remove characters if necessary.
- 3. Press **ENTER** to confirm the changes.

#### **To Edit In The Formula Bar:**

#### **MOUSE**

- 1. Move to the cell to change.
- 2. Click in the Formula bar where the cell contents appear. This will drop you straight into Edit Mode (see Status bar) and a cursor appears in the Formula bar.
- 3. Use the arrow keys to move the cursor to the edit position within the entry and the **DELETE** and **BACKSPACE** keys to remove characters if necessary.
- 4. Press **ENTER** to confirm the changes.

#### Using The Keyboard

You can access edit mode using a function key.

#### **To Edit A Cell**:

#### KEYBOARD

- 1. Select the cell to be edited.
- 2. Tap the **F2** function key. Excel will go into Edit mode. A cursor will appear at the end of the active cell.
- 3. Use the arrow keys to move the cursor to the edit position within the entry and the **DELETE** and **BACKSPACE** keys to remove characters if necessary.
- 4. Press **ENTER**to confirm the changes.

#### Select Information

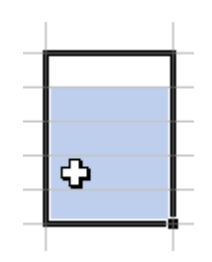

When you want to issue a command that will affect several cells, you should select those cells first.

When you select a block of cells, Excel shows you which cell is the active cell within that selection by leaving it white, while the rest of the cells are highlighted black. There are a variety of ways you can select different items on the worksheet and these are described below.

#### **To Select Cells With The Mouse**

#### MOUSE

When you select with the mouse, you need to make sure that the selection pointer is displayed. This is the white plus that appears when the mouse is positioned over the middle of a cell.

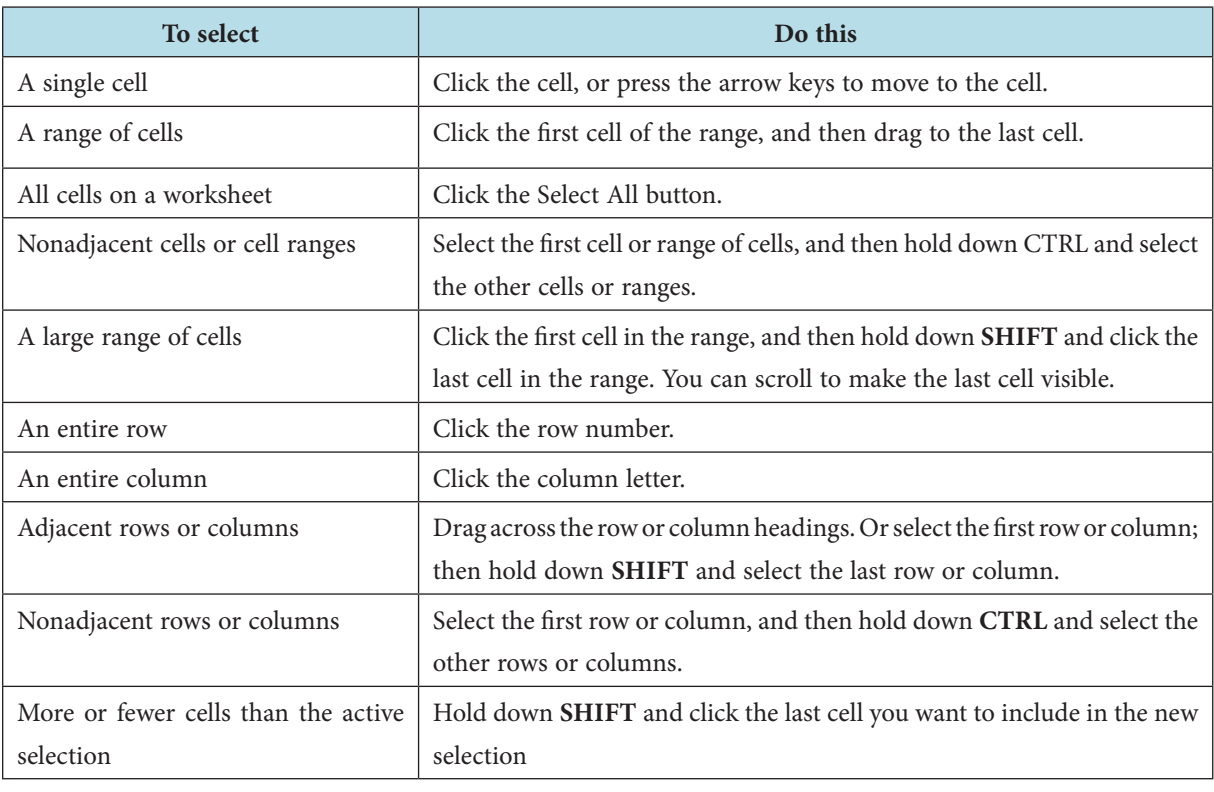

# With us you can shape the future. Every single day.

For more information go to: www.eon-career.com

Your energy shapes the future.

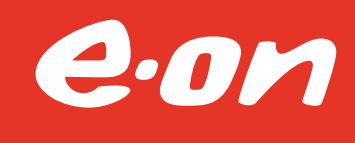

#### **To Select Cells With The Keyboard**

Sometimes, selecting with the keyboard gives you more control over the amount of data you select. The table below lists the more useful keys for selecting:

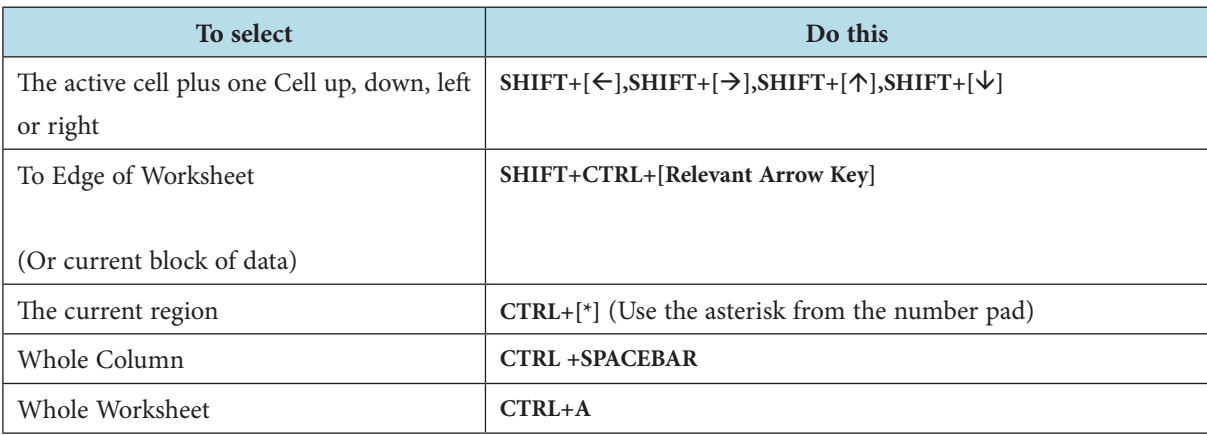

#### MOUSE

- 1. You can cancel a selection by moving somewhere else. Click the white plus on any cell outside the selection.
- 2. By using one of the arrow or cursor keys  $[\bullet \bullet]$  or  $[\text{\textcircled{}}]$  or  $[\text{\textcircled{}}]$  or  $[\text{\textcircled{}}]$ .

#### Select Multiple Sheets

There are some situations where you need to select more than one worksheet. The active sheet in a workbook can be determined by its white tab where its name appears in bold.

#### **To Select Adjacent Worksheets:**

#### **MOUSE**

IT T > N Sheet1 / Sheet2 / Sheet3 / Sheet4 / Sheet5 / Sheet

- 1. Click the tab of the first worksheet that you want to include in your selection.
- 2. Hold down the **SHIFT** key and click on the tab of the last worksheet that you want included in your selection. All the sheets between the first and the last will be selected. The selected sheet tabs will turn white and the word 'Group' will appear on the title bar.

#### Select Non-Adjacent Sheets

#### **To Select Non-Adjacent Worksheets:**

#### **MOUSE**

- 1. Click the on the first worksheet's tab that you want to include in your selection.
- 2. Hold down the **CTRL** key and click each other worksheet's tab that you want included in your selection. The selected sheet tabs will turn white and the word '[**group**]' will appear on the title bar.
- • *You can cancel sheet selection by clicking on a sheet tab that is not included in the current selection. For more information on working with multiple worksheets, see the relevant section later in this manual.*

#### Clear Contents, Formats And Comments

If you want to remove an entry completely from a cell, you need to clear the cell. There are a variety of ways you can do this and the method you choose depends on what you want to remove from the cell. You can remove data from cells using the ribbons or the keyboard. This command would only remove cell data (numbers, text, dates, and formulae). If you have formatted the cells, clearing their contents would leave the formats intact so that new data you type in the cleared cells would keep the old data's formats.

#### **To Clear Contents:**

W

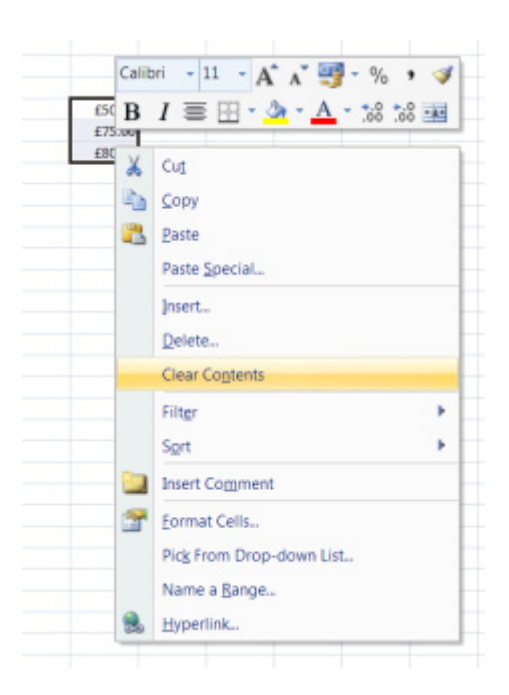

- 1. Select the cell or cells you want to clear.
- 2. Right click on the cell/selection.
- 3. Choose Clear contents from the shortcut menu.

#### **OR**

#### KEYBOARD

- 1. Move to the cell or select the cells whose contents you want to clear.
- 2. Tap the **DELETE** key.
- 3. If you need to be able to choose what gets removed when you clear a cell, you should use the Clear command under the Edit menu.

#### **To Clear Formats**

#### MOUSE

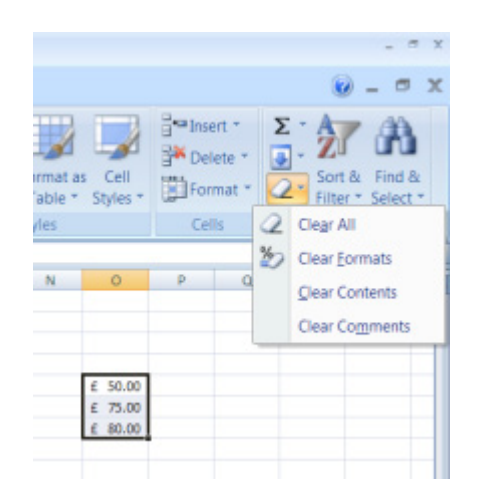

- 1. Make selection
- 2. Go to the **HOME** Ribbon
- 3. Click on **THE ERASER** to the right of the ribbon
- 4. Click on **CLEAR FORMATS** to clear formats OR **CONTENTS** to clear the data in the cell (same as right mouse click)
- 5. All **FORMATS** will be removed from selection

#### **To Clear Comments**

#### **MOUSE**

- 1. Repeat steps 1-3 as above then Click on **CLEAR COMMENTS**
- • *Novice users occasionally imagine that they can clear a cell simply by replacing its contents with a space. This is a dangerous practice and is to be avoided. Although a cell containing nothing but a space may appear to be empty, Excel remembers that a space has been entered there. Such renegade spaces will take up room both in memory and on disk, and can cause real problems with more advanced spreadsheet and database functions. . Avoid them by clearing cells properly.*

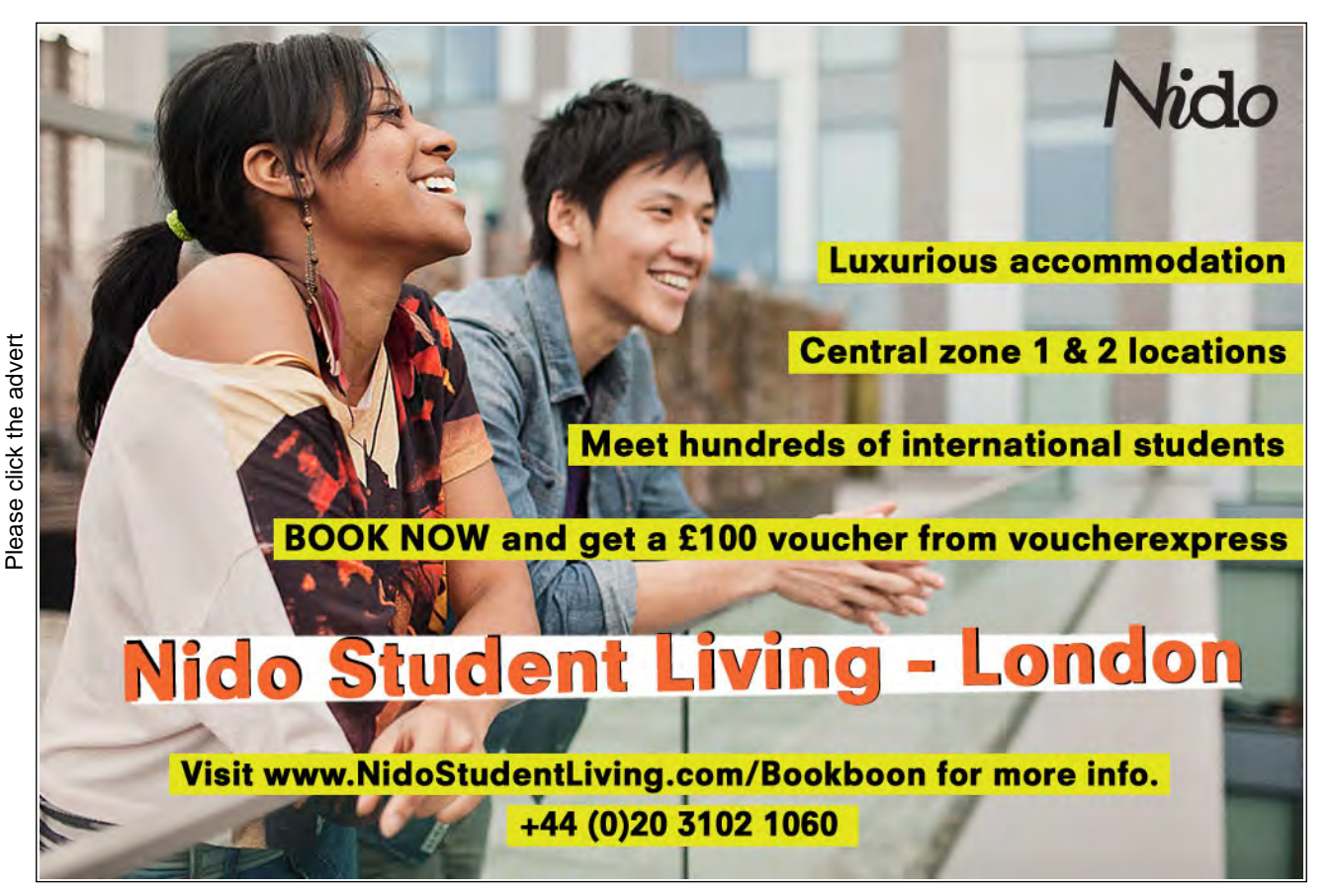
## The Fill Handle

The fill handle is a very useful tool in Excel. It allows you to copy and clear data but also to fill in series of data (dates, weekdays etc.). Those aspects of the fill handle are dealt with later in this manual. The fill handle appears in the bottom right hand corner of the active cell or selection. When your mouse is over the fill handle, the white plus pointer changes to a black plus.

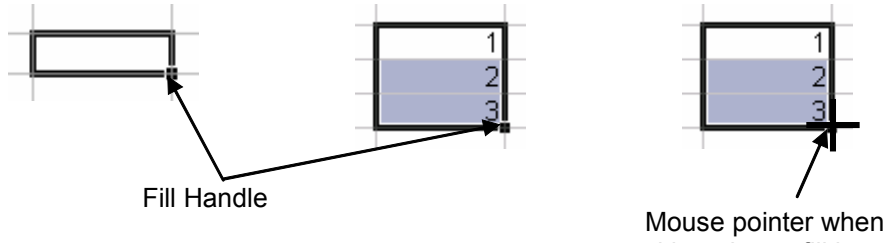

positioned over fill handle

You can use the fill handle to clear the data from a cell.

## **To Clear Cell Contents With The Fill Handle:**

#### **MOUSE**

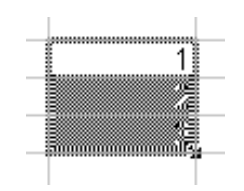

- 1. Select the cells whose contents you want to clear.
- 2. Position your mouse over the fill handle to display the black plus.
- 3. Drag the fill handle back over the selected cells. Release the mouse when all cells have been included.
- • *You can use the fill handle to clear more than just contents. By holding down the CTRL key, the fill handle can be used to clear both contents and formats from cells.*

## Useful Information

## Scrolling

To scroll long distances hold down the **SHIFT** key while dragging the scroll box

When you use the scrolling keys (such as **[PAGE UP]** and **[PAGE DOWN]**) with **SCROLL LOCK** turned off, your selection moves the distance you scroll. If you want to preserve your selection while you scroll through the worksheet, turn on **SCROLL LOCK** first.

## Data Entry

You can enter the current date into a cell by pressing **CTRL+**[;].

If you want to break a line within a cell, press **ALT+ENTER.**

## Select Cells To Limit Data Entry

When you want to limit the cells that data should be typed in, you can do this by selecting them. When you type in a selection, the entry appears in the active cell (the cell that remains white). You can then move the active cell down or right within the selection to continue. When Excel hits the edge of the selected block, pressing **ENTER** or **TAB** would move you to the next column or row within the selection.

#### **To Set Limits For Data Entry: (Select A Range)**

#### **MOUSE**

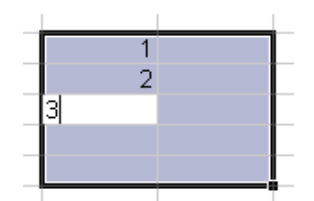

- 1. Select the cells where the entries should be made.
- 2. Type the first entry. The entry will appear in the active cell.
- 3. Press **ENTER** to move the active cell down.

## **OR**

- 4. Press **TAB** to move the active cell right.
- • *You can continue using ENTER or TAB to move the active cell to the next cell within the selection where you want data. If you need to go back up or left, use SHIFT+ENTER or SHIFT+TAB.*
- • *Do not use arrow keys to move within the selection as they will deselect the block.*

## Select Cells For Multiple Entry

When the same data needs to be entered into lots of cells, you can do it by selecting them first, typing in the data and then confirming the entry with a special key combination.

## **To Make Multiple Entries:**

## **MOUSE**

- 1. Select the cells where you want the entries to appear (use the **CTRL**key if there are several non-adjacent blocks to fill in).
- 2. Type the entry it will initially appear in the active cell.
- 3. Press **CTRL+ENTER.**

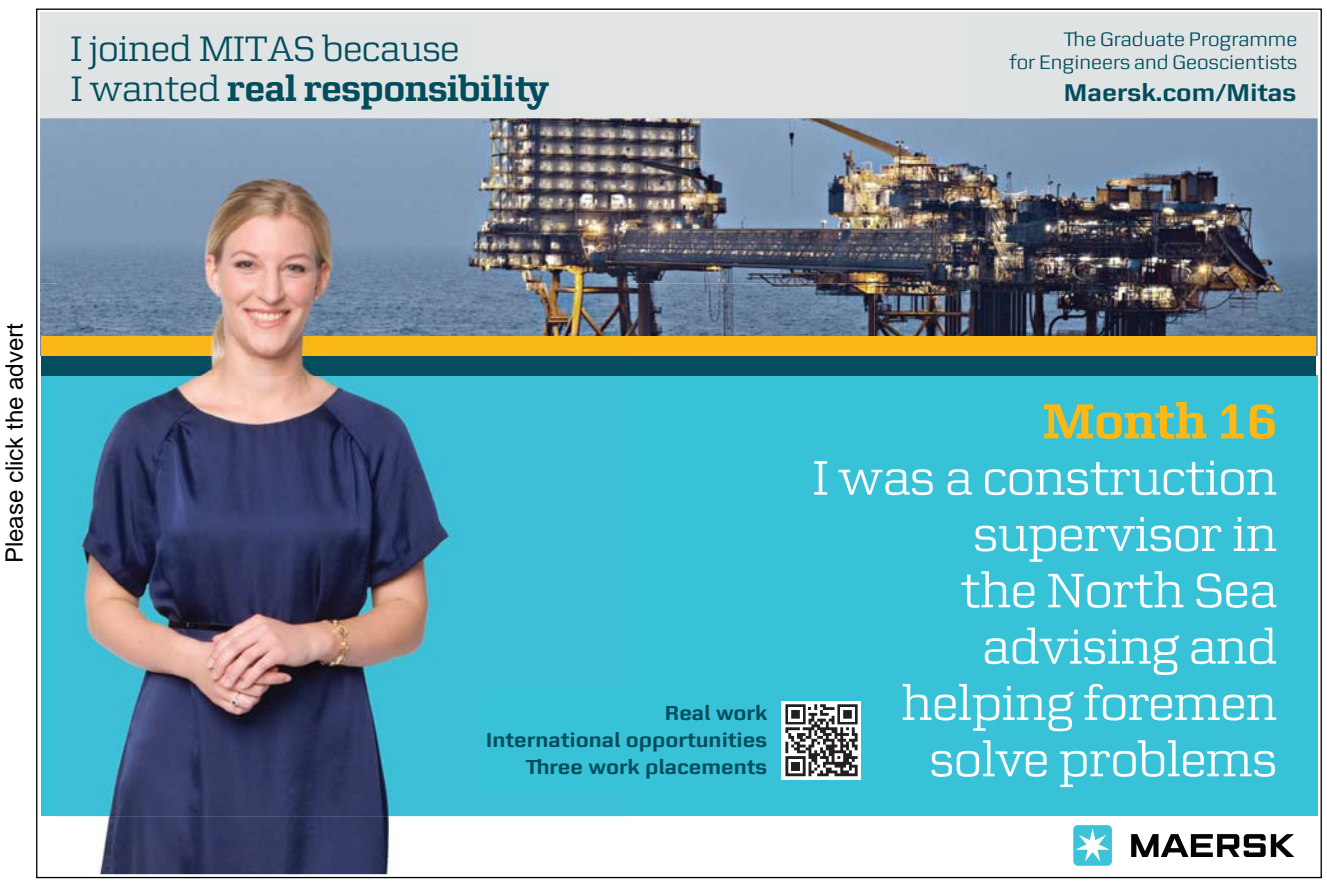

[Download free ebooks at bookboon.com](http://bookboon.com/)

## Section 4 Formulae and Functions

**By the end of this section you will be able to:**

- • Understand the difference between functions and formulae
- • Enter by typing, simple functions and formulae
- • Understand and use BoDMAS
- • Enter functions and formulae in using mouse, keyboard or ribbon.
- • Use basic conditional functions
- • Use the Fill handle to enter multiple formulae
- • Understand and use Absolute and Relative cell references

## Formulae

In a spreadsheet application, at a very basic level, values often need to be added, subtracted, multiplied and divided. To allow for the fact that individual values might change, spreadsheet formulae generally refer, not to actual values, but to the cells where those values are being held. If values have been entered into A1 and A2, then A1+A2 will return an answer which will automatically recalculate if the value of A1 should change. It is this automatic recalculation which makes spreadsheets invaluable.

Excel recognises formulae because they are preceded by an equals sign (=).

When entering basic formulae, the mathematical operators defining the operation to be carried out are as follows:

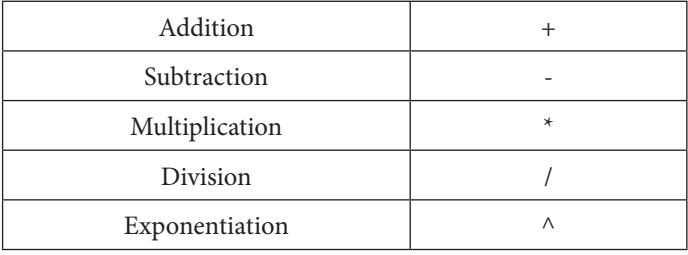

You will find all of these mathematical operators ranged across the top and down the right hand side of the numeric keypad.

## Typing Formulae

You enter formulae by typing them in the cell where you want the formula's result to appear. When you confirm entry of a formula, Excel will display the result on the worksheet, but the underlying calculation appears on the Formula bar.

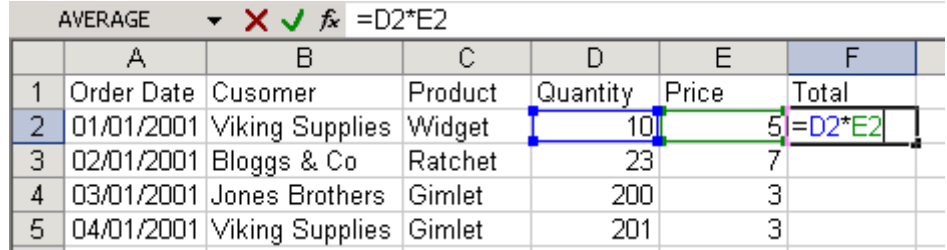

## **To Enter A Formula:**

#### KEYBOARD

- 1. Move to the cell where you want to enter the formula.
- 2. Type an equals sign  $(=)$ .
- 3. Type the formula (e.g. d2\*e2).
- 4. Press **ENTER** to confirm the entry.

5. Excel automatically recalculates formulae. If you change one of the cells referenced in your formula, as soon as you press **ENTER** to confirm the changed value, your formula result will update.

## Entering Formulae By Pointing

It is possible to enter formulae without actually typing the equals sign (=) or the cell references. Instead, you can make use of a pointing technique to indicate which cells are to be included. As with typing formulae, it is important to start off in the cell where the answer is to be displayed.

Pointing can be quicker and more efficient than typing cell references as it reduces the chances of errors.

#### **To Enter A Formula Using Keyboard AND Mouse:**

#### MOUSE

- 1. Position the cursor in the cell where you want the formula.
- 2. Type an equals sign  $(=)$ .
- 3. Click the first cell whose reference should be included in your formula. A moving dotted line, known in Excel as a 'marquee', will appear around that cell and the cell reference will appear in the formula bar immediately after the equals sign.

#### **OR**

- 1. Use an arrow key to move there. A moving dotted line, known in Excel as a 'marquee', will appear around that cell and the cell reference will appear in the formula bar immediately after the equals sign.
- 2. Type in the mathematical symbol you want to use in your calculation, then click on (or move to) the next cell to be included in the formula.
- 3. Continue building the formula in this way.
- 4. Press **ENTER** to complete the formula.

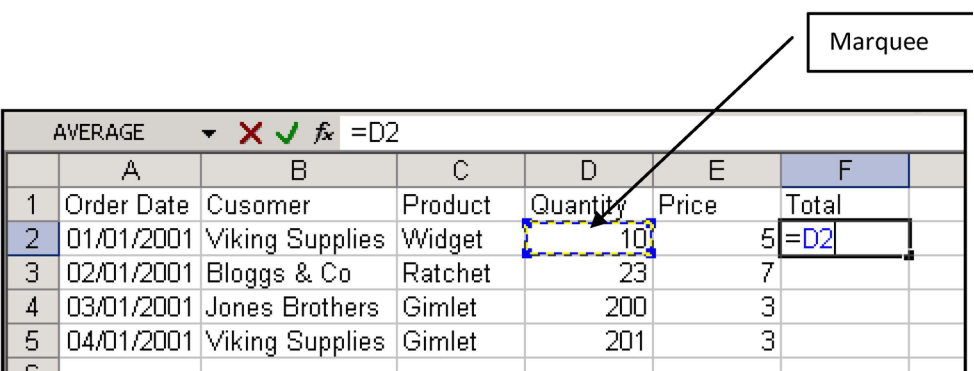

## Errors In Formulae

Sometimes you may get surprising results from a formula. This is most often because you have referenced the wrong cell, but it could also be that you have multiplied where you should have added and so on. You can correct formulae using the editing techniques described earlier in this manual.

#### **To Edit A Formula:**

#### **MOUSE**

- 1. Double-click on the cell containing the formula. The cell will switch from displaying the result of the formula to the formula itself.
- 2. Click the mouse over the part of the formula to change to anchor the cursor there. Type any new characters or use the **BACKSPACE** and **DELETE** keys to remove characters.
- 3. Press **ENTER**to confirm the changes.

### **OR**

- 1. Move to the cell containing the erroneous formula.
- 2. Click on the Formula bar which will show you the formula where you want to make the change.
- 3. Type any new characters or use the **BACKSPACE** and **DELETE** keys to remove characters.
- 4. Press **ENTER** to confirm the changes.

## **OR**

#### KEYBOARD

- 1. Press **F2** to access edit mode.
- 2. Use the arrow keys to move the cursor to the edit position. Type any new characters or use the **BACKSPACE** and **DELETE** keys to remove characters.
- 3. Press **ENTER** to confirm the changes

#### Filling Formulae

Having entered an initial formula in the first cell of a column or row, you often find that you want to generate results for the other cells in that column or row. In the example below, you would probably want your formula to work out totals for all the orders.

There are a variety of ways that you can get Excel to copy a formula so that it generates results for other cells in a column or row.

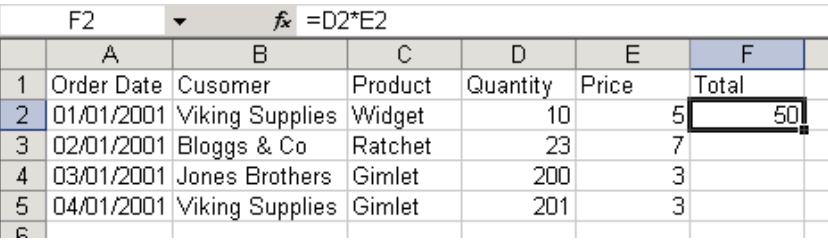

## The Fill Handle And Formulae

The fill handle has already been described earlier in this manual. It can be used to clear cells but has other uses as well, one of which is filling formulae.

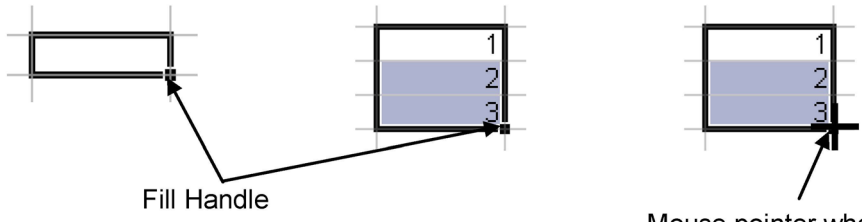

Mouse pointer when positioned over fill handle

# [Brain power](http://bookboon.com/count/advert/0d9efd82-96d7-e011-adca-22a08ed629e5)

By 2020, wind could provide one-tenth of our planet's electricity needs. Already today, SKF's innovative knowhow is crucial to running a large proportion of the world's wind turbines. Up to 25 % of the generating costs relate to mainte-

nance. These can be reduced dramatically thanks to our systems for on-line condition monitoring and automatic lubrication. We help make it more economical to create cleaner, cheaper energy out of thin air. By sharing our experience, expertise, and creativity,

industries can boost performance beyond expectations. Therefore we need the best employees who can neet this challenge!

The Power of Knowledge Engineering

**Plug into The Power of Knowledge Engineering. Visit us at www.skf.com/knowledge**

÷ kt 2

[Download free ebooks at bookboon.com](http://bookboon.com/)

## **To Use The Fill Handle To Copy Formulae:**

## **MOUSE**

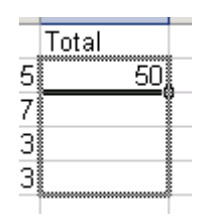

- 1. Move to the cell that has the formula that you want to fill.
- 2. Position your mouse pointer over the fill handle. It will change to a black plus.
- 3. Drag the black plus down, up, left or right over the cells where you want your copied formula to generate results. You will see an outline around those cells.
- 4. Release the mouse when the outline includes all the cells where you want results.
- 5. A Smart Tag will be produced. The options it offers are not needed at the moment.

**OR**

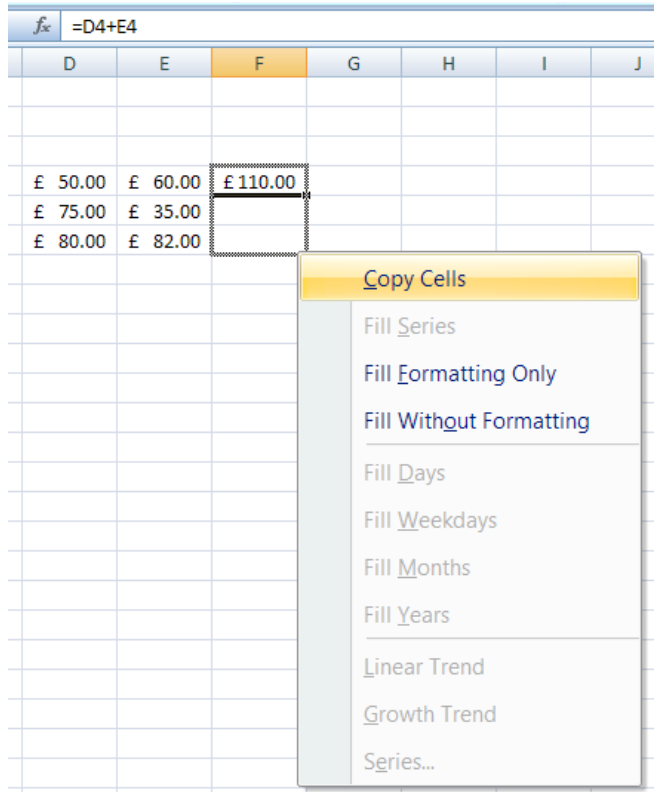

6. Instead of using the left mouse button to fill down, try using the right mouse button. When released after dragging a menu will appear offering numerous options as to how the data should be filled

## Fill Formulae Using Keystrokes

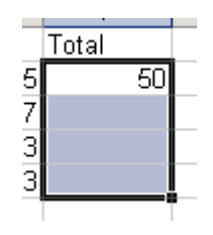

You can fill a column or a row of formulae using the keyboard.

#### **To Fill Using Keystrokes:**

#### KEYBOARD

- 1. Select the cell containing the formula to fill *and* the cells where you want to copy it.
- 2. Press **CTRL+[D]** to fill down.

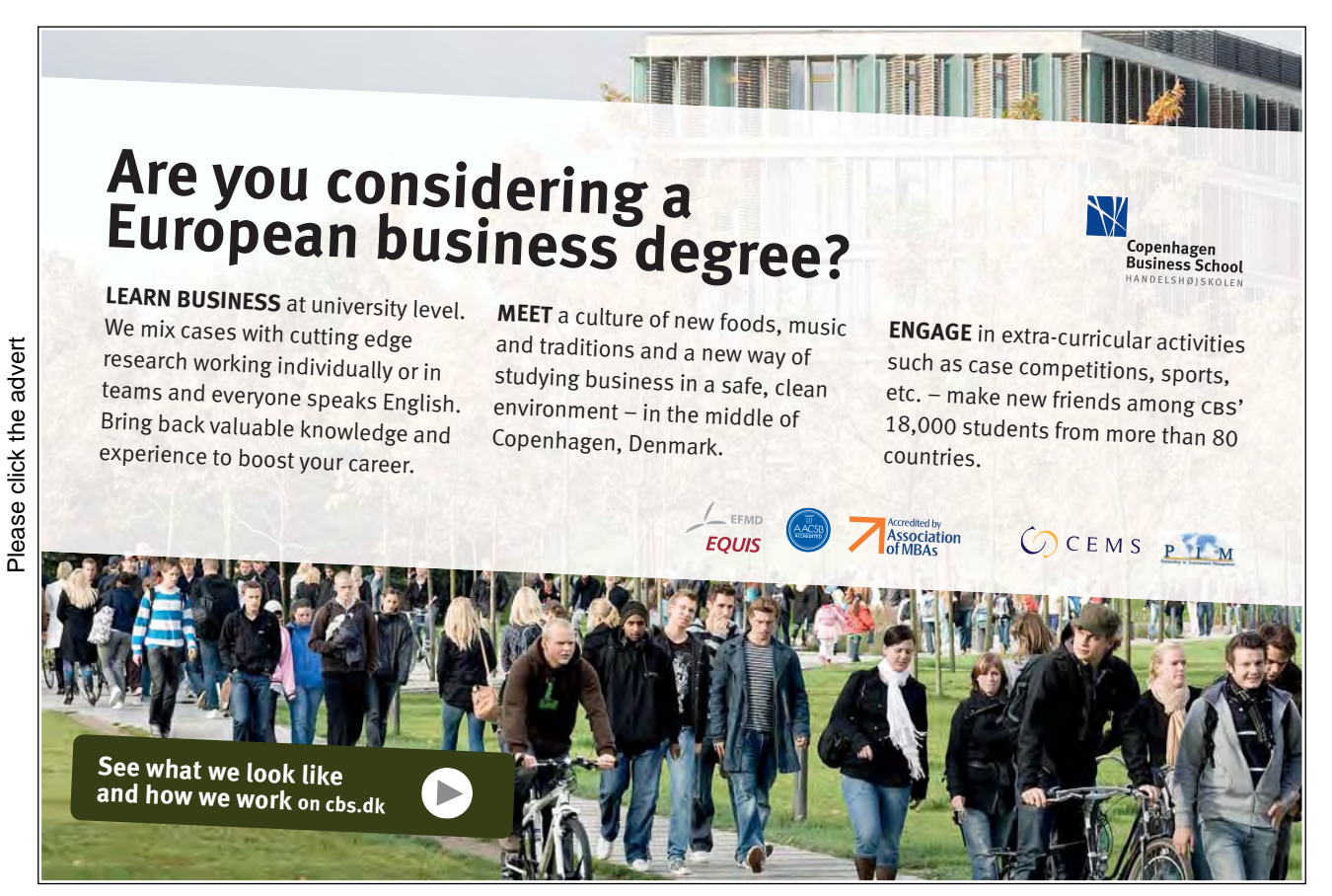

[Download free ebooks at bookboon.com](http://bookboon.com/)

#### **Or**

- 1. Press **CTRL+[R]** to fill right.
- • *There are no keystrokes to fill up or left. Instead, repeat step1 above and then click the fill command from the editing group on the home ribbon and select the direction for the fill from the resulting sub-menu.*

#### Bodmas With Formulae

BoDMAS is a mathematical acronym that simply reminds us of the order of operations that mathematics uses to step through more complicated formulae. (Brackets), (Division), (Multiplication), (Addition), (Subtraction).

Excel follows these rules to a point please take note of the following table to see the order of preference that excel uses when working out calculations

To change the order of evaluation, enclose in brackets the part of the formula to be calculated first.

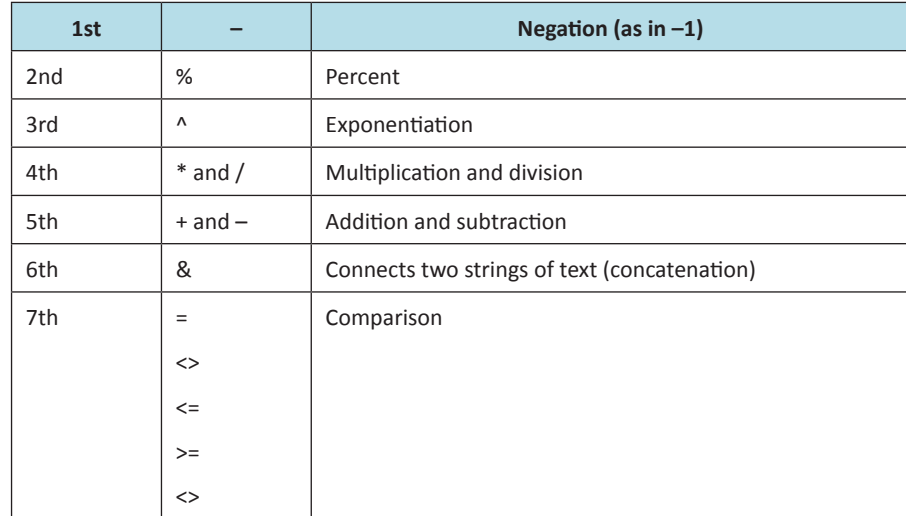

#### **Using Bodmas**

**E.G.** The following formula produces 11 because Excel calculates multiplication before addition. The formula multiplies 2 by 3 and then adds 5 to the result.

#### **Type = 5+2\*3 press ENTER Result =11**

In contrast, if you use parentheses to change the syntax, Excel adds 5 and 2 together and then multiplies the result by 3 to produce 21.

Type =  $(5+2)^*$ 3 press ENTER result = 21

## Functions

### Basic Functions

Having mastered how to set up your own custom formulae, you will be able to carry out any calculations you wish. However, some calculations are complicated or involve referring to lots of cells making entry tedious and time consuming. For example, you could construct a formula to generate a total at the bottom of a column (or the end of a row), like this:

#### **=D2+D3+D4+D5**

The above formula would work, but if there were 400 cells to total and not just 4, you would get bored with entering the individual cell references.

When formulae become unwieldy or complex, Excel comes to the rescue with its own built-in formulae known as *functions*.

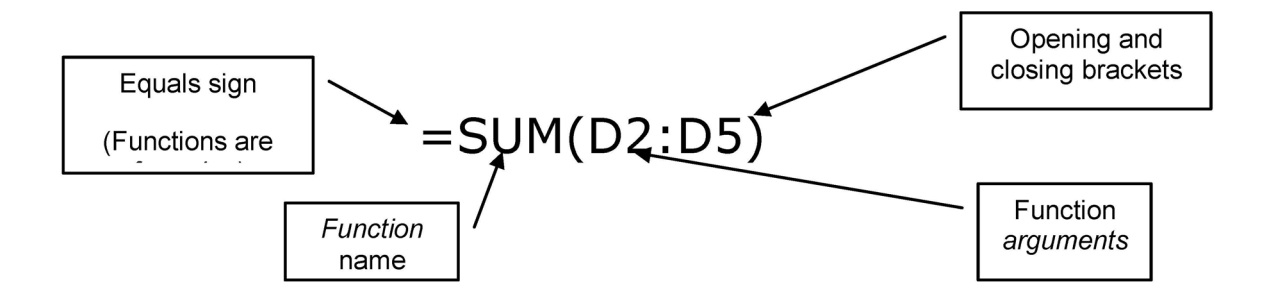

Functions always follow the same syntax:

The name of the selected function tells Excel what you want to do and the arguments generally tell Excel where the data is that you want to calculate.

Excel has a huge number of functions, not all of them are relevant to everyone. The functions are categorised according to what they do. In this manual, we outline some of the most basic functions that can be usefully used at a general level.

## Sum Function

As discussed above on how the basic functions aremade up we will create a basic function from scratch the first function being the **SUM** function this will add several figures together

## **To Create Sum Function**

#### MOUSE

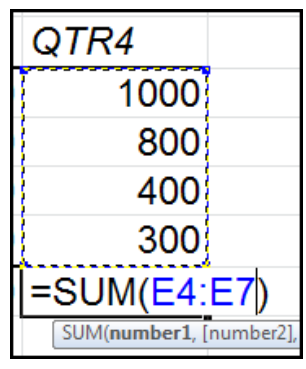

- 1. Enter or locate several figures you wish to find the total of.
- 2. In an empty cell enter the equals sign.
- 3. Type in the word sum and open a set of brackets.
- 4. Highlight the figures you wish to total so that a cell range appears after the open bracket.
- 5. Close the bracket and press return

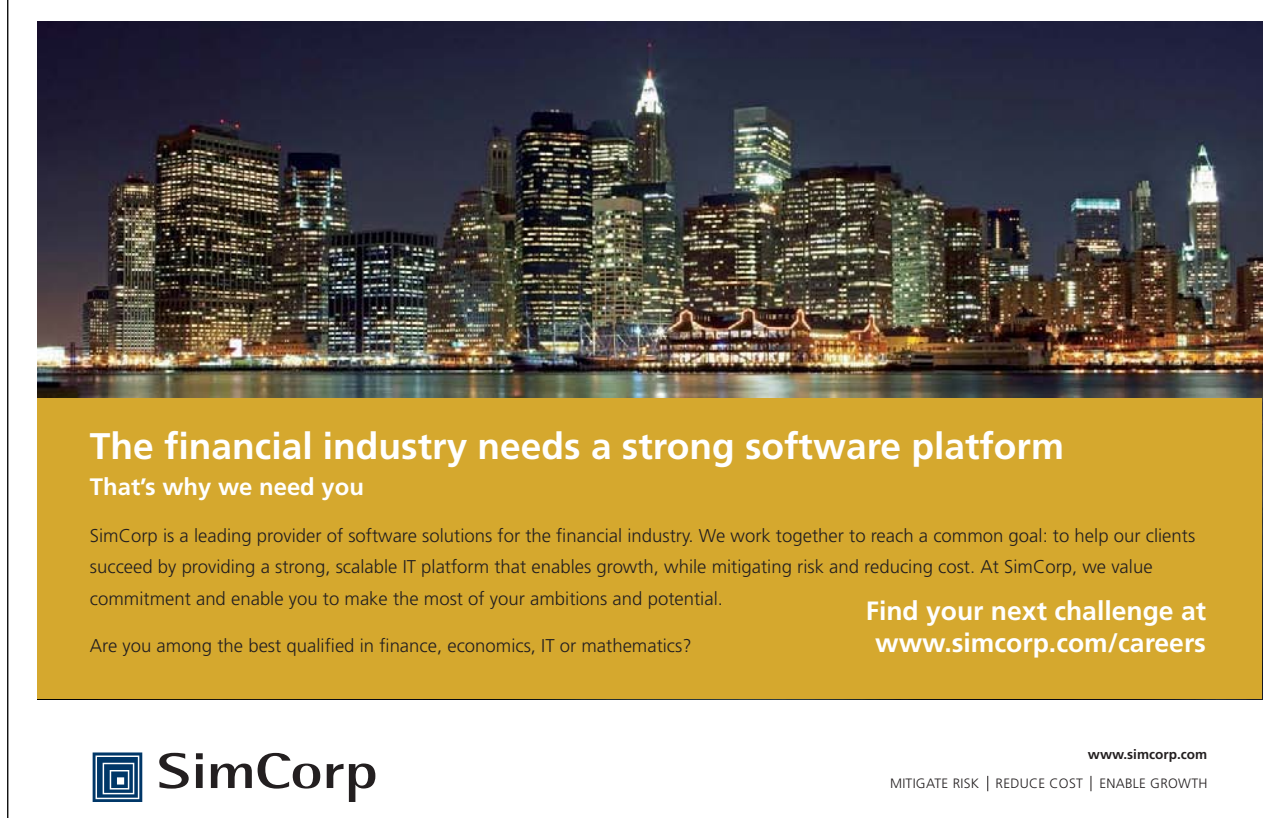

[Download free ebooks at bookboon.com](http://bookboon.com/)

## Average Function

The next function to try is the **AVERAGE** function this will give the mean average of several figures.

#### **To Create Average Function**

## MOUSE

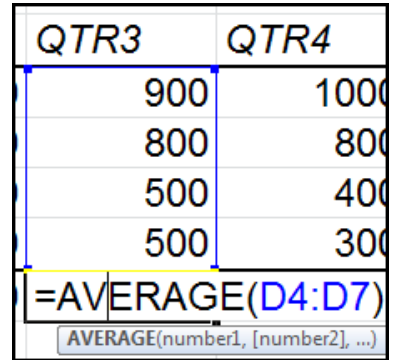

- 1. Enter or locate several figures you wish to find the average of.
- 2. In an empty cell enter the equals sign.
- 3. Type in the word Average and open a set of brackets.
- 4. Highlight the figures you wish to find the average of so that a cell range appears after the open bracket.
- 5. Close the bracket and press return

#### Max Function

The next function to try is the **MAX** function this will give the the highest value in a range of figures

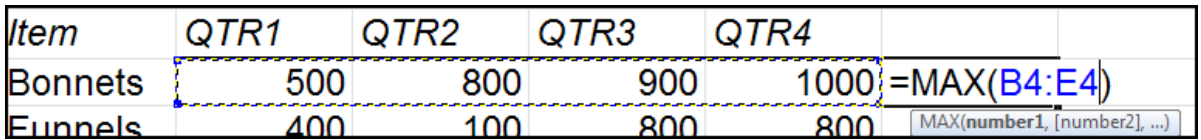

#### **To Create Max Function**

#### **MOUSE**

- 1. Enter or locate several figures you wish to find the highest value from.
- 2. In an empty cell enter the equals sign.
- 3. Type in the word Max and open a set of brackets.
- 4. Highlight the figures you wish to find the Highest value of so that a cell range appears after the open bracket.
- 5. Close the bracket and press return

## Min Function

The next function to try is the **MIN** function this will give the the Lowest value in a range of figures

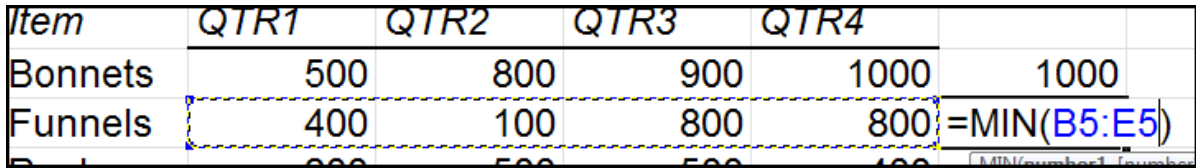

#### **To Create Min Function**

#### **MOUSE**

- 1. Enter or locate several figures you wish to find the highest value from.
- 2. In an empty cell enter the equals sign.
- 3. Type in the word Min and open a set of brackets.
- 4. Highlight the figures you wish to find the lowest value of so that a cell range appears after the open bracket.
- 5. Close the bracket and press return.

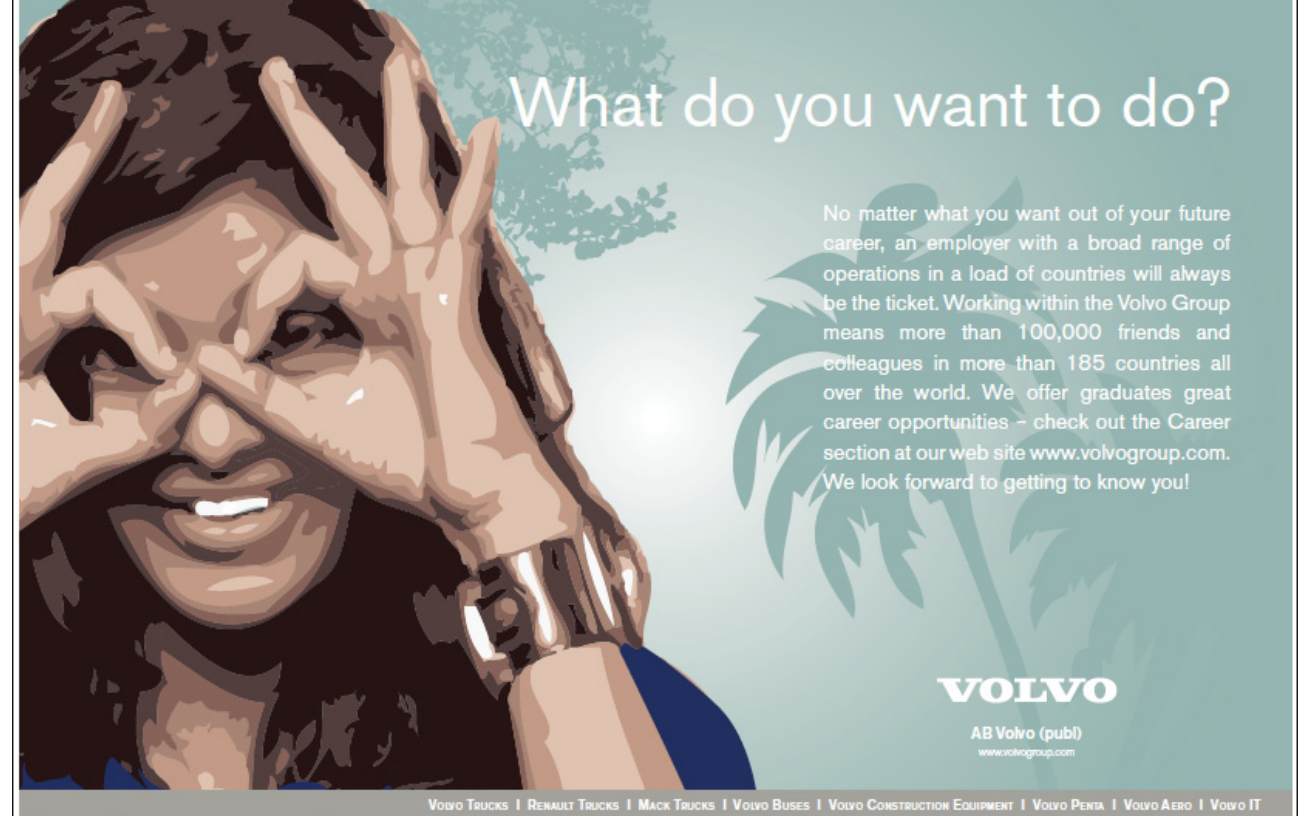

[Download free ebooks at bookboon.com](http://bookboon.com/)

#### Autosum

#### **Using Autosum**

## **MOUSE**

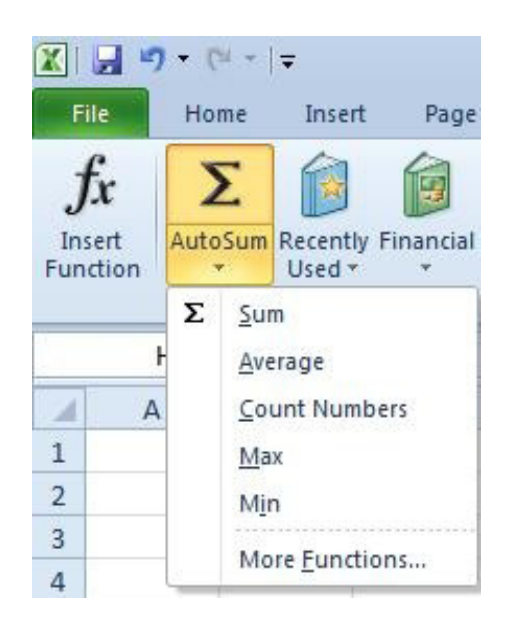

- 1. Move selected cell to bottom of column or end of row of figures.
- 2. Click on the **FORMULAS** Ribbon, then click on **AUTOSUM.** From the menu select the **SUM** function
- 3. A 'marquee' will appear around the suggested range to sum and a pre-built function will appear in selected cell.
- 4. If suggested range is correct then press **ENTER**. If not redefine range by selected the figures you wish to include in the function and press **ENTER.**

## Other Common Functions

The **Sum** function is very useful, but the AutoSum icon can also be used to for some other common functions: **Average** (of the selected figures), **Count** (the number of selected figures), **Max** (the largest selected figure) and **Min** (the smallest selected figure).

## **To Use Other Common Functions:**

#### MOUSE

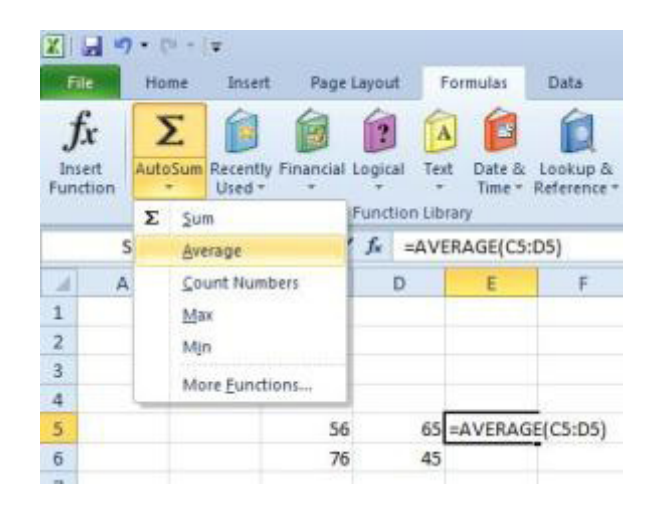

- 1. Select the cell immediately below a column of figures (or to the right of a row of figures) to be totalled.
- 2. Click on the drop-down arrow next to the AutoSum icon and select the function that you want to use from the list.
- 3. The selected function will automatically appear in the Formula bar and Excel will make a guess at which cells you want to use (you will see a marquee around the cells and their references will be the function arguments).
- 4. Press **ENTER** to accept the cells that Excel proposes.

## Function Library

On the formulas ribbon you will find the function library which is dedicated to functions **AUTOSUM** functions are just a few of the most regularly used functions.

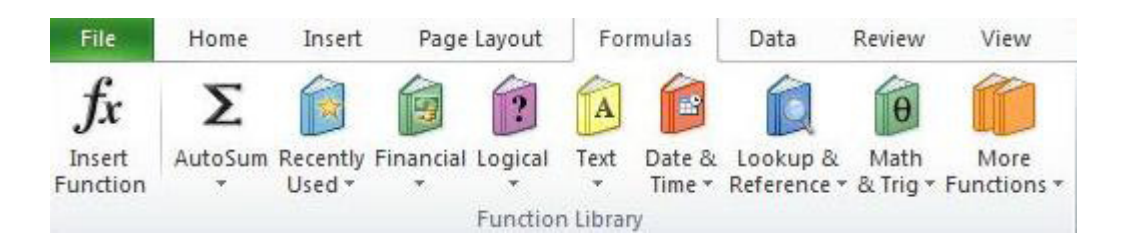

The functions are broken down into categories and grouped accordingly to make it easy to access the specific function you desire to use. In many places you will see the **MORE FUNCTIONS** command which allows access to the whole range of functions available to excel. This brings us to the **INSERT FUNCTION** utility.

## Insert Function

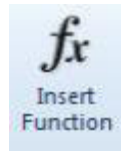

If after looking through all categories you do not find, or find it difficult to locate a specific function then we can use the **INSERT FUNCTION** facility. Which contains all functions available in excel

#### **To Insert Function**

#### **MOUSE**

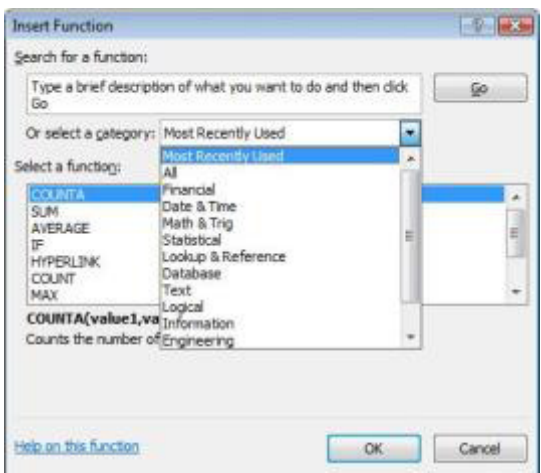

- 1. Click in the cell which you want a result
- 2. Go to the **FORMULAS** ribbon and click on the **INSERT FUNCTION** icon on the far left
- 3. The **INSERT FUNCTION** dialog box appears

#### **EITHER**

- 1. Type a description of the function you wish to use in the topmost box and click on go OR select a category from the drop down box
- 2. Results will appear in the bottom box then select a specific function with a single click of the mouse

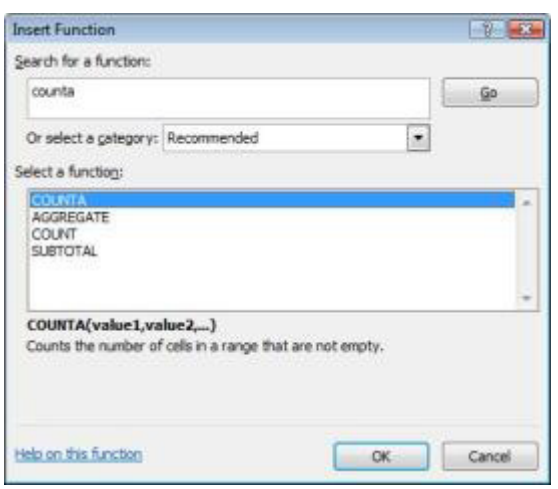

- 3. A description will appear underneath the white box and the syntax of how it is constructed
- 4. If further explanation is required on a specific function then click on the blue hyperlink in the bottom left corner to get more information.
- 5. When the function you want is selected (in this case **COUNTA**) click **OK.**
- 6. A dialog box appears (below right)with a suggested range for the function. Excel will place the function on the worksheet in the selected cell. You can see the selected function being built on the formula bar. If this is incorrect reselect the range and press **ENTER.**

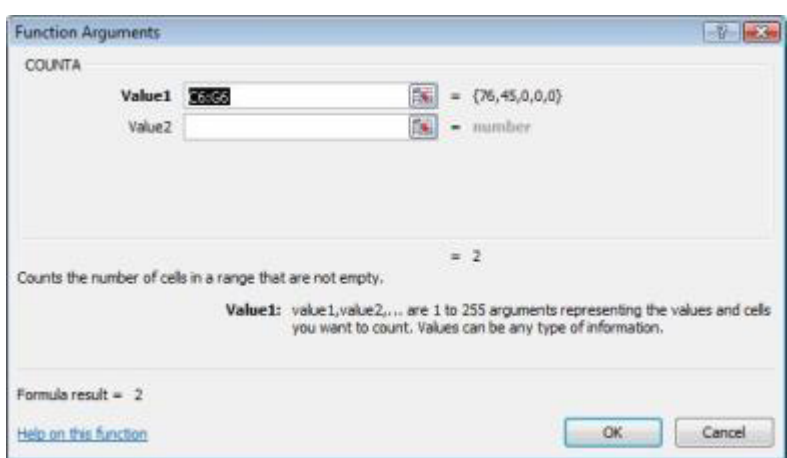

- 1. Click the **RANGE SELECTOR** button. This will collapse the dialog box shown above.
- 2. Drag across the cells to replace Excel's pre selected guess with your own cell references. Click the **RANGE SELECTOR** button again to return to the dialog.

## **OR**

## Function Box

There are some functions that are accessed more than others and for that reason Excel gives you a slightly quicker method for entering them than the Paste function dialog. The Function box, groups the most commonly used functions for quick and easy access.

#### **To Enter A Function Using The Function Box:**

#### **MOUSE**

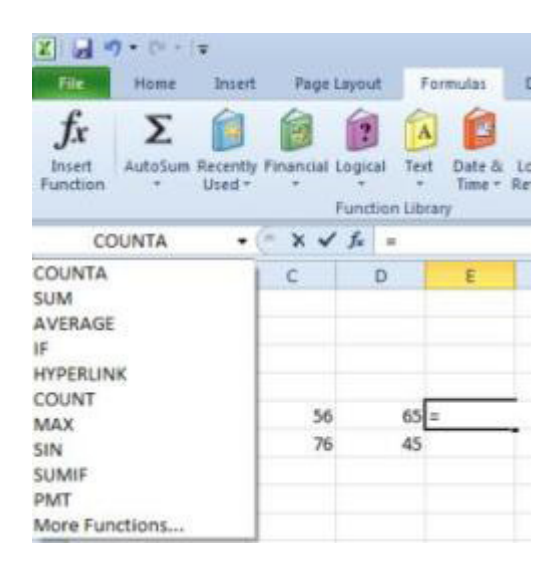

- 1. Type the equals sign (=) on the formula bar (or directly into your cell). Excel displays the function box to the left of the Formula bar.
- 2. Click the drop-down list arrow to the right of the function box to display a list of function names.
- 3. Select the function you require by clicking its name from the list.

#### **OR**

4. If your function is not listed, click the **MORE FUNCTIONS**... option to access the Paste function dialog (*see above for instructions).*

## Type Functions

When you get more familiar with functions and start to remember how they are constructed, you can type them rather than selecting them using the previously described methods.

## **To Type A Function:**

#### KEYBOARD

- 1. Move to the cell where you want the function.
- 2. Type an equals sign (=) followed immediately by the function name and an open bracket.
- 3. A tool tip appears to indicate the arguments the function needs.
- 4. Select (or type) the cells you want the function to act upon using the mouse or arrow keys.
- 5. Press **ENTER** to confirm the entry.
- • *As long as your formula only contains one function, you do not need to type the closing bracket. Pressing ENTER makes Excel close the bracket automatically.*

## Function Argument Tool Tips

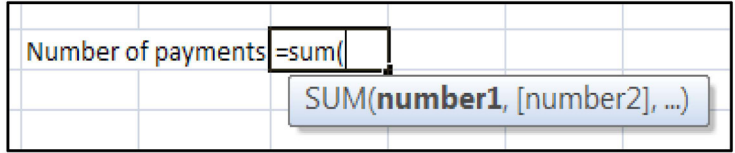

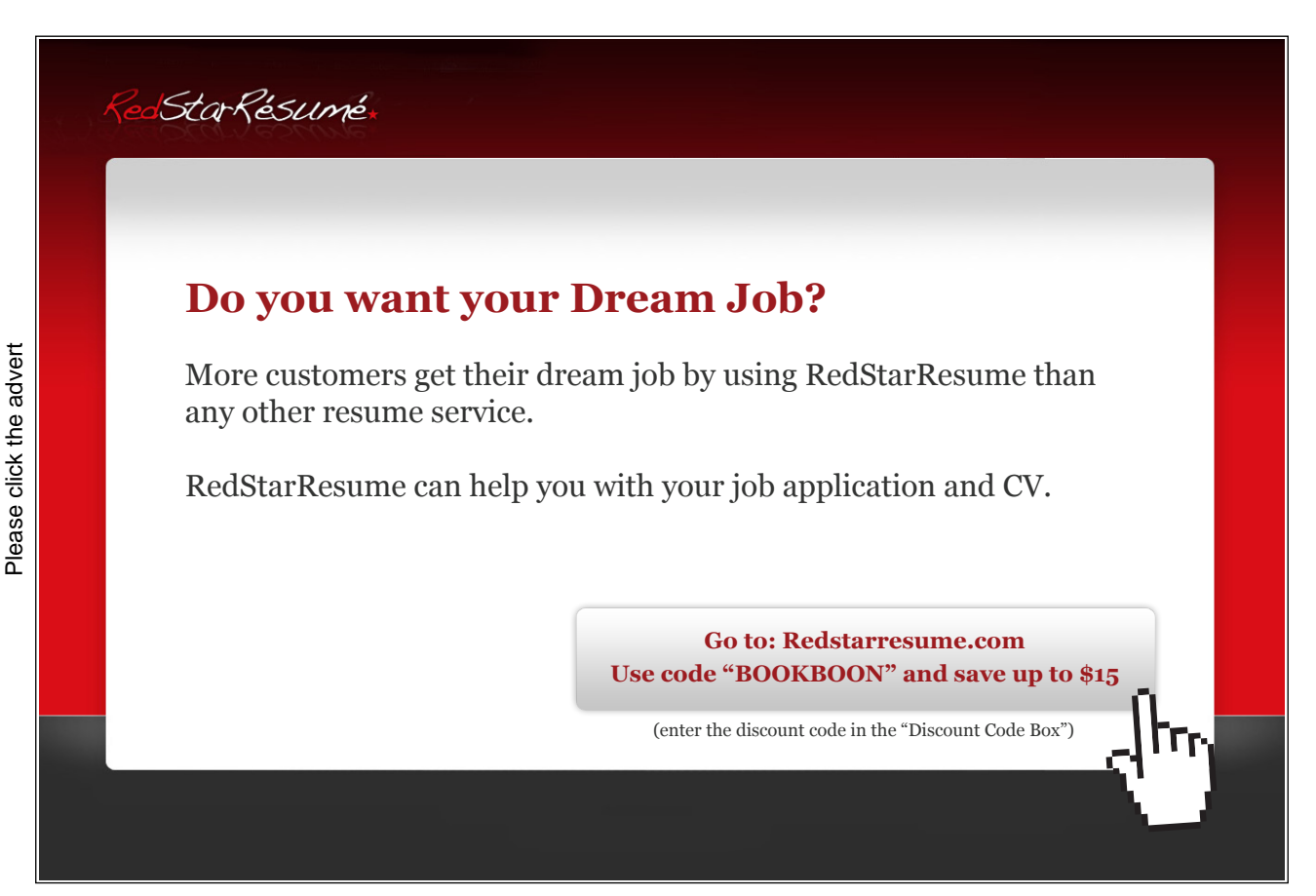

[Download free ebooks at bookboon.com](http://bookboon.com/)

Excel 2010 displays information about function arguments as you build a new formula. The tool tips also provide a quick path to **HELP**. You click any function or argument name within the tool tip.

## Cell References

In functions, you often need to refer to a range of cells. The way Excel displays cell references in functions depends on whether the cells you want the function to act upon are together in a block or in several non-adjacent cells or blocks.

The table below explains how you can use different operators to reference cells:

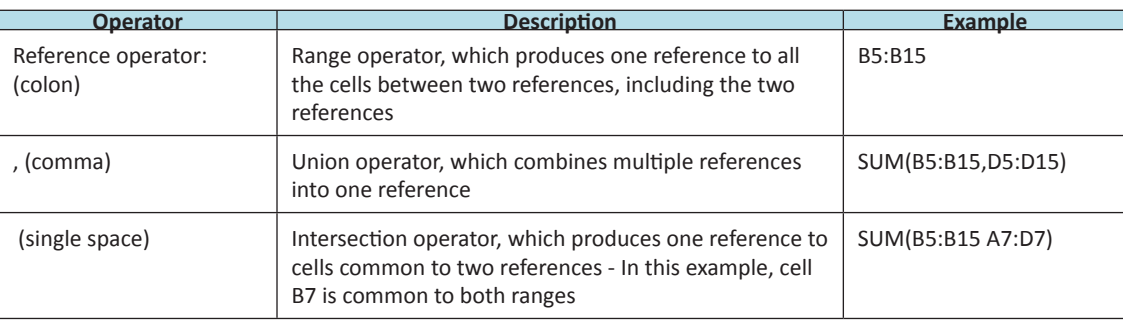

## Absolute and Relative References

## Relative References

When you fill formulae, you tell Excel to base the formulae it creates on the one you have entered by starting from the cell that contains it.

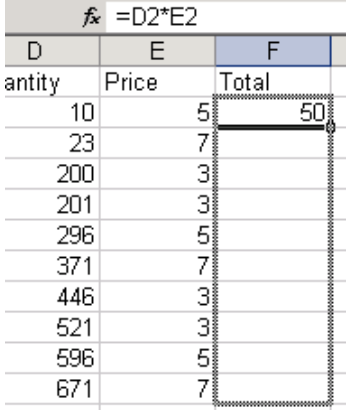

In the example shown right, the formula being copied says **=D2\*E2.** However, once copied, if you click on any of the copies, Excel will have updated the references to keep the row numbers current (**D3\*E3, D4\*E4** and so on).

This is because Excel, by default, uses *relative referencing.* When you enter a formula, you enter specific cell references. Behind the scenes, Excel 'translates' those references into positions relative to the result cell. So, in our example shown left, Excel would take the formula:

## **=D2\*E2**

Translate it as follows:

#### **= [two cells to the left]\*[one cell to the left].**

It therefore does not matter which row you copy the formula into, Excel will always use "[two cells to the left] multiplied by [one cell to the left]" to generate the result.

Most of the time, this is what you would want, but there are occasions where you need to stop Excel updating cell references when you copy formulae.

#### Absolute References

The example below shows a formula being created to work out the amount of discount each order would receive. The order totals are in column F and the discount rate is in B13. The initial formula has therefore been set up as:

#### **=F2\*B13**

The formula will generate a result for the first order. However, when copied, you will get zeros against the discount amounts for the other orders. This is due to the relative referencing that Excel applies to all formulae by default.

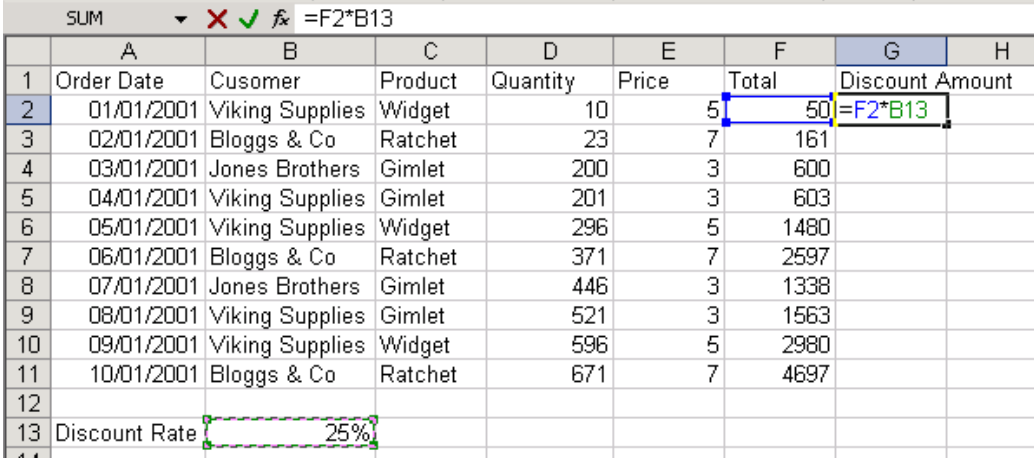

Having copied the above formula, if you clicked on any formula in the Discount amount column below the first one, you would see that Excel has updated the references (=F3\*B14, F4\*B15). This is where the problem lies – you want Excel to change the first reference as your formula needs to refer to the different order totals, but the discount rate should remain constant. You need to make that reference *absolute.*

#### **To Make A Reference Absolute:**

#### KEYBOARD

- 1. Move to the cell where you have typed the formula and press **F2**to access Edit mode.
- 2. Move the cursor with the arrow keys so that it is next to the reference we want to fix.
- 3. Press **[F4]**. Dollar signs will appear against the column letter and the row number.
- 4. Press **ENTER** to confirm the change.
- 5. In our example, amending the formula to read:

**=F2\*\$B\$13**

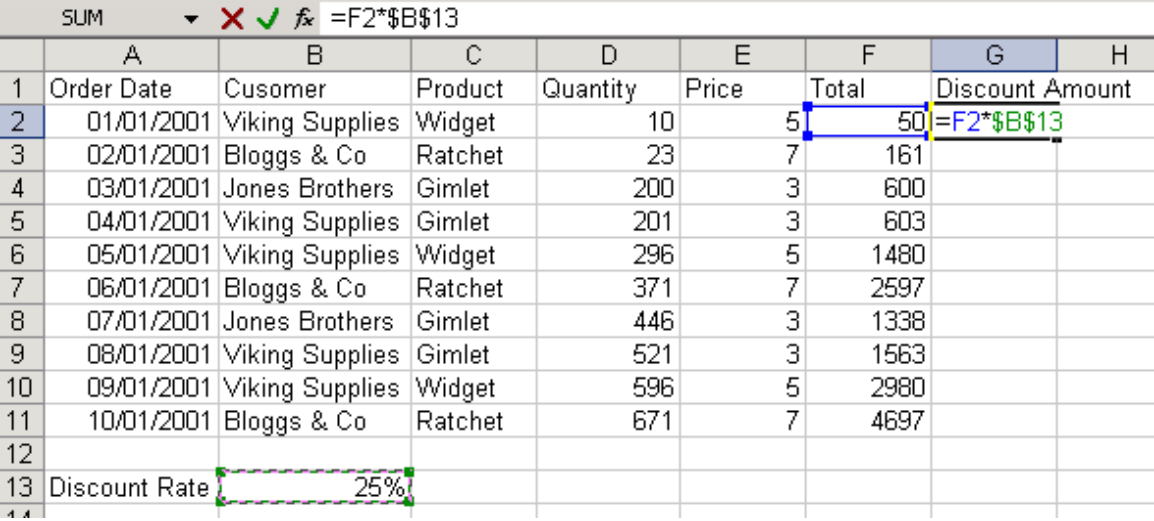

6. This would prevent Excel from changing the B13 reference when the formula is copied.

## Fill Handle

You can get the fill handle to fill formulas down to the same level as the entries in the previous column by double-clicking on it.

## Absolute References

Pressing [**F4**] repeatedly over a reference allows you to toggle between making both the row and column absolute (**\$A\$1**), just the column absolute (**\$A1**), just the row (**A\$1**), or nothing absolute (**A1**).

## Section 5 File Operations

#### **By the end of this section you will be able to:**

- • Open and close files
- Create new files
- Save files
- • Understanding file types and filenames
- • Save files with different names in different locations
- Save as different types of files

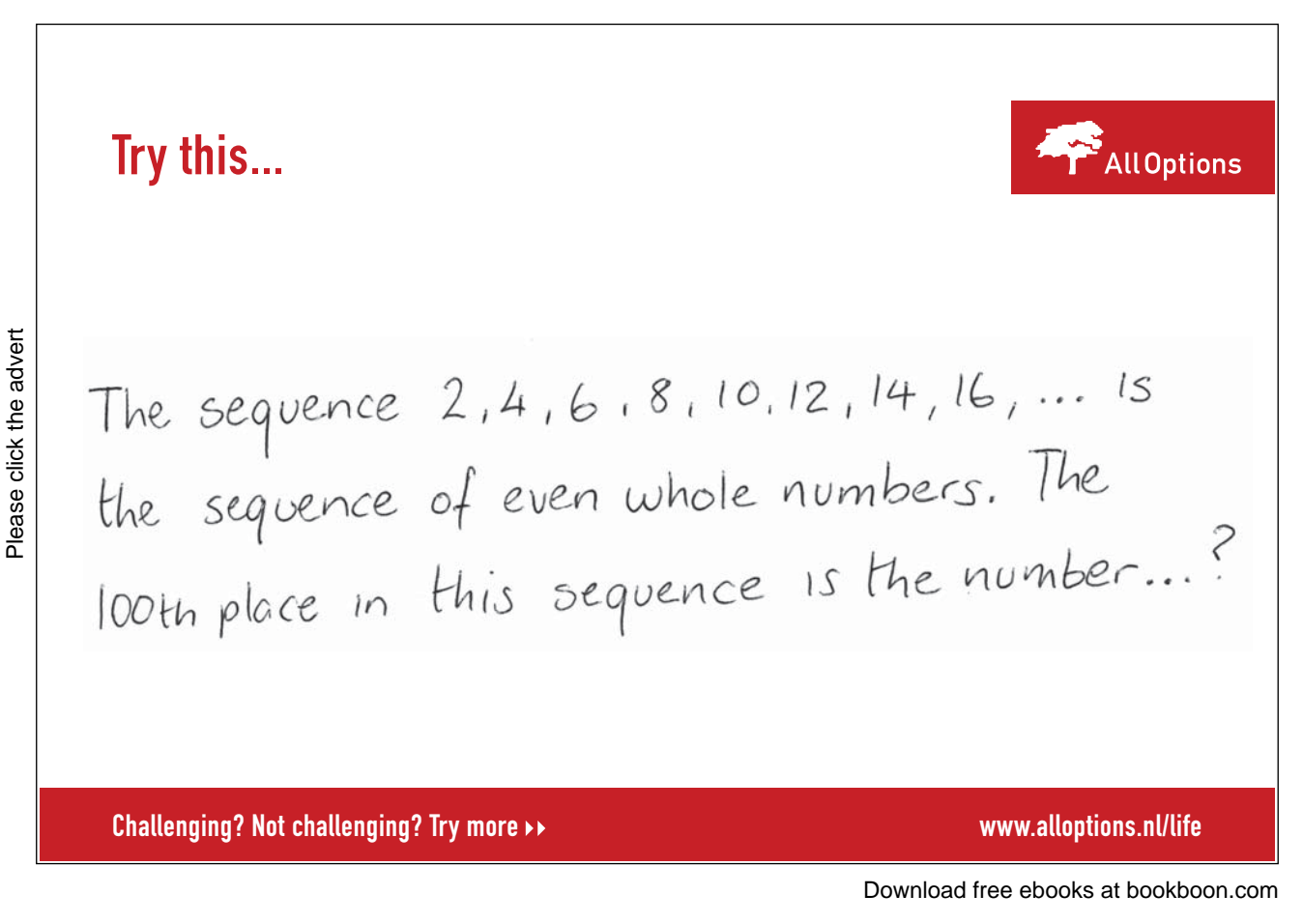

## Working with Files

You can save any information entered in Excel so that you may call it back at a later stage either to add, edit or print the contents. It's a good idea to save work frequently as this will minimise the risk of work being lost in the event of a power cut or system fault.

#### Saving Files

Excel gives any new document you create a temporary name – the word 'Book' followed by a number. The number increases by one for each new workbook you create in any one work session.

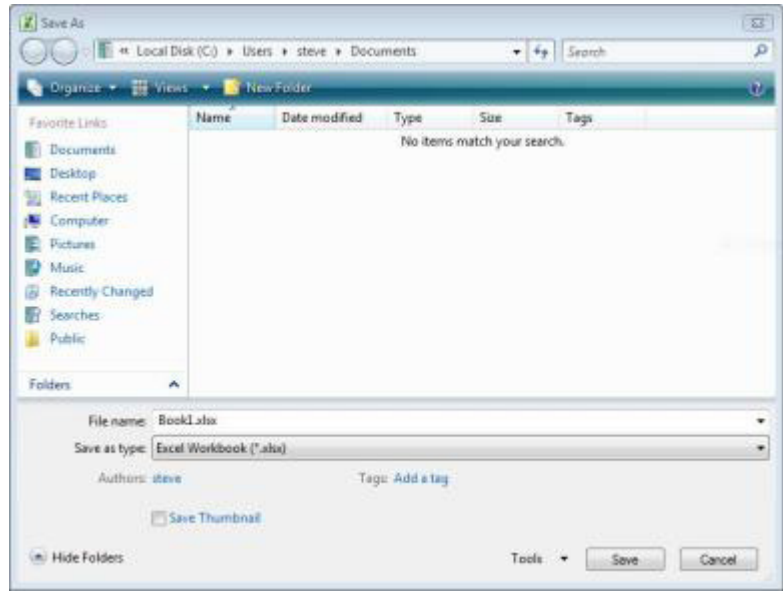

Parts Of The Save As Dialog Box

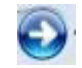

**PREVIOUS/NEXT FOLDER-** As you move through the folder structure in the Files list, these buttons allow you to go back to a previous folder that you viewed.

 $\overline{ }$ 

**UP ONE LEVEL-**Click one of these button to look in the folder that is up one level in the current folder structure.

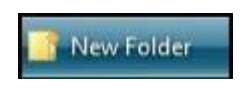

**CREATE NEW FOLDER-** Click this button to create a new folder within the current folder.

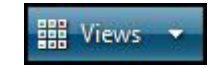

**VIEWS-** Click the arrow next to this button to display file and folder view options.

File name: BookLxlsx

**FILE NAME-** Type or select a file name for the file that you are saving.

Save as type: Excel Workbook (\*.xlsx)

**SAVE AS TYPE-** In the list, click the file format in which you want to save the file. Most 2010 Microsoft Office system programs can save files in more than one format, so you may need to select the format that you want.

**FAVOURITE LINKS**- Click a shortcut on the **FAVOURITE LINKS** bar on the left to save the file to the location represented by the shortcut.

**DELETE-**Right click a file or folder to delete the selected file or folder.

**TOOLS** Click **TOOLS** to display a list of tasks that you can perform. The tools that are available vary depending on the program that you are using.

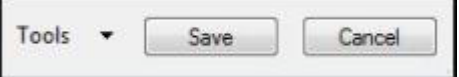

**SAVE** After you determine the location, file name, and format of the file that you are saving, click **SAVE** to save the file.

**CANCEL** To go back to the file without saving it, click **CANCEL**.

## **To Save A File:**

## **MOUSE**

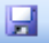

- 1. Click the **SAVE** button. On the **QUICK ACCESS** toolbar.If you have not saved the workbook previously, the **SAVE AS** dialog box will appear asking you for a document name and location.
- 2. The first list box marked **AT THE TOP** allows you to determine the drive and folder that you want to save the document in. The large area below the **LIST BOX** allows you to see which files are stored in the area currently displayed.

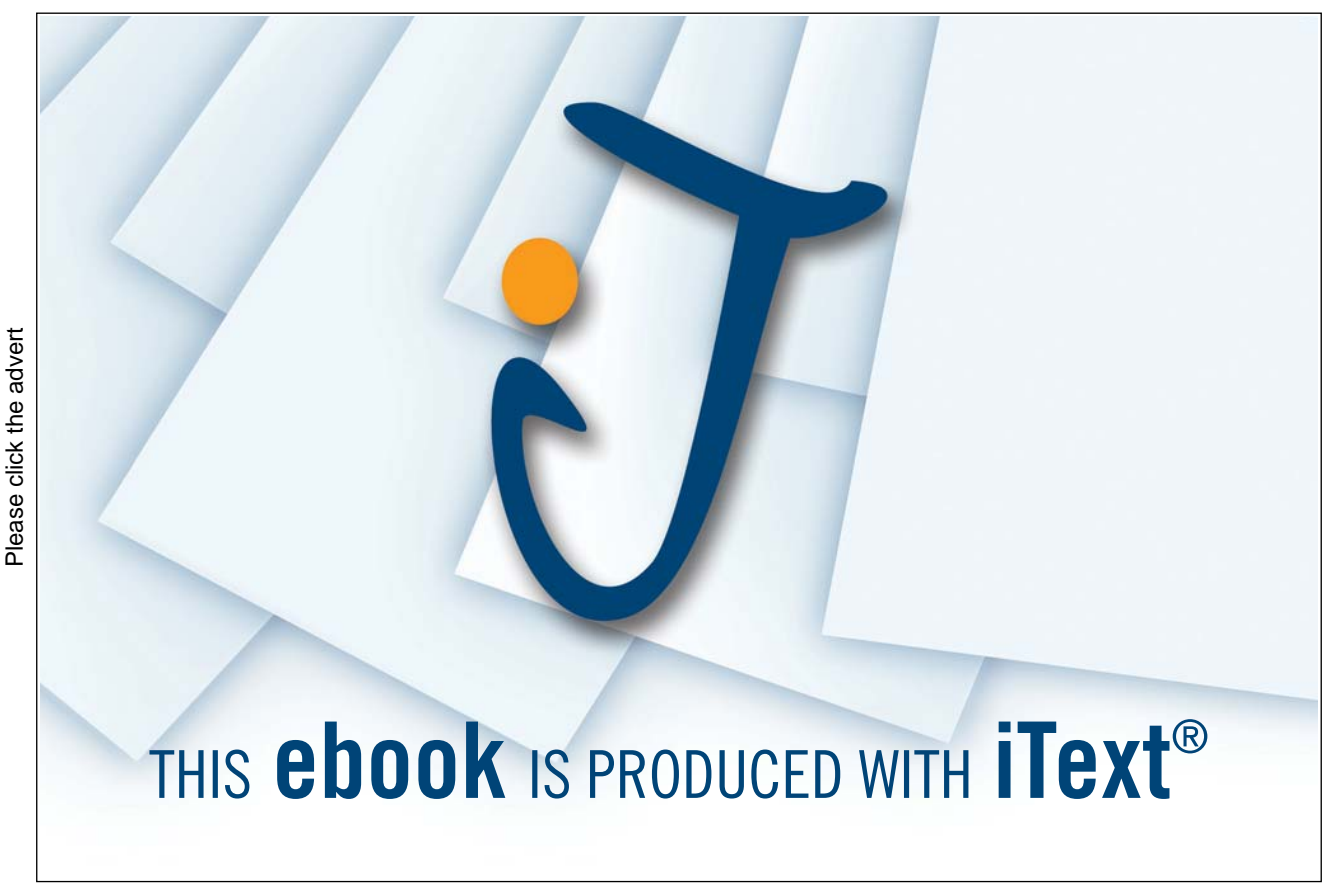

[Download free ebooks at bookboon.com](http://bookboon.com/)

#### **To Change The Location:**

#### MOUSE

1. Click the drop-down list arrow to the right of the list box and choose the desired drive or folder.(you may need to use more than one)

 $\mathbf{r}$ 

2. At the bottom of the dialog box are two list boxes, one for the file name and one for the document type. Excel automatically assigns the first few words you typed as the workbook name.

#### File Types And File Names

Excel in general has always saved files with three letter filetype's such as **book1.xls** or **accounts.xlt** the last three letters always being the *type* of file that it is saved as. In 2010, however, this has now changed and the default filetype for all excel files is now **book1.xlsx** a *four character* filetype. This is because the nature of the contents of the file has changed radically and is in no way comparable to earlier versions.

#### **Naming A File:**

#### **MOUSE**

- 1. Click in the **FILE NAME** box and drag your mouse over the current file name this will highlight it. Then type the new name.
- 2. Choose from the **SAVE AS TYPE** box which version of excel you wish to save this file as. (If somebody using a previous version needs to access this file this is essential)
- 3. Finally, when the location, name and filetype have been entered, save the workbook by clicking the button marked **SAVE**. This closes the dialog box. Back in the Excel screen you will notice that the name you allocated to your workbook appears on the **TITLE BAR** at the top of the screen
- 4. If you saved this file as an earlier version you will see **COMPATIBILITY MODE** next to the filename in the **TITLE BAR**
- • *Workbook names can be up to 255 characters. File names cannot include any of the following characters: forward slash (/), backslash (\), greater than sign (>), less than sign (<), asterisk (\*), period (.), question mark (?), quotation mark ("), pipe symbol (|), colon (:), or semicolon (;). You do not need to type the document extension (".xls") as Excel automatically adds this to all files you save.*

## Saving Changes To Files

Once you have allocated a name to a file using the **SAVE AS** dialog, clicking the **SAVE** button simply saves any new changes to the name you originally gave. It is worth saving files that you are working on every ten minutes or so. When you click the Save button, the status bar displays a message to say that it is saving and a blue meter which counts up to show how long the save will take.

#### **To Save Changes**

#### KEYBOARD

1. You can save the current workbook by using the keystroke **CTRL+[S]**. If the workbook has never been saved before, the **SAVE AS** dialog will appear, otherwise, **CTRL+[S]** saves any new changes to the file name that you have already allocated.

#### Saving As A Different Type Or Different Name

If a file you work with needs to besaved as something elseor it needs saving under a different name or maybe another version then we cannot use the **SAVE** button as this would just save the changes to this file we must call up the **SAVE AS** dialog again and save the file as something else.

#### **To Save As Different File**

#### **MOUSE**

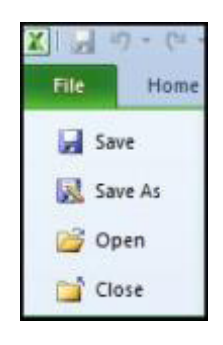

- 1. Click on the **FILE RIBBON**and move the mouse cursor to **SAVE AS**
- 2. This will bring the **SAVE AS** dialog box to the screen again
- 3. Make the necessary changes and click on save

## Close Files

When you finish working on a file, you can close it down using the following methods:

#### **To Close The Current File:**

#### MOUSE

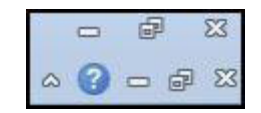

1. Click on the **FILE RIBBON** and choose **CLOSE** near the bottom of menu.

#### **OR**

- 1. Click once on the cross (situated on the right-hand side of the screen)
- • *You will see two of these buttons on-screen one will close the current file and the other will close the Excel application. To close the current file, use the innermost close button.*

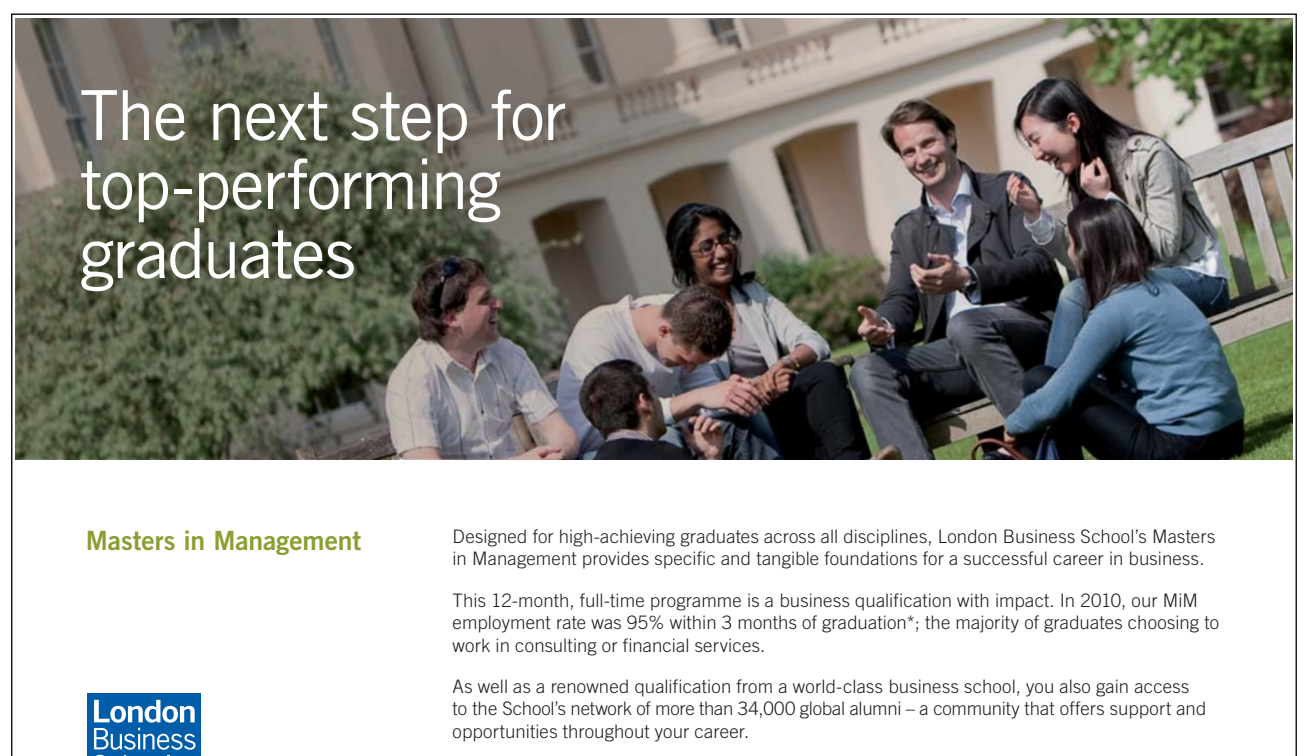

For more information visit **www.london.edu/mm**, email **mim@london.edu** or give us a call on **+44 (0)20 7000 7573**.

\* Figures taken from London Business School's Masters in Management 2010 employment report

[Download free ebooks at bookboon.com](http://bookboon.com/)

School

If you have changed a file since the last time you saved it, Excel will not let you close that file without prompting you first to save the changes. A dialog box will appear with the option to save the changes you have made

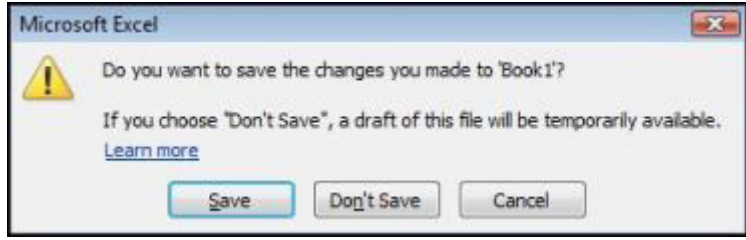

• *Merely opening a file could create changes for many reasons even if you personally have not changed anything so think carefully before deciding whether or not to save any changes as you close.*

## Open Files

## **To Open A File:**

#### **MOUSE**

1. Click on the **FILE RIBBON**and choose **RECENT**all recently used files appear on the right hand side of window.

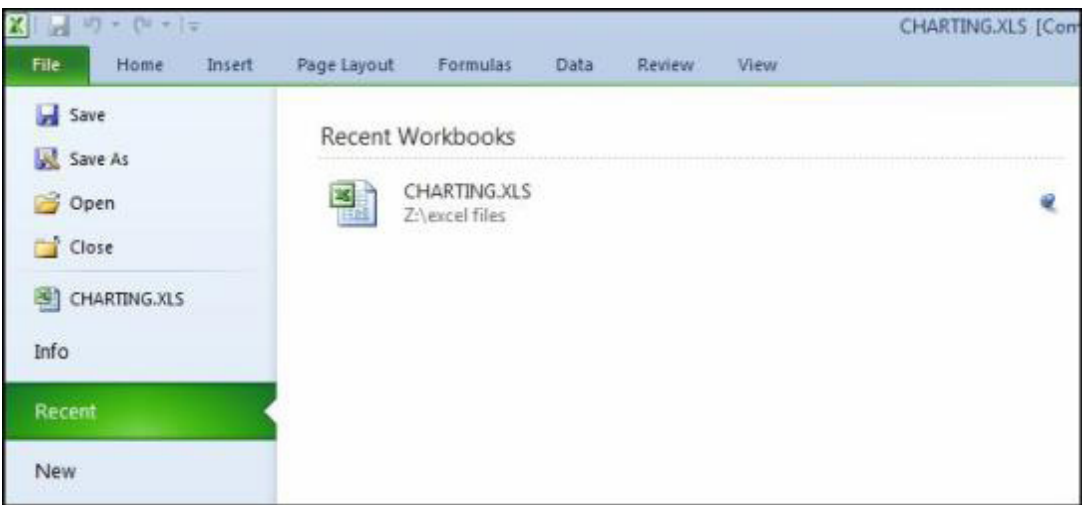

**OR**

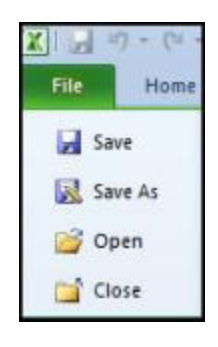

- 1. Click on **FILE** ribbonand choose **OPEN**.
- 2. The **OPEN** dialog box will appear
- 3. If the file you want is not listed in the window, click the **LOOK IN** drop-down list box to change to the location of the desired workbook.
- 4. To open the file either: Click once on the file name to select it and click the **OPEN** button.

**OR**

1. After locating the file Double-click the file name.

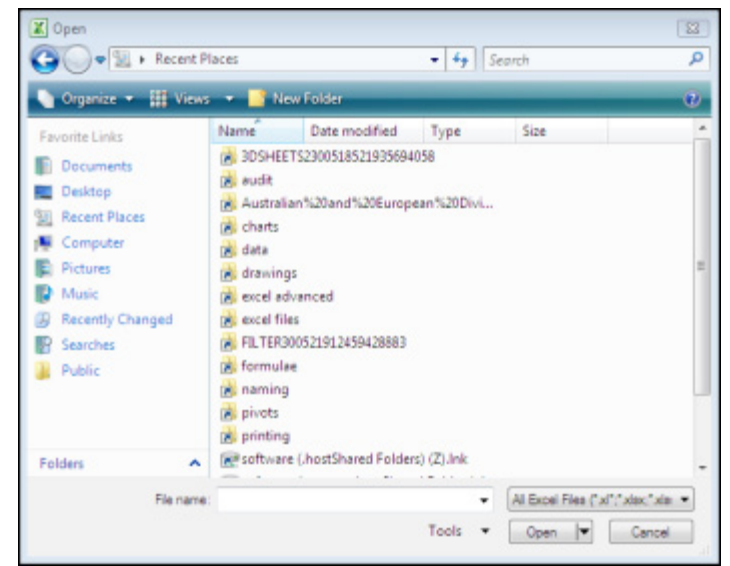

#### KEYBOARD

1. You can also open workbooks using the key combination **CTRL+[O]**. This will invoke the **FILEOPENDIALOG** – follow the steps outlined above to select and open the file that you want.

## New Files

#### **To Create A New File:**

## **MOUSE**

2. Click on the **FILE RIBBON**and click on **NEW**The following options will appear

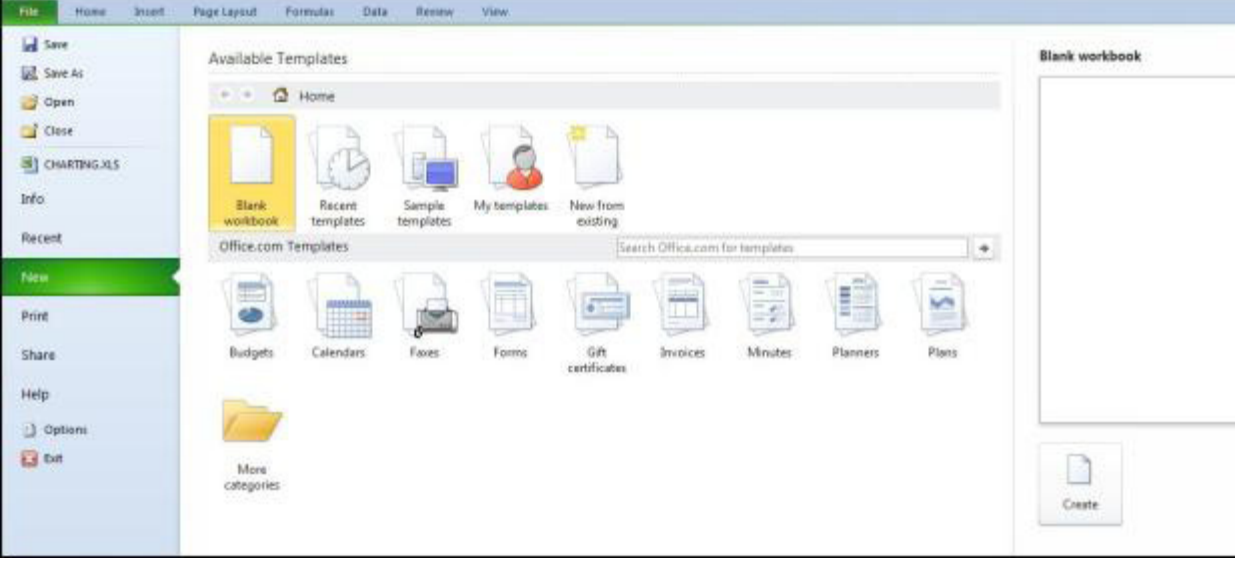

- 3. In the main area are categories of templates if you are online there are many more choices available as you will see.
- 4. Choosing a category such as **RECENT OR SAMPLE TEMPLATES** will allow you to create a **NEW** workbook from any that are featured from the linkwe will create a blank workbook at the moment.
- 5. A preview of any workbook type is shown on the right.
- 6. When you have the correct type of workbook selected even if it is only blank click on **CREATE**.

## **OR**

## KEYBOARD

1. **CTRL+[N]** will create a new blank file.

## Section 6 Moving and Copying Data

**By the end of this section you will be able to:**

- • Use cut copy and paste
- • Drag and drop information
- Transfer data between files

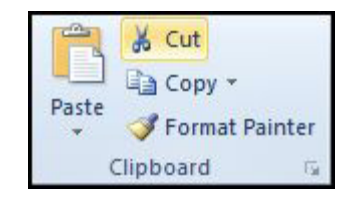

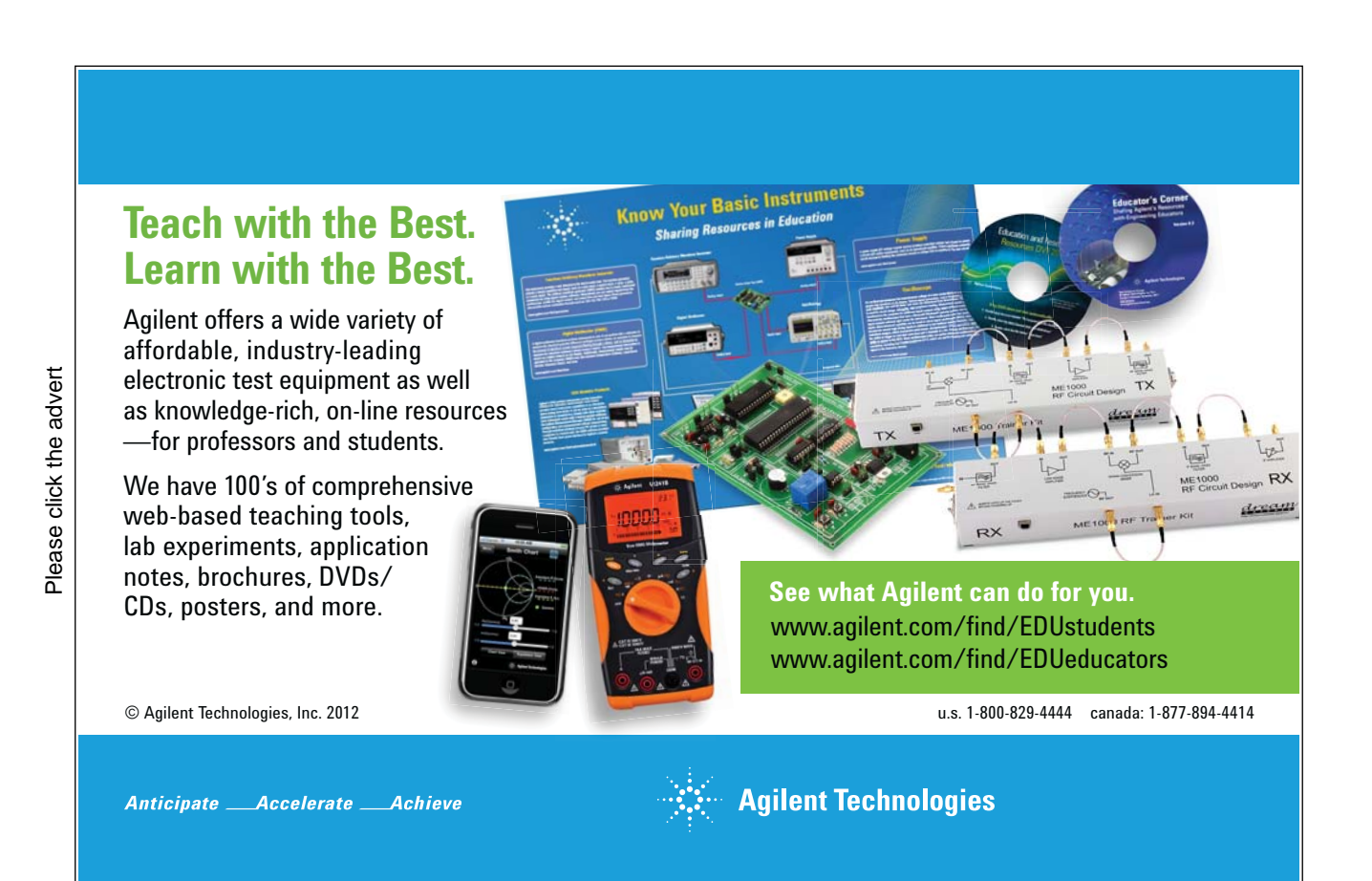

[Download free ebooks at bookboon.com](http://bookboon.com/)

Having entered information in a worksheet, you may decide that you need to reposition it or use cell entries in another worksheet or file that you have created. The good thing about Excel is that once you have entered something once, you can move or copy it anywhere – to other Excel files and even to files that belong to other applications.

All Microsoft products use the same terminology when describing moving and copying items – cut, copy and paste. These terms stem from the times when typesetters would lay out templates by physically cutting an item from its current location, and gluing or pasting it in to the new location.

#### Moving Items

## **To Move Items:**

#### MOUSE

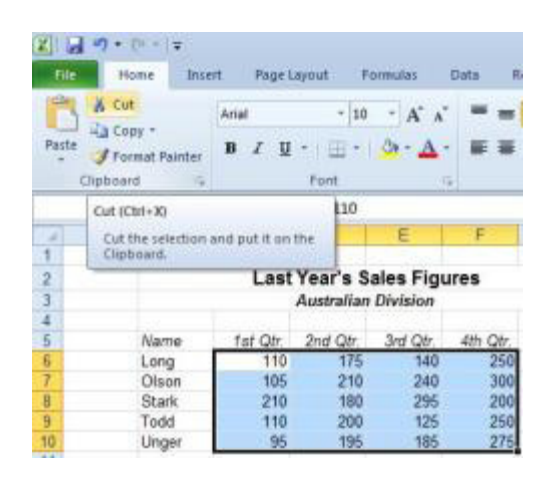

1. Select the cells that you want to move.

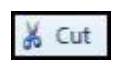

2. Click the **CUT** button on the **HOME** Ribbon. The selected cells will display a marquee around them and Excel will show a prompt on the Status bar to tell you what to do next.

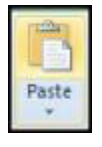

- 3. Move to the cell where you want to place the cells you cut. If you have cut a block of cells, the cell you select before you paste is where you want the top left cell in the cut block to move to.
- 4. Click the **PASTE**button from the **HOME** ribbon
# **OR**

# 1. Press **ENTER**.

# **OR**

# KEYBOARD

- 1. Select the cells you want to move.
- 2. Press **CTRL+[X]** to cut the cells out a marquee will appear around the cells, and you will see a prompt on the status bar.
- 3. Move to the cell where you want the cut cells to jump to. If you have cut a block of cells, the cell you select before you paste is where you want the top left cell in the cut block to move to.
- 4. Press **CTRL+[V]** to paste the cells into their new location.

# Copying Items

#### **To Copy Items:**

#### **MOUSE**

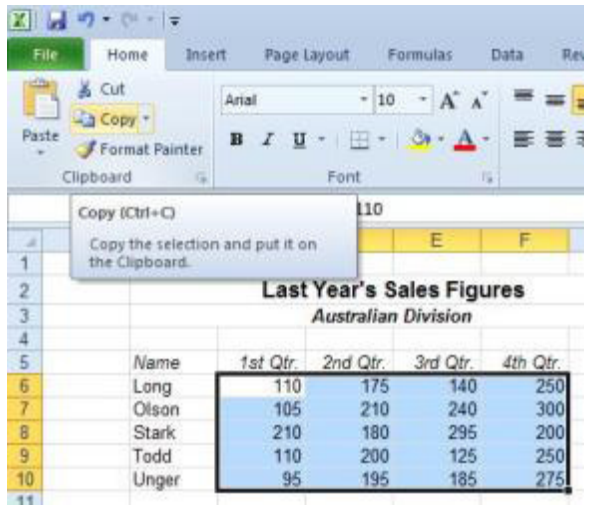

1. Select the cells that you want to copy.

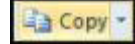

2. Click the **COPY** button on the **HOME** Ribbon. The selected cells will display a marquee around them and Excel will show a prompt on the Status bar to tell you what to do next.

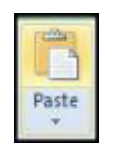

- 3. Move to the cell where you want to place the cells you cut. If you have cut a block of cells, the cell you select before you paste is where you want the top left cell in the cut block to be copied to.
- 4. Click the Paste button from the **HOME** ribbon the copied cells will appear

# **OR**

1. Press **ENTER.** The copied cells will appear.

# **OR**

# KEYBOARD

- 1. Select the cells you want to copy.
- 2. Press **CTRL+[C]** to make a copy. Excel displays a marquee around the copied cells and a prompt on the Status bar.
- 3. Move to the cell where you want the copy to go. If you have copied a block of cells, the cell you select before you paste is where you want the top left cell in the copied block to be positioned.
- 4. Press **CTRL+[V]** to paste the copy back in.

# **OR**

1. Press **ENTER.**

# Clipboard

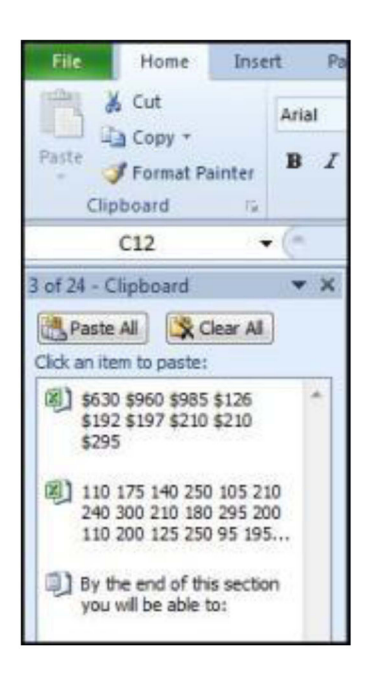

匠

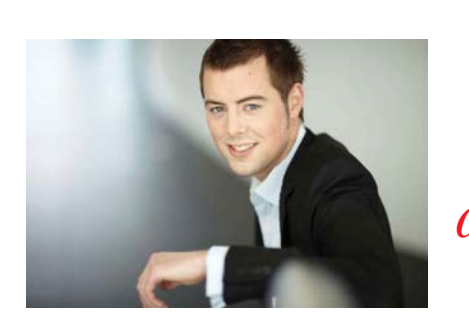

# You're full of *energy and ideas*. And that's  [just what we are looking for.](http://bookboon.com/count/advert/52a1fd82-96d7-e011-adca-22a08ed629e5)

Looking for a career where your ideas could really make a difference? UBS's Graduate Programme and internships are a chance for you to experience for yourself what it's like to be part of a global team that rewards your input and believes in succeeding together.

Wherever you are in your academic career, make your future a part of ours by visiting www.ubs.com/graduates.

**www.ubs.com/graduates**

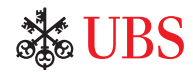

© UBS 2010. All rights reserved.

© UBS 2010. All rights reserved.

Clicking on the **DIALOG BOX LAUNCHER** the clipboard will open as a taskpane on the left hand side of the screen

The clipboard holds the last 24 items that have been cut or copied from any of the Microsoft applications and allows you to paste the same item many times in many places including other applications.

The clipboard is generic to all applications and needs merely to be displayed as it is here. The clipboard can be cleared at any time or single Items deleted

#### Drag And Drop

You can move and copy cells by selecting and dragging them with the mouse. When you do this, you must ensure that you have the correct mouse pointer shape displaying before dragging and dropping.

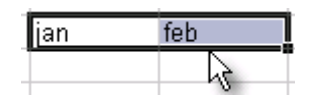

When you select a cell or a group of cells, Excel outlines them with a heavy border. When the mouse is moved slowly over this border, it will display a white arrow which points up and to the left – and a four arrowed cross in black this is your drag and drop pointer and allows you to move and copy cells with the mouse.

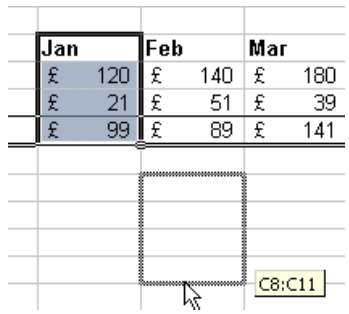

챵

**To Move:**

#### MOUSE

- 1. Select the cells you want to move or copy.
- 2. Point to the border of the selection.
- 3. With the drag and drop pointer displaying, drag the selection to the upper-left cell of the paste area. You'll see a fuzzy box, the same size as the selected block that will follow your mouse – when you release the mouse the selected cells will jump to their new location.
- • *When you move cells to an area that already has data, Microsoft Excelwill ask you to confirm that you wish to replace the existing cell contents with the data you are moving.*

#### **To Copy:**

#### **MOUSE**

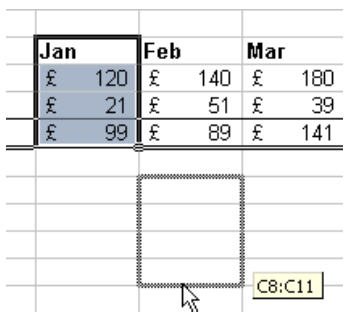

- 1. If you want to copy the selection, repeat steps one and two above but before clicking on to it hold down the **CTRL** key on the keyboard, then begin clicking and dragging. You will see a plus sign appear next to the mouse pointer to signal the fact that you are copying rather than moving.
- 2. With the fuzzy box positioned where you want the copy, let go of the mouse first and then release the **CTRL** key.

# Shortcut Menus

You can use commands from Excel's shortcut menus to move and copy items. The shortcut menus appear when you click the right mouse button over a cell or selection.

#### **To Move Cells:**

#### **MOUSE**

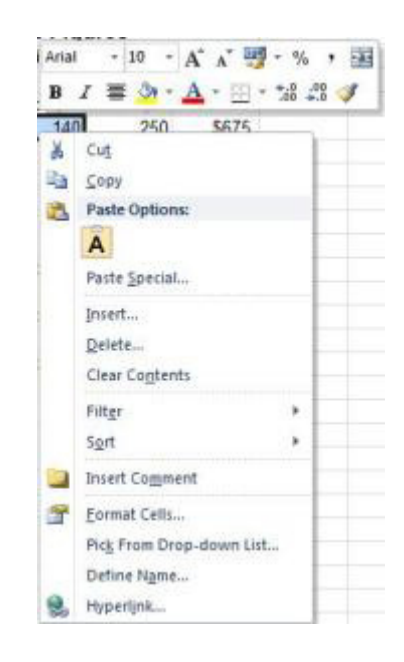

- 1. Select the cells you want to move.
- 2. With the mouse positioned anywhere within the highlighted area, click the right mouse button.
- 3. From the resulting shortcut menu, choose **CUT**. A marquee will appear around the selected cells and the Status bar will display a prompt.
- 4. Click the right mouse button over the cell where you want the cut cells to jump to. If you have cut a block of cells, the cell you click before you paste is where you want the top left cell in the cut block to move to.
- 5. Choose the **PASTE**button from the shortcut menu. The cut cells will jump to their new location.

#### **OR**

1. Press **ENTER**. The cut cells will jump to their new location.

# **To Copy Cells:**

# **MOUSE**

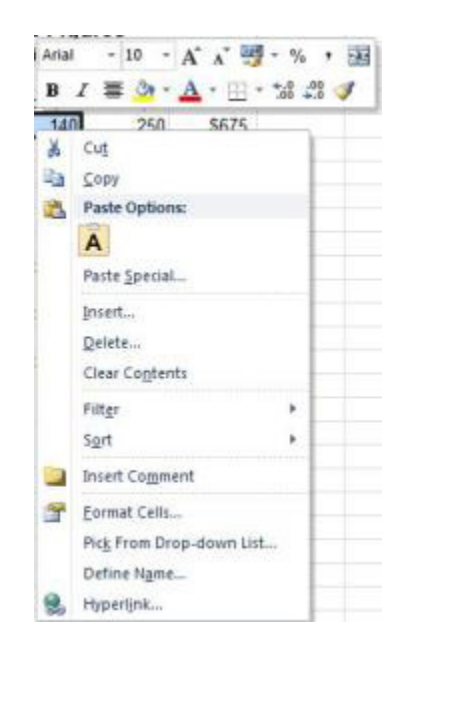

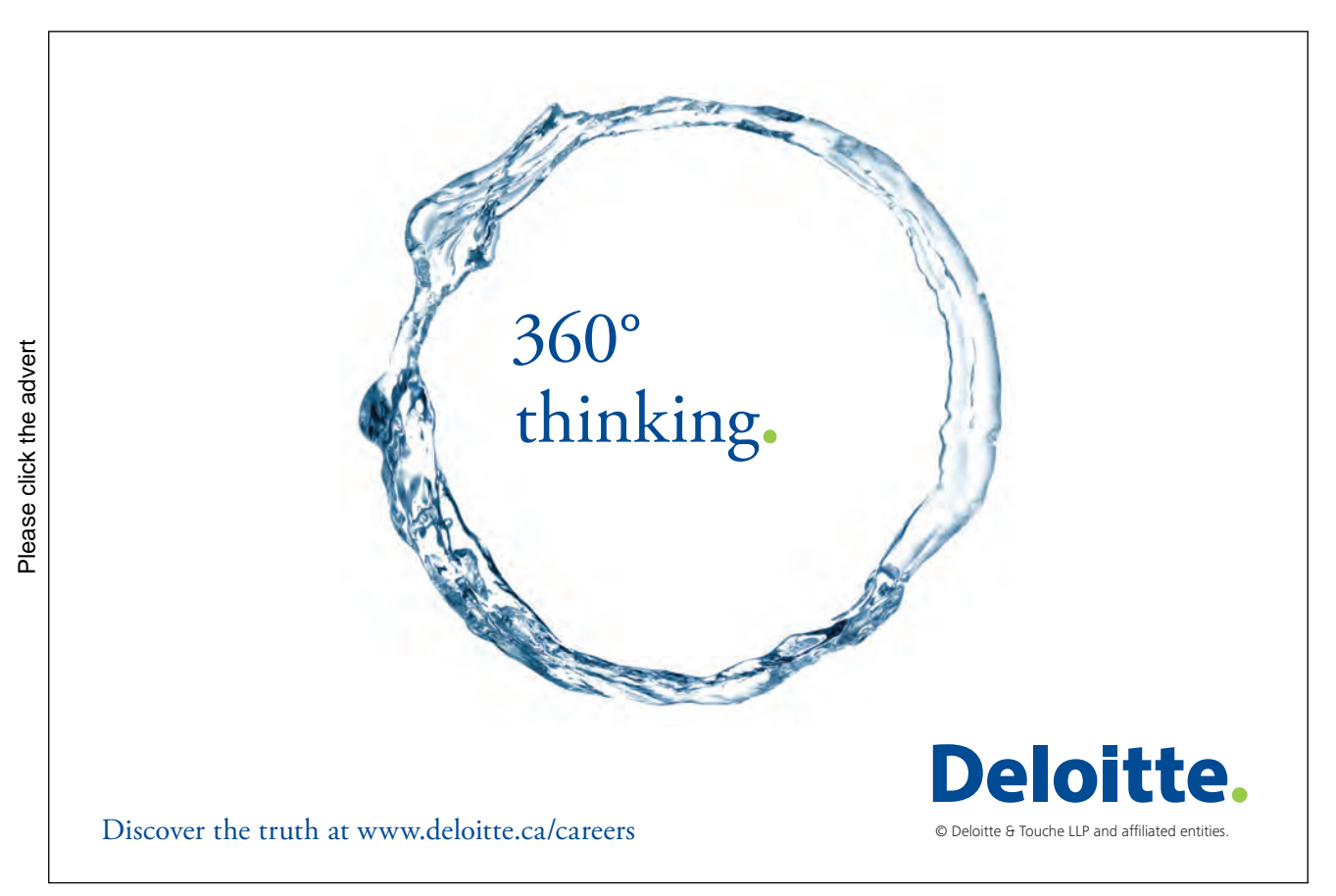

- 1. Select the cells you want to copy.
- 2. With the mouse positioned anywhere within the highlighted area, click the right mouse button.
- 3. From the resulting shortcut menu, choose **COPY**. A marquee will appear around the selected cells and the Status bar will display a prompt.
- 4. Click the right mouse button over the cell where you want the cut cells to jump to. If you have cut a block of cells, the cell you click before you paste is where you want the top left cell in the cut block to move to.
- 5. Choose the **PASTE**button from the shortcut menu. The copied cells will appear at their new location you can paste several times if you wish to continually duplicate the copied selection.

# **OR**

- 1. Press **ENTER**. The copied cells will appear at their new location but will be removed from the clipboard this is a one-time pasting method.
- • *If you want to insert the cut or copied cells between two rows or columns of existing data, you can use the Insert cut/copied cells option that also appears on the shortcut menu.*

# Moving And Copying Between Files

You can use any of the methods described above (even drag and drop) to move and copy items from one workbook to another. When doing this, it is useful to be able to arrange the screen so that you can see the source file (the file containing the items that you want to move or copy) and the destination file (the document where you want to put them) at the same time.

# **To View Open Files:**

#### **MOUSE**

1. Open both workbooks using the techniques described in **SECTION 4**, File Operations.

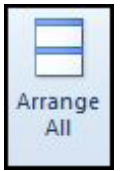

- 2. Click **VIEW** ribbon, Choose **ARRANGE ALL**on the ribbon. A dialog box will open to allow you to choose how the files will be arranged. Choose horizontal and the two workbooks will be tiled on screen one above the other, each in its own window.
- 3. Use your preferred technique (as described above) to move or copy items from one file to the other.

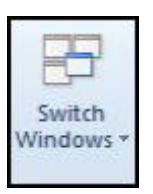

# **OR**

1. If you click the **SWITCH WINDOWS** icon, this will list the files that are currently open to allow you to switch from one file to another. Copying from one file and then switching to paste into another file.

# Insert Paste

As already mentioned, Excel will overwrite existing data with cells that you are moving or copying. There are occasions where you want to swap the positions of cells without overwriting what you already have.

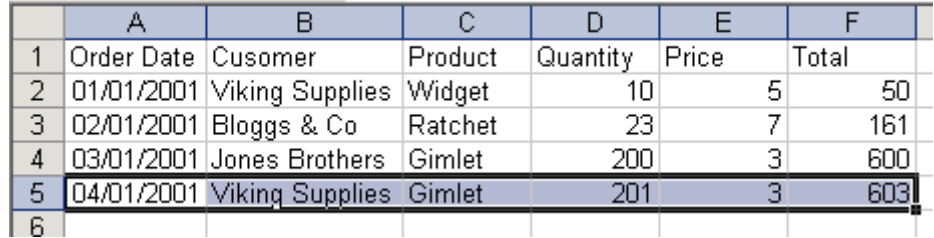

In the example above, if you wanted to move the selected cells up two rows so that both "Viking Supplies" orders were next to each other, you would have to use Insert paste to do it, otherwise the existing data (the "Bloggs & Co. order) would be overwritten.

# **To Insert The Cells Between Existing Cells:**

#### MOUSE

- 1. Select the cells you want to move or copy.
- 2. Point to the border of the selection.
- 3. Hold down **SHIFT** (if moving) or **SHIFT+CTRL**(if copying) as you drag. You'll see a fuzzy line that you can position horizontally (between rows) or vertically (between columns). Release the mouse, then the keyboard. Your cells will jump to their new location.

# Moving And Copying Between Worksheets

When you drag cells to areas not currently visibly, Excel will scroll the display down or across allowing you to move or copy the cells to those areas. Sometimes, you may want to drag an item to a different worksheet within the workbook.

# **To Move And Copy To Another Worksheet:**

# Mouse

- 1. Select the cells to move or copy and position the mouse over the selection border.
- 2. Hold down the **ALT** key as you drag the cells (**ALT+CTRL** if you are copying).
- 3. Drag down over the sheet tab that you want to put the cells on and Excel will jump to that sheet. Continue dragging until you are in the location on the selected sheet that you want the cells in. Release the mouse **then** the keyboard.

# Paste Special

The Paste Special option gives you the ability to choose what should be pasted into the destination cells. For example, you may want to paste data without its formats, or you might want to convert a formula to a static value – Paste special gives you the choice. You can also use **PASTE SPECIAL** to add/subtract/divide or multiply the copied cells with the destination cell data.

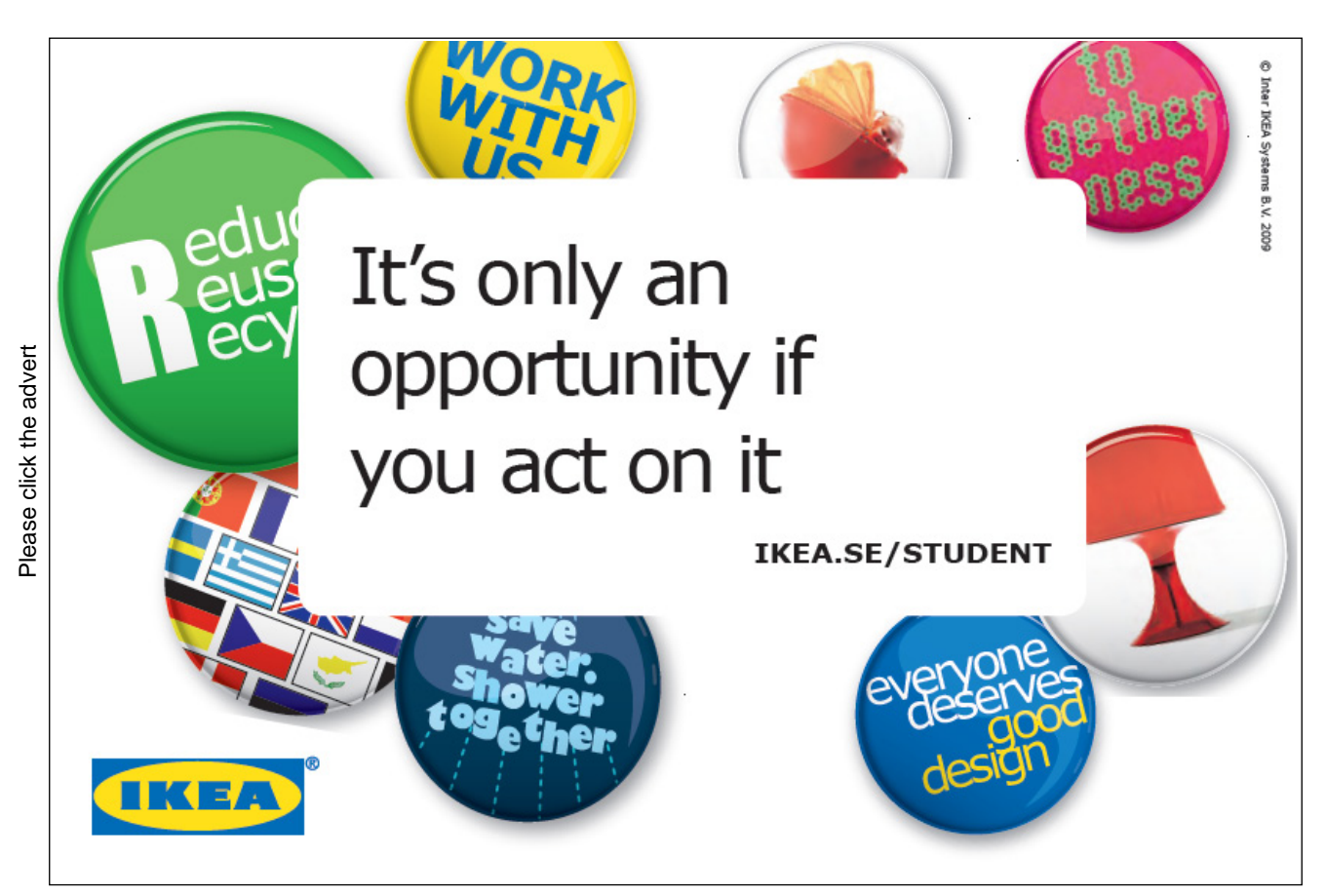

[Download free ebooks at bookboon.com](http://bookboon.com/)

**82**

#### **To Use Paste Special:**

#### **MOUSE**

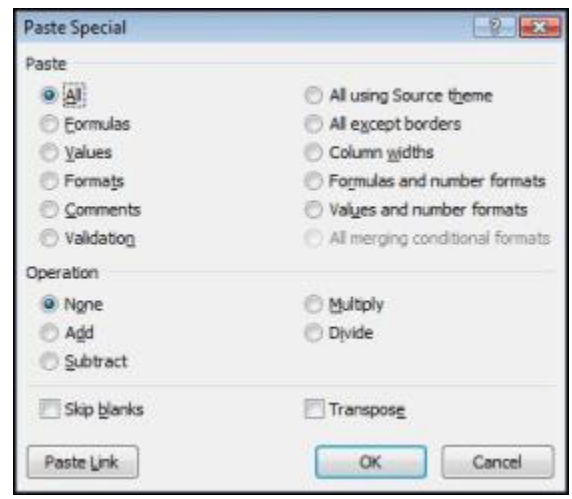

- 1. Select the cells you want to copy.Right click anywhere within the highlighted block and choose Copy from the shortcut menu.
- 2. Click the right mouse button over the cell where you want the copied data to appear. If you have copied a block of cells, the cell you click before you paste is where you want the top left cell in the copied block to move to.
- 3. Choose **PASTE SPECIAL**. The following dialog box will appear:
- 4. Select an option in the **PASTE** section of the dialog to choose what will be pasted into the destination cells

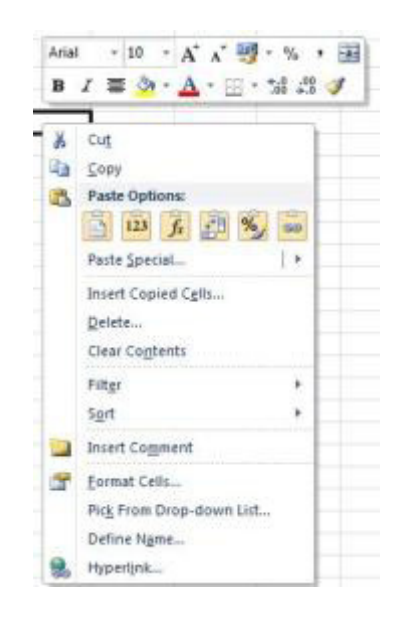

- 5. Select an option from the **OPERATION** section of the dialog to choose the mathematical operation you want to perform on the copied data.
- 6. Check the **SKIP BLANKS** box to suppress empty cells being pasted.
- 7. Check the **TRANSPOSE** box to change the arrangement of the copied cells from column to row and vice versa.Click **OK** to close the dialog and paste the data.

**OR**

1. Follow steps 1 and 2above then when you right click move your mouse to paste options and you will see the quick paste special options related to your copied selection. When you move your mouse over them you will see a preview on your worksheet as to what would happen for each choice.

> ericsson. com

2. Click on a button to apply that choice

Please click the advert

Please click the advert

# *your chance to change [the world](http://bookboon.com/count/advert/11a3fd82-96d7-e011-adca-22a08ed629e5)*

Here at Ericsson we have a deep rooted belief that the innovations we make on a daily basis can have a profound effect on making the world a better place for people, business and society. Join us.

In Germany we are especially looking for graduates as Integration Engineers for

- Radio Access and IP Networks
- IMS and IPTV

We are looking forward to getting your application! To apply and for all current job openings please visit our web page: www.ericsson.com/careers

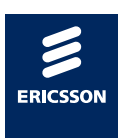

# Section 7 Formatting

# **By the end of this section you will be able to:**

- • Format cell appearance
- • Format data appearance
- Format rows and columns
- • Use and understand the format dialog box
- • Merge and unmerge cells
- Change row and column heights
- • Change orientation of cells and data

# Quick Formats

Having produced a spreadsheet, it may be formatted to achieve a more professional and more easily readable layout of data for both screen display and printout. There are several different ways of formatting data in Excel2010 to produce extremely impressive effects, and many of the tools in the **FORMATTING**groups on the **HOME** ribbon are used for the most popular formatting tasks. This section looks at several different approaches to improving the layout of a spreadsheet.

# Formatting Groups On Home Ribbon

The Formatting groups are together on the **HOME** ribbon the buttons that create formats most frequently used to enhance worksheet appearance. Not all the formats that you can apply in Excel are contained in the Formatting group icons some can only be accessed via the dialog box which is accessed by the dialog launch button found at the bottom right of a formatting group which is discussed later in this section.

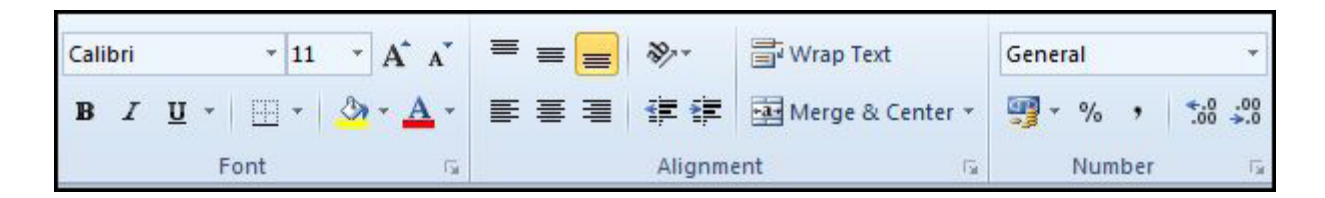

#### Font

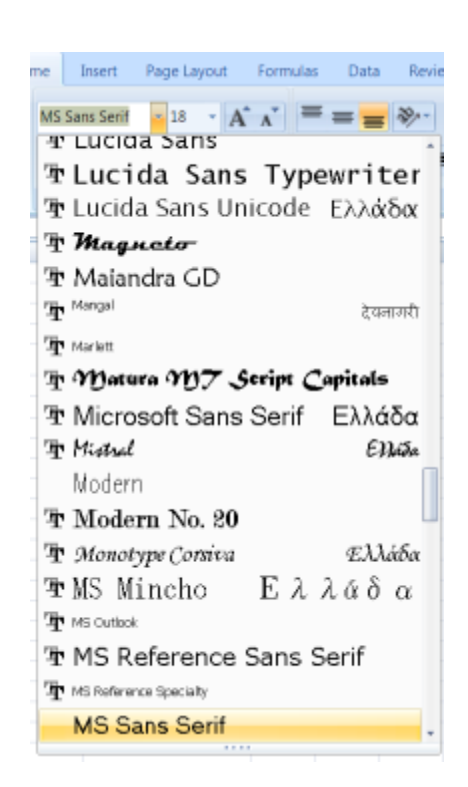

By default, Excel2010 uses Calibri as its base font and all new worksheets will use this font for data that you enter. However, you can choose different font faces for cells on the worksheet using the Formatting toolbar.

#### **To Change The Font:**

#### MOUSE

- 1. Select the cells where you want to change the font.
- 2. Click the drop-down list arrow to the right of the Font box in the Formatting group on the home ribbon.
- 3. The fonts are listed alphabetically. Use the vertical scroll bar on the right of the list to move the list items up and down.
- 4. Select the desired font by clicking on it. The font face for the selected cells will change to reflect your choice.

# **OR**

#### KEYBOARD

- 1. Select the cells to change.
- 2. Press **CTRL**+**SHIFT**+**[F]** to highlight the current font on the formatting toolbar.
- 3. Use  $\text{ALT}[\downarrow]$  to drop down the list of available fonts, use the up and down arrows to move the highlight bar up and down the list and **ENTER** to apply the chosen font to the selected cells.

# **To Change The Point Size :**

#### **MOUSE**

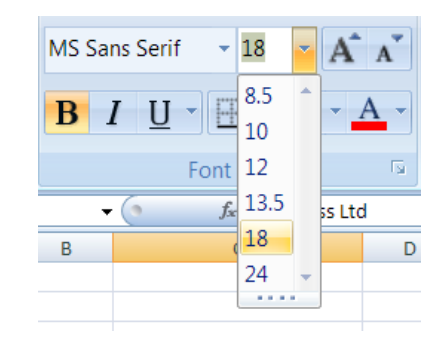

- 1. Select the cells with the data to change.
- 2. Click on the drop-down list arrow to the right of the currently displayed point size.
- 3. Pick a new number from the list the selected cell data will change size accordingly.

#### **OR**

#### KEYBOARD

- 1. Select the text to change. Then Press **CTRL+SHIFT+[P]** to highlight the current point size on the formatting toolbar.
- 2. Either type the point size that you want to use (your typing will replace the currently selected number) or use **ALT+[**â**]** to display the list of point sizes and move the highlight bar to the selected size using the up and down arrow keys.
- 3. Press **ENTER** to apply the currently highlighted size to the selected cells.

**OR**

**MOUSE** 

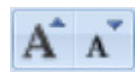

After selecting cells you may use your mouse to increase or decrease the size of your font in the selected cells by clicking on the increase or reduce point size buttons in the font group. This will change the size of your font one point at a time

**Formatting**

• *Although Excel displays from 8 to 72 points in the list, you can type your own numbers in and press ENTER to apply the format)*

# Bold, Italic And Underline

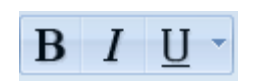

Bold, italic and underline can be applied to the selection using buttons on the formatting toolbar or keyboard shortcuts.

#### **Apply Bold, Italic Or Underline**:

#### MOUSE

1. Select the cells to change.then Click on either the **B, I** or**U** buttons on the toolbar. The button will "switch on" and the selected text will display the applied format.

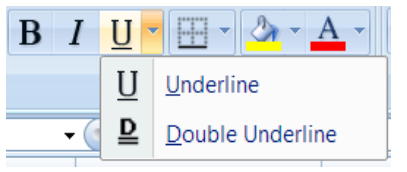

2. Clicking on the underline drop down arrow will give you the option of having double underline instead of the regular single one. You may still toggle this off by clicking the **U** again

# **Or**

# KEYBOARD

- 1. Select the cells to change.
- 2. Press **CTRL+[B]** to apply bold formatting, **CTRL+[I]** to apply italic formatting or **CTRL+[U]** to apply single underline formatting to the selected cell data.

# **Remove Bold, Italic And Underline:**

#### **MOUSE**

1. Select the cells with the format. Then Click the **BOLD**, **ITALIC** or **UNDERLINE** button to turn the format off.

# **OR**

# KEYBOARD

1. Select the cells with the format. Then Press **CTRL+[B], CTRL+[I]** or **CTRL+[U]** to switch the format off.

# Font Colour

This will change the colour of on-screen information. It will also print the information in the chosen colour if you are connected to a colour printer.

# **To Change Font Colour:**

# **MOUSE**

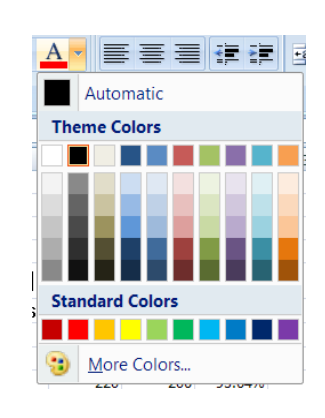

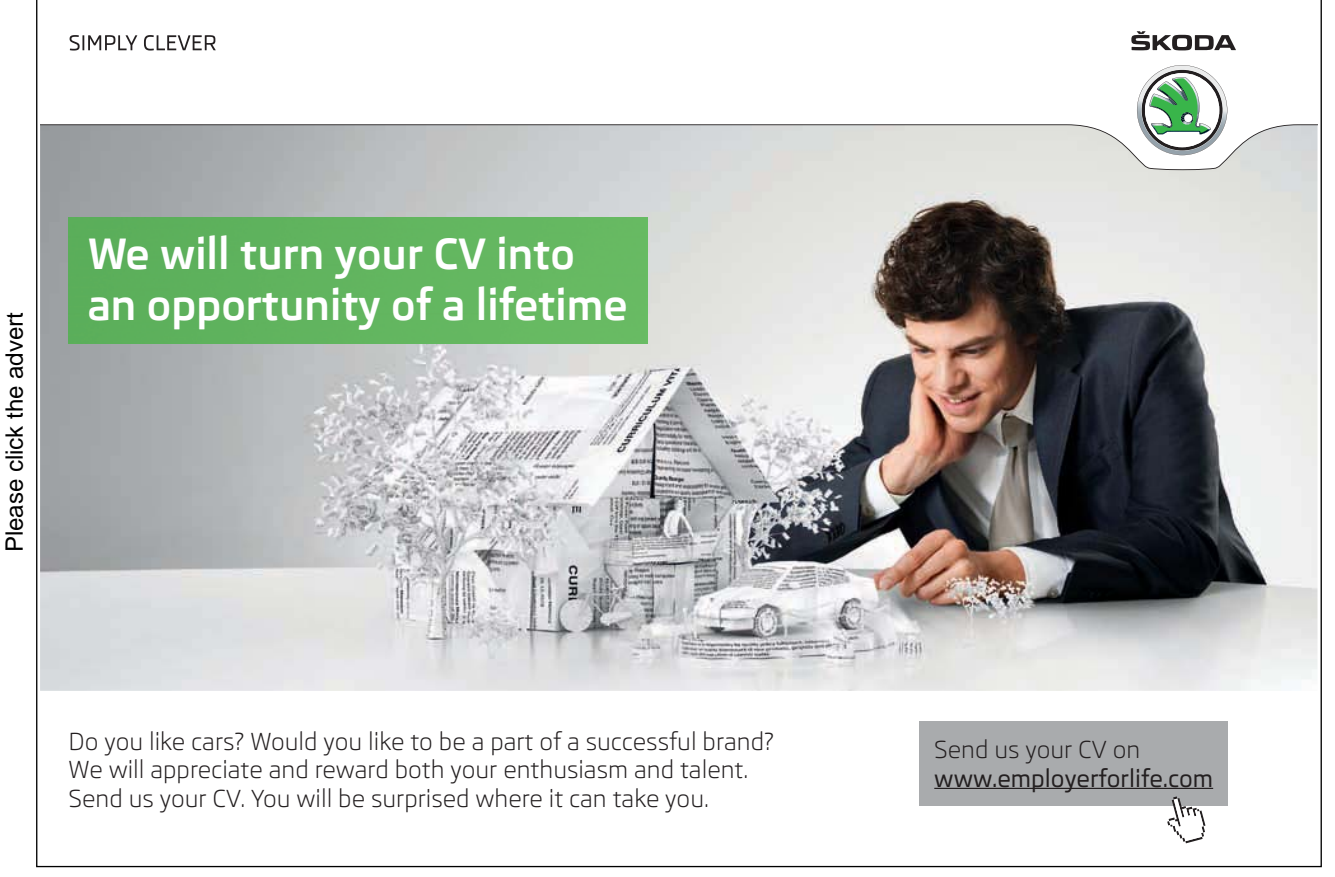

- 1. Select the cells whose font colour you want to change. Then Click the drop-down list arrow displayed on the right-hand side of the button and choose the desired colour.
- 2. Themes (see later) show complimentary colours and shades on the theme that you may have chosen for your worksheet (those in figure are default)
- 3. There are also standard colours to choose from
- 4. If you still cannot find what you want from the default palette there are more colours to choose from. Click more colours to find any colour you desire.

# **To Reset Font Colour:**

# **MOUSE**

- 1. Select the cells you want to reset to the default colour. Then Click the drop-down list arrow displayed on the right-hand side of the Font colour button.
- 2. The **AUTOMATIC** option will reset text back to the default colour (normally black).

# Background Fill Colour

If you want to shade the background of cells, use the Fill colour button.

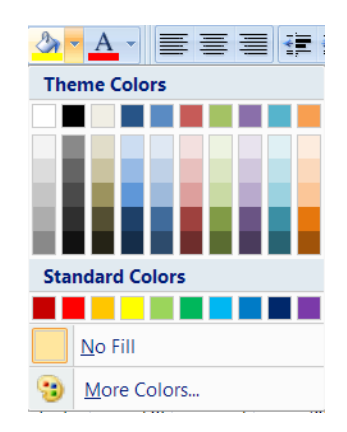

# **To Change Fill Colour:**

# **MOUSE**

- 1. Select the cells whose background colour you want to change.
- 2. Click the drop-down list arrow displayed on the right-hand side of the Fill colour button.
- 3. The **NO FILL** option will remove any applied fill colours.
- 4. The fill colour palette has the same range of colours and colour options that in the text colour drop down list

# Borders

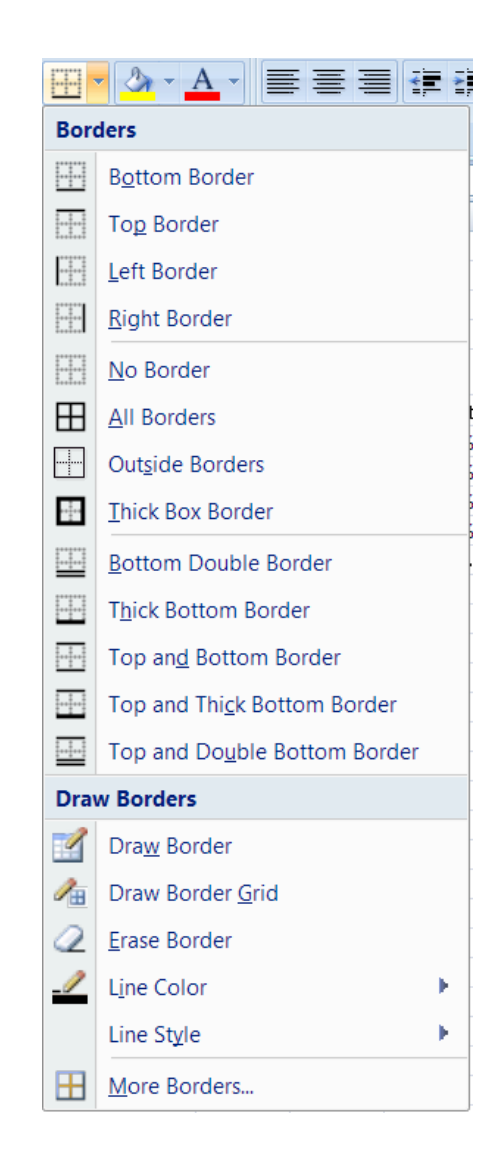

When you print a worksheet, Excel allows you to choose whether you want all the cell gridlines to print or not. Often, you want to print some but not all of the lines – this is when you need to apply borders. You can then tell Excel not to print the gridlines but your borders *will* be printed.

#### **To Apply Borders:**

MOUSE

- 1. Select the area you want to border.
- 2. Click the drop-down list arrow to the right of the Borders button on the Formatting toolbar.
- 3. From the palette, click on the required border option.

*If the palette does not have the bordering option that you want to apply, use the Format cells dialog (discussed later in this section) to apply the borders.*

# **To Remove Borders:**

#### **MOUSE**

- 1. Select the area with the borders you want to remove.
- 2. Click the drop-down list arrow to the right of the Borders button on the Formatting toolbar.
- 3. From the palette, click on the first border option.

# Alignment

You can select from three different cell alignment options in Excel by clicking the relevant button (described below). The buttons determine how data lines up between the left and right edges of the selected cell(s).

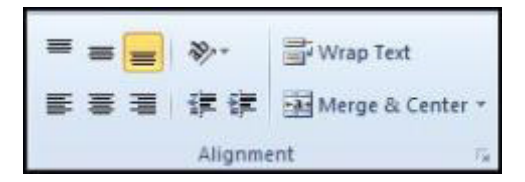

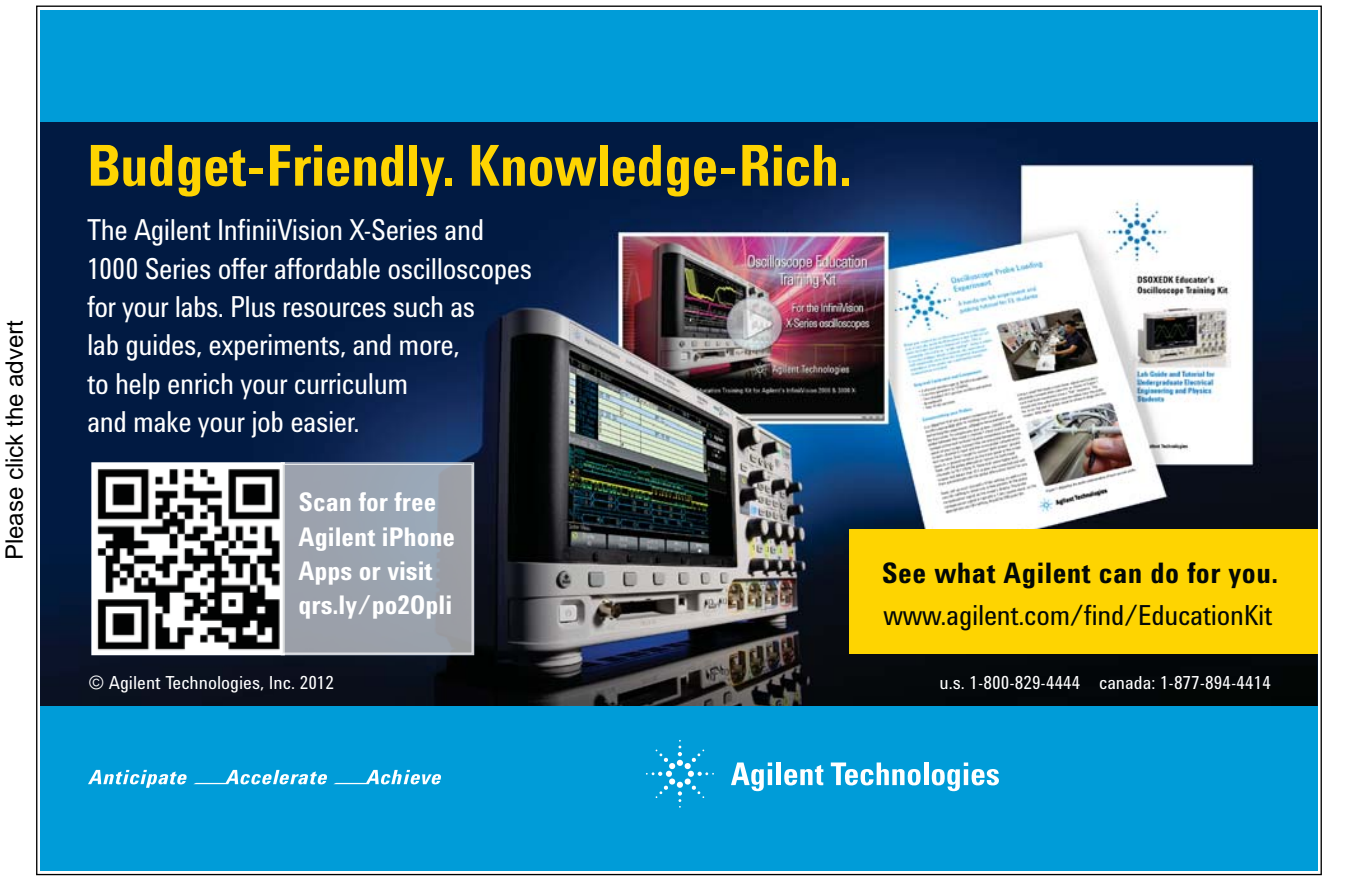

**92**

#### **To Change Alignment:**

#### **MOUSE**

- 1. Select the cell(s) whose alignment you want to change.
- 2. Click on the button for the alignment you require (*see below*).

Click this button to left-align cell data. Left alignment ensures that the left edge of an entry is flush with the left edge of the cell. Left alignment is the default alignment for text entries in cells.

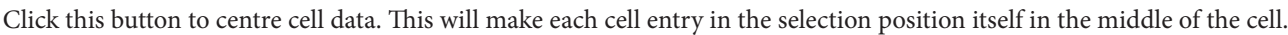

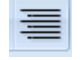

Click this button to right-align cell data. Right alignment ensures that the right edge an entry is flush with the right edge of the cell. Right alignment is the default for numeric cell entries.

#### Merge Cells

If you want to type a heading across the top of a table of data, it can be quite difficult to line it up in the centre. If the columns in your table are different widths, or the title is a certain length, the chances of you getting it exactly central along the top of the table are practically nil. Luckily Excel has a solution. You can merge the cells across which you want the heading, centring it at the same time.

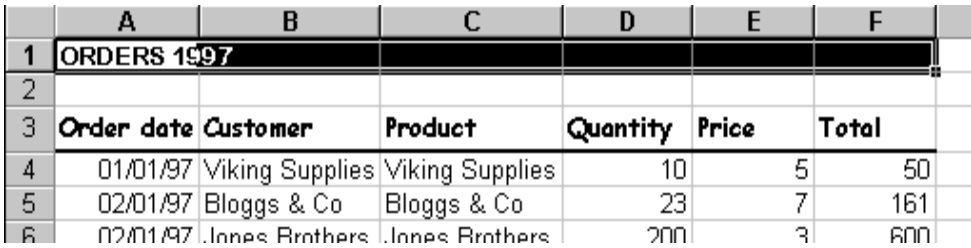

# **To Merge Cells:**

# **MOUSE**

1. Select the cells you want to merge.

Merge & Center

2. Click the **MERGE AND CENTRE** button from the Formatting toolbar.

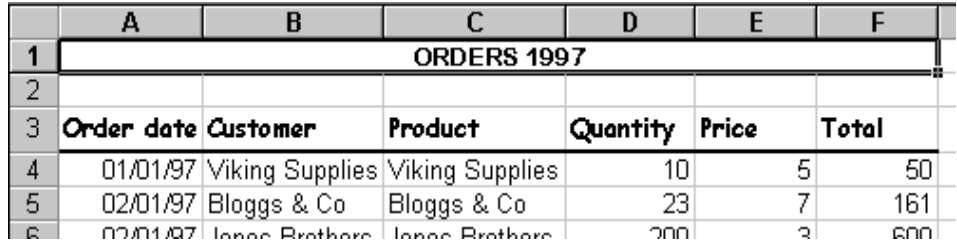

#### **To Unmerge Cells**

**MOUSE** 

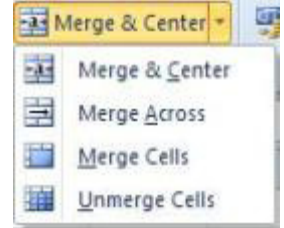

- 1. Select the cells you want to unmerge
- 2. Click the Merge and Centre button again and this will unmerge the cells selected
- 3. As you can see from the figure right if you click the drop down arrow to the right of the merge cell button you have options to merge cells with different alignments.

# Indents

Indents allow you to control where a cell entry begins inside a cell.

# **To Indent Cell Data:**

#### MOUSE

- 1. Select the cell(s) where you want an indent.
- 2. Click the increase indent button to indent the selected cell data by a standard amount from the left. You can click this button again to increase the amount of indent and so on.

 $\leftarrow$ 

袒

3. If you need to take the indent back, click the decrease indent button to do this.

# Number Formats

Initially, numbers in Excel use a General format. You may find that the results of formulae run to different numbers of decimal places, or you might want to display numbers as monetary values with a currency symbol and two decimal places. There is no need for you to enter the numbers in the way you want them displayed – it is far better to use Excel's number formatting buttons.

With us you can [shape the future.](http://bookboon.com/count/advert/5eb4e0e9-9cc3-4f4e-9845-a07d00ff54ee)  Every single day.

For more information go to: www.eon-career.com

Your energy shapes the future.

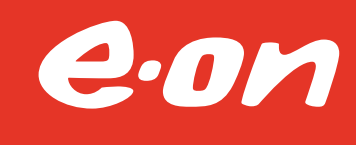

# Increase And Decrease Decimal Places

You can add and remove decimal places from numeric data using the Increase Decimal and Decrease Decimal buttons. Where you decrease, Excel will round numbers up or down to the nearest unit. However many places that you may increase or decrease the value to excel will still use the entered value to calculate not the value that appears in the cell as this is only an appearance not a true value (check formula bar)

#### **To Increase Decimals:**

MOUSE

# $^{+.0}_{0.0}$

- 1. Select the cells with the numbers you want to change.
- 2. Click the **INCREASE DECIMAL** button from the **ALIGNMENT** group on the **HOME** ribbon
- 3. Keep clicking the **INCREASE DECIMAL** button until your numbers display the correct number of decimal places.

#### **To Decrease Decimals:**

**MOUSE** 

# $0.6$ <br>0.4 00.

- 1. Select the cells with the numbers you want to change.Click the **DECREASE DECIMAL** button from the **ALIGNMENT** group on the **HOME** ribbon
- 2. Keep clicking the Decrease Decimal button until your numbers display the correct number of decimal places.

#### Comma Style

Comma style sets all the selected numbers to 2 decimal places and puts commas between different thousand multiples.

**E.G**. 100000 would become 100,000.00 when comma style is applied to it.

# **To Apply Comma Style:**

#### MOUSE

1. Select the cells with the numeric data you want to format.Click the Comma Style button from the Number group on the **HOME** ribbon

 $\,$ 

# Currency

Applying this style will add a  $\pounds$  sign and two decimal places (pence) to the selected numbers.

#### **To Apply Currency Style:**

#### **MOUSE**

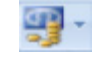

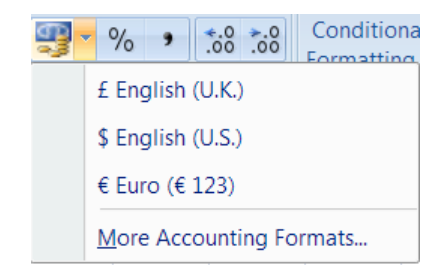

- 1. Select the cells with the numeric data you want to format.Click the Currency button from the Number group on the **HOME** ribbon.
- 2. Using the drop down arrow to the right of the currency button gives access to the most likely used currency formats in use you can choose from different currency symbols using the **FORMAT CELLS** dialog discussed later in this section

# Percent Style

Where you have typed decimals on the worksheet, you may want to express those values as percentages. You can do this with the Percent Style format.

**E.G**. 0.5 would become 50% when you apply Percent Style.

# **To Apply Percent Style:**

#### **MOUSE**

- 1. Select the cells with the numeric data you want to format.Click the Percent Style button from the Formatting toolbar.
- *The number formats (apart from Increase and Decrease Decimal) are mutually exclusive. Applying Comma Style to cells that already have Currency formats would lose the currency symbol. If you need to return to the default General style for numbers, you can use the Format Cells dialog discussed later in this section.*
- • *If you ever see ###### in cells that normally display numbers, it is because the format you have applied is too wide for the column. To show the numbers, either change to a format that fits or widen the column (see later in this section for details on changing column widths).*

# Advanced Formats

When you want to apply formats that Excel does not give you buttons for on the Formatting toolbar, you need to use the Format Cells dialog. This dialog contains all the formatting options (including those accessible via the Formatting toolbar) that you can use within the Excel application.

# Format Cells Dialog

The Format Cells dialog is divided into tabs, each tab dealing with a format category.

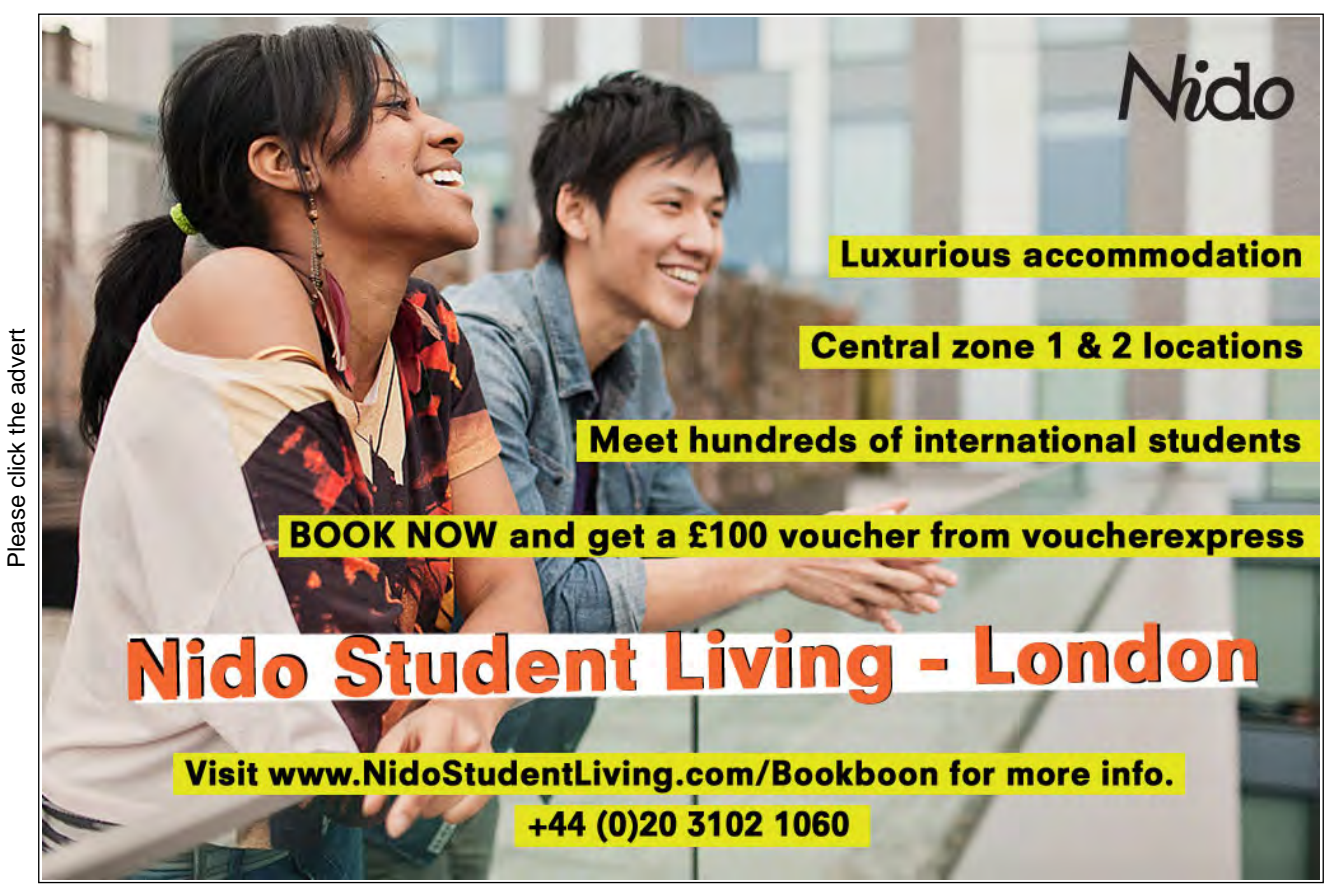

#### **To Access The Format Cells Dialog:**

#### **MOUSE**

- 1. Select the cells whose formats you want to change.
- 2. Click the **DIALOG BOX LAUNCHER**. From either the **FONT, ALIGNMENT** or **NUMBER** group on the **HOME** ribbon

局

# **OR**

# KEYBOARD

- 1. Press **CTRL+[1]**
- 2. The dialog box as seen top of next page will appear. Depending on which **DIALOG BOX LAUNCHER** you clicked will depend on which tab will appear first of the six in the dialog box
- 3. Once the dialog is on-screen, you can move between the format categories by clicking on the labelled tabs and change settings on each. Each tab has a Preview window to show you what the effects of your changes will look like should you choose to apply them. When all the formats have been set, click the **OK** button to close the dialog and apply the new formats.

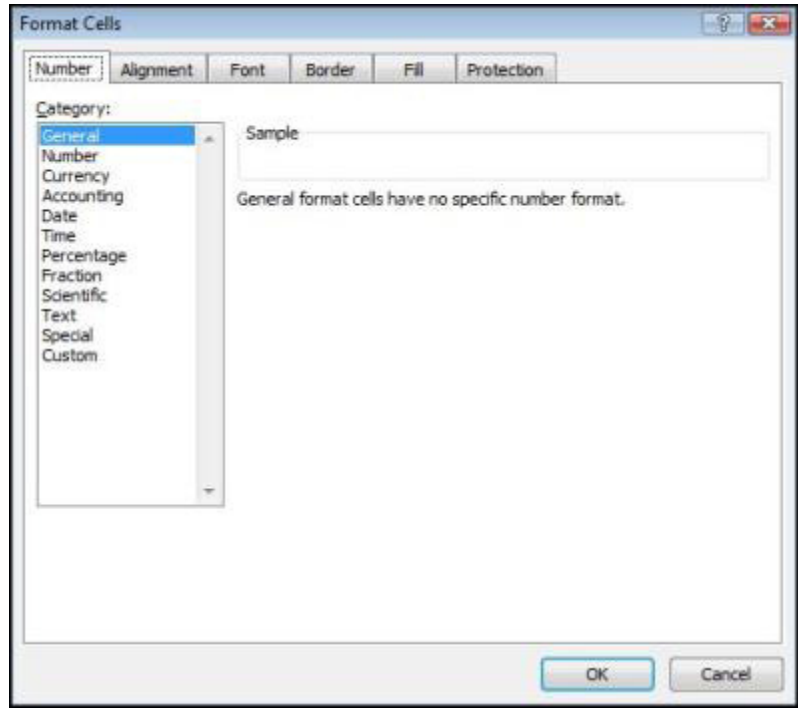

# Font Tab

Most of the formats you find on the Font tab of the Format cells dialog can be applied directly from the Formatting Toolbar and need no further discussion. However, there are some extra Effects that can be applied should you need to do so.

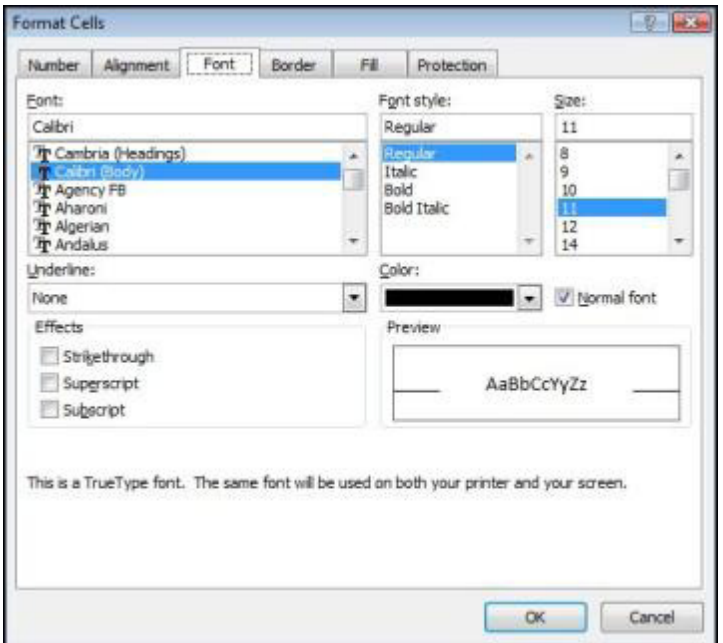

**To Apply Effects:**

**MOUSE** 

- 1. Select the cells you want to format.
- 2. Click the **DIALOG BOX LAUNCHER**. From either the **FONT, ALIGNMENT** or **NUMBER** group on the **HOME** ribbon

 $\overline{\mathbb{F}}$  .

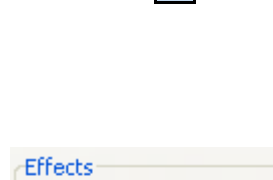

Strikethrough Superscript Subscript

3. Click the **FONT** tab.

4. Check the **STRIKETHROUGH**, **SUPERSCRIPT** or **SUBSCRIPT** boxes (the **PREVIEW** window will show you what the formatting will look like on sample data).

- 5. Click **OK** to close the dialog and apply the changes.
- • *The Superscript and Subscript options are mutually exclusive.*

#### Alignment Tab

The settings on this tab give you lots of options for alignments which are not available on the Formatting toolbar.

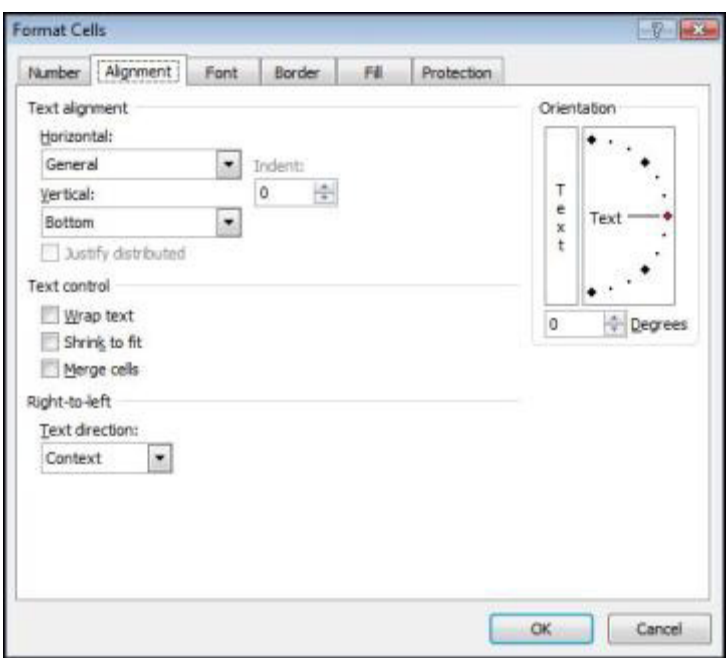

#### **Horizontal alignment**

Most of the formats for horizontal alignment are available on the Formatting toolbar, however there are some extras:

**Justify -** where you have several lines of data in a cell, you can ensure that the left and right edges of the data are straight.

**Fill** – use this to repeat the selected cell entries within their cells so that the entire cell from left to right is full.

# **To Change Horizontal Alignment:**

#### **MOUSE**

1. Select the cells you want to format.

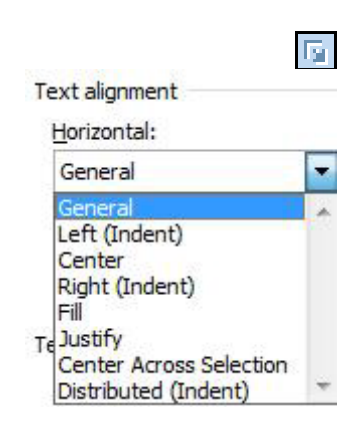

- 2. Click the **DIALOG BOX LAUNCHER**. From either the **FONT, ALIGNMENT** or **NUMBER** group on the **HOME** ribbon
- 3. Click the **ALIGNMENT** tab.
- 4. Click the drop-down list arrow to the right of the Horizontal list box.
- 5. Choose the alignment by clicking on the required option from the list.
- 6. Choose **OK** to close the dialog and apply the changes.

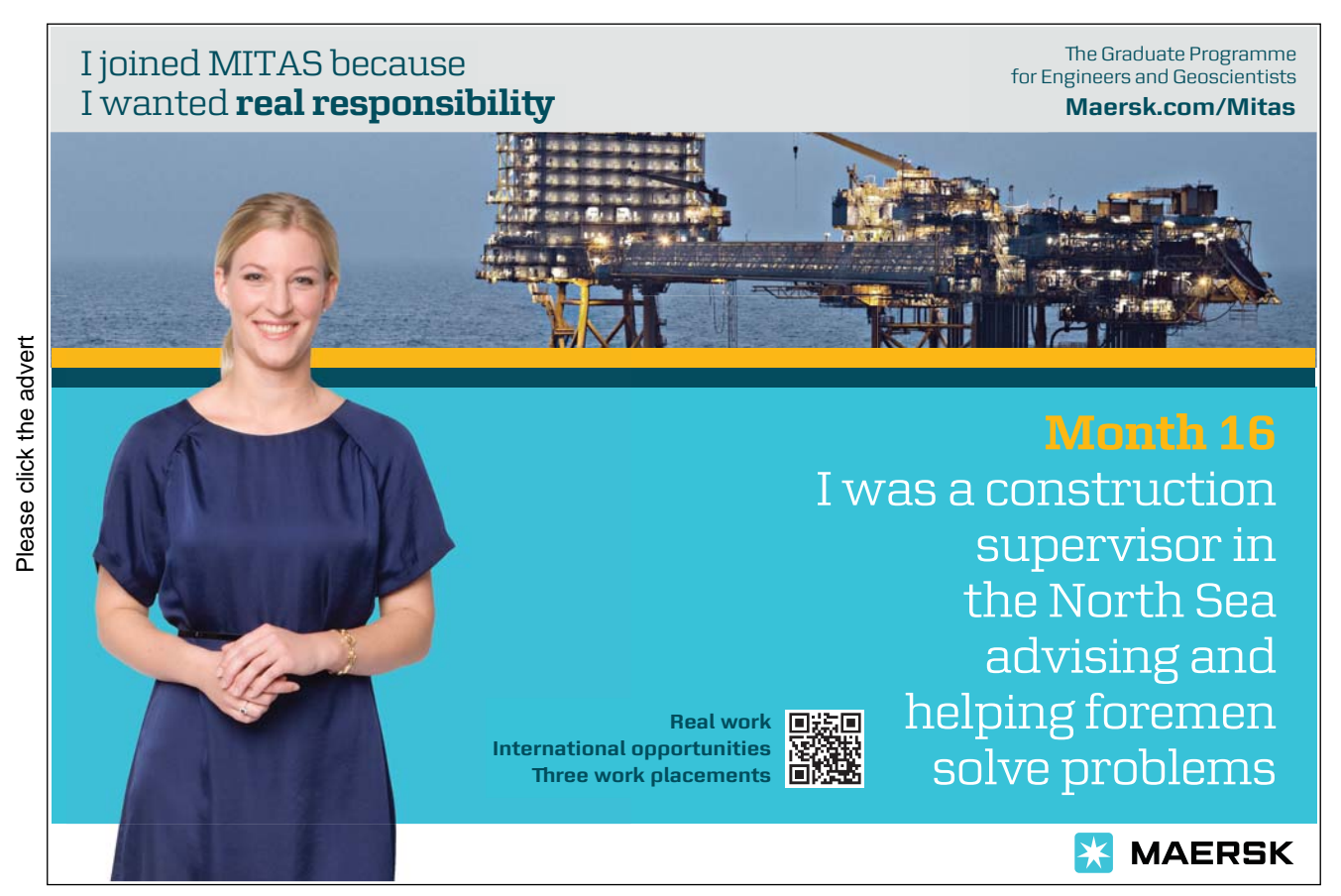

#### **Vertical alignment**

Use the options in this list to choose how data lines up between the top and bottom edges of cells.

#### **To Change Vertical Alignment:**

#### **MOUSE**

- 1. Select the cells you want to format.
- 2. Click the **DIALOG BOX LAUNCHER**. From either the **FONT, ALIGNMENT** or **NUMBER** group on the **HOME** ribbon

 $\overline{\mathbf{F}}$ 

- 3. Click the **ALIGNMENT** tab.
- 4. Click the drop-down list arrow to the right of the **VERTICAL** list box.
- 5. Choose the alignment by clicking on the required option from the list.
- 6. Choose **OK** to close the dialog and apply the changes.

# **Text Control**

The text control options allow you to determine how the size of the data in the selected cells will affect columns and rows.

**Wrap text** - Where you have an entry that is too wide for the column, you can get Excel to wrap within a cell. Where a single line becomes multiple lines, Excel will automatically adjust the row height.

**BEFORE** 

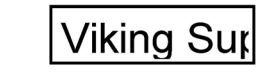

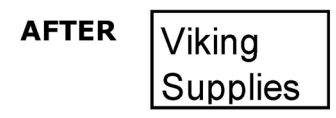

**Shrink to fit –**

Reduces the apparent size of font characters so that all data in a selected cell fits within the column. The character size is adjusted automatically if you change the column width. The applied font size is not changed on printouts.

**BEFORE** 

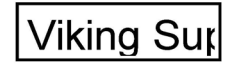

**AFTER** 

**Viking Supplies** 

# **Merge cells –**

Makes the selected cells into one cell.

• *Where there are entries in all the selected cells, when you merge them together, Excel will warn you that it will only keep the entry in the top left cell in your selection.*

# **To Change Text Control Settings:**

# Mouse

- 1. Select the cells you want to format.
- 2. Click the **DIALOG BOX LAUNCHER**. From either the **FONT, ALIGNMENT** or **NUMBER** group on the **HOME** ribbon

匠

- 3. Click the **ALIGNMENT** tab.
- 4. Check the relevant options under the **TEXT CONTROL** heading to switch on the effect.
- 5. Click **OK** to close the dialog and apply the new formats.

# **Orientation**

You can display and print data in Excel oriented any way you choose.

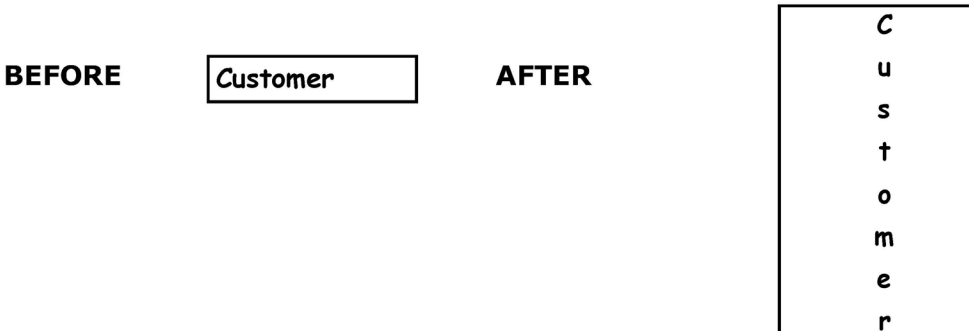

Shown here are some examples of different orientations.

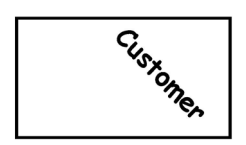

# **To Change Orientation:**

# **MOUSE**

1. Select the cells you want to format.

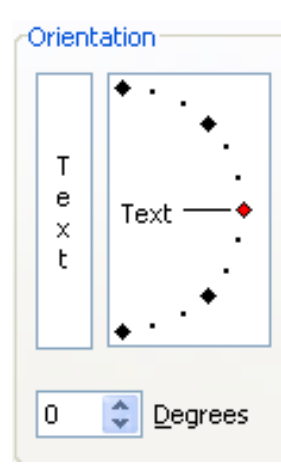

同。

- 2. Click the **DIALOG BOX LAUNCHER**. From either the **FONT, ALIGNMENT** or **NUMBER** group on the **HOME** ribbon
- 3. Click the **ALIGNMENT** tab.
- 4. In the **ORIENTATION** section, to keep characters horizontal but arrange them one underneath the other, click the picture that corresponds.

# **OR**

- 1. Drag the red dot marker up or down to give a degree value of plus or minus 90° from the base position (horizontal).
- 2. Click **OK** to apply the new formats and close the dialog.

# Fill Tab

You can use settings on the Patterns tab to not only add background fill colours to cells, but apply patterns to them as well.

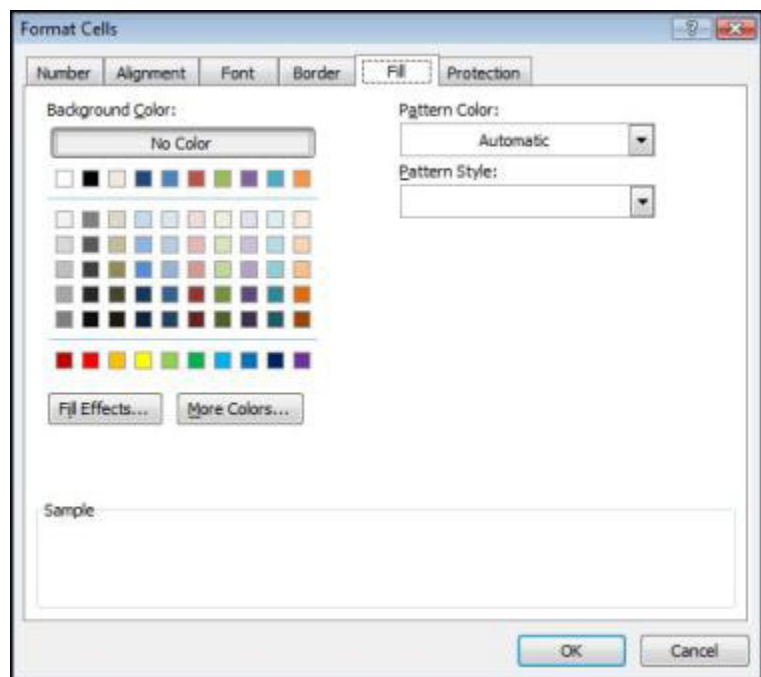

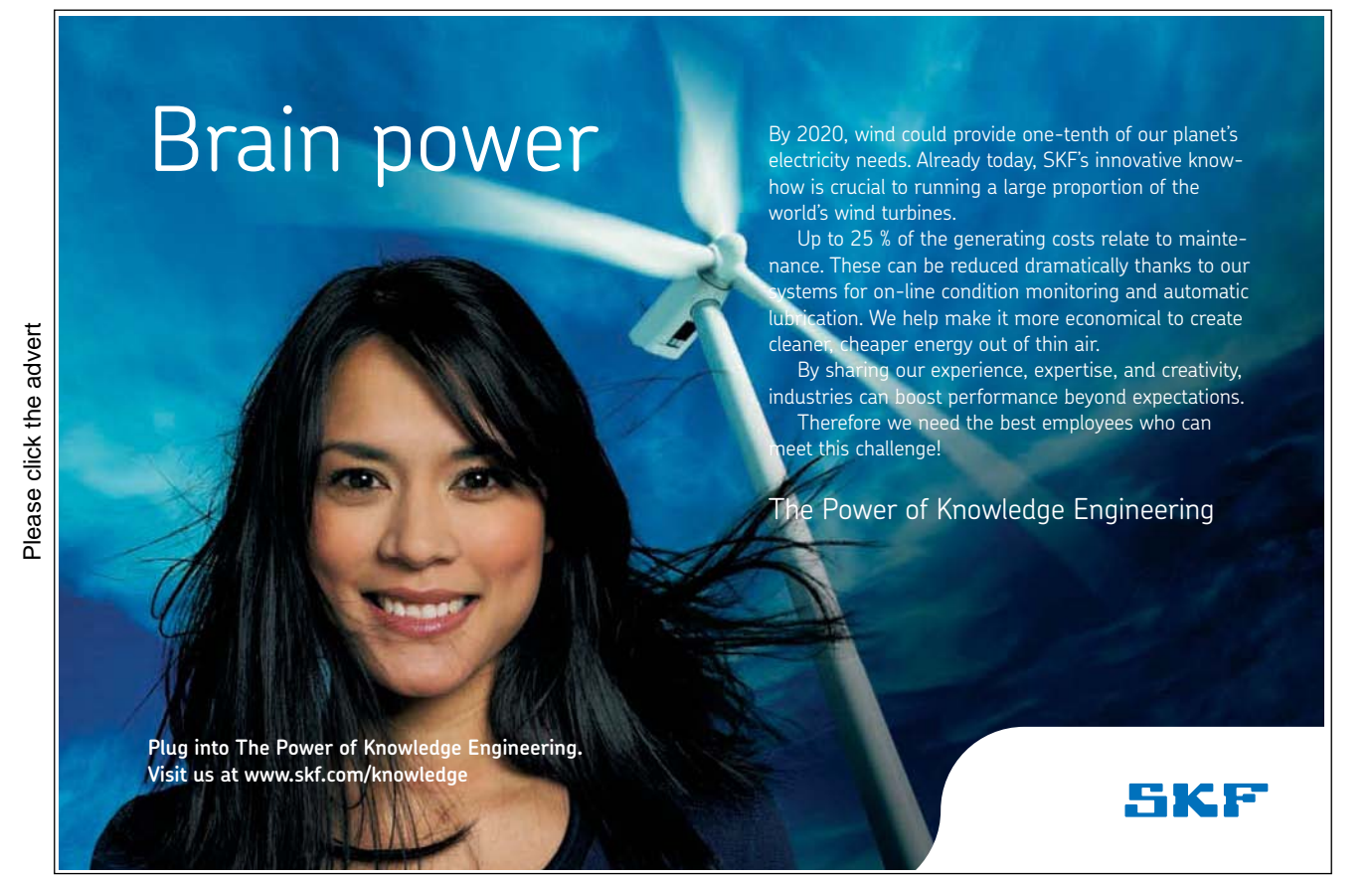

# **To Apply Patterns To Cells:**

#### **MOUSE**

- 1. Select the cells you want to format.
- 2. Click the **DIALOG BOX LAUNCHER**. From either the **FONT, ALIGNMENT** or **NUMBER** group on the **HOME** ribbon

 $\overline{\mathbb{R}}$  .

- 3. Click the **FILL** tab.
- 4. Click the drop-down list arrow on the right of the **PATTERNS** box to display a palette of colours for the pattern.
- 5. Choose the pattern that you want (i.e. lines, dots etc). If you want to change what colour the lines/dots etc. that make up your pattern will be, access the palette once again and click a colour.
- 6. The colour palette on the left will give the cell a background colour
- 7. Click the fill effects button to choose more advanced patterns and colouring.. The fill effects dialog will be launched (This will be discussed later. It is a dialog box that is used for filling colours and patterns of many types of objects.)
- 8. Choose the more background colours the more colours button a separate dialog box will be launched with an extensive choice of colours
- 9. The **SAMPLE** pane will display what the chosen formats will look like should you choose to apply them. Choose **OK** to close the dialog and apply your formats.

# Borders Tab

You can change border line styles, colours and directions using the Borders tab.

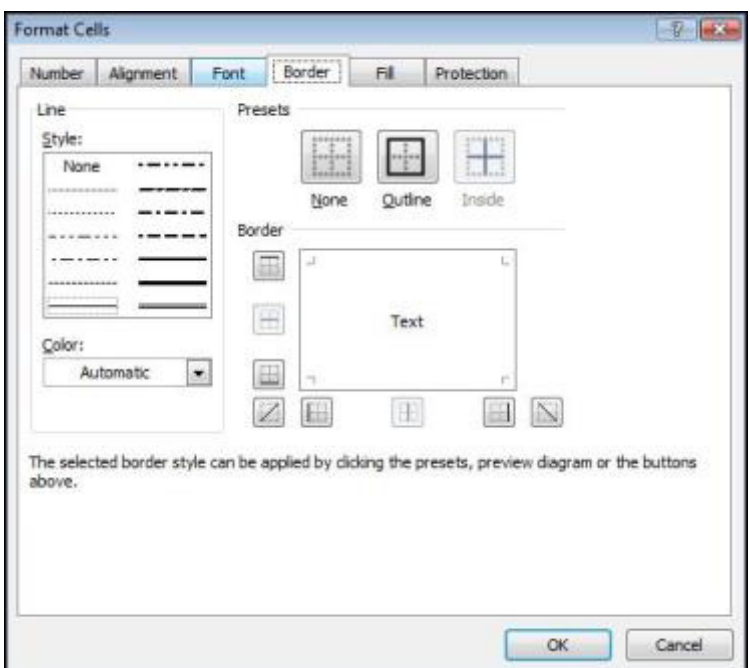

#### **To Apply Custom Borders:**

#### Mouse

- 1. Select the cells you want to format.
- 2. Click the **DIALOG BOX LAUNCHER**. From either the **FONT, ALIGNMENT** or **NUMBER** group on the **HOME** ribbon

同

- 3. Click the **BORDER** tab.
- 4. Choose the line style by clicking on the appropriate line from the **STYLE** palette.
- 5. Choose the line colour by clicking on the drop-down arrow to the right of the **COLOUR** box to access a colour palette. Click the colour you want your border to be.
- 6. In the **BORDER** section, set which edges of your selection need bordering by clicking the button which shows the relevant edge.

**OR**

1. If there are multiple edges that need borders, click the preview diagram (where the word "Text" sits) along the edges that you want the borders. Clicking the word "Text" in the preview diagram will give diagonal borders. One click will add a border, another will remove it.

**OR**
- 1. Use the preset buttons to apply a borders see the effects in the preview
- 2. Click the **OK** button to close the dialog and apply your changes.

#### Number Tab

The Numbers tab gives you the ability to display data that Excel stores numerically in lots of different ways. The Formatting toolbar gives you buttons for applying only very few of the vast selection of number formats that Excel contains. The options that you see on the tab vary depending on which category of format you select. Generally speaking, Excel will display a sample based on the contents of the active cell and the default option within the category you selected. You can then pick from a list of format codes until the sample is displayed the way you want it.

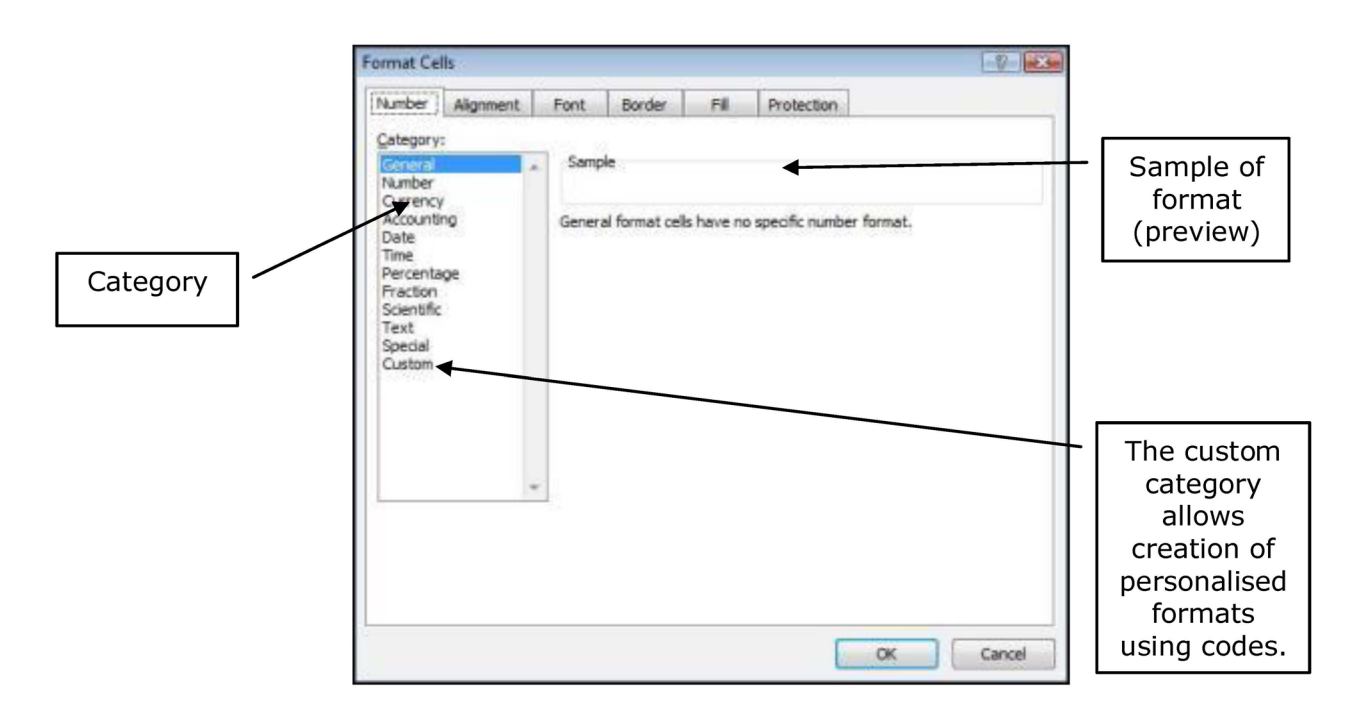

#### **To Apply Number Formats:**

#### MOUSE

- 1. Select the cells you want to format.
- 2. Click the **DIALOG BOX LAUNCHER**. From either the **FONT, ALIGNMENT** or **NUMBER** group on the **HOME** ribbon

匠

- 3. Click the **NUMBER** tab.
- 4. Click the category of formatting your numeric data should use from the **CATEGORY** list.
- 5. Select the relevant options that appear until the **SAMPLE** data looks the way you want your numbers to look.
- 6. Click **OK** to close the dialog and apply the format.

## Custom Number Formats

There are occasions when you want numeric data to display in a way that Excel does not have a format for. When this happens, you can create a custom format.

### **To Create A Custom Number Format:**

## **MOUSE**

1. Select the cells you want to format.Click the **DIALOG BOX LAUNCHER**. From either the **FONT, ALIGNMENT** or **NUMBER** group on the **HOME** ribbon

l Fan

- 2. Click the **NUMBER** tab.Then choose the Custom category (the last option on the Category list). The dialog box will change to show you a list of Type format codes.
- 3. Scroll down the Type list until you find a code similar to the one you want to format your data with.
- 4. For example, if you wanted to change a date currently displaying as 01/01/2000 to display as "January", select the format code "mmmm-yy" to give you a base to alter – it would initially display your date as "Jan-2000", but you can change it to what you want.
- 5. Click in the Type box and amend the code to give the display you want (watch the sample as you do this). For the example mentioned above, you would type "mmmm".When you have the correct code, click OK to close the dialog and apply the custom number format.

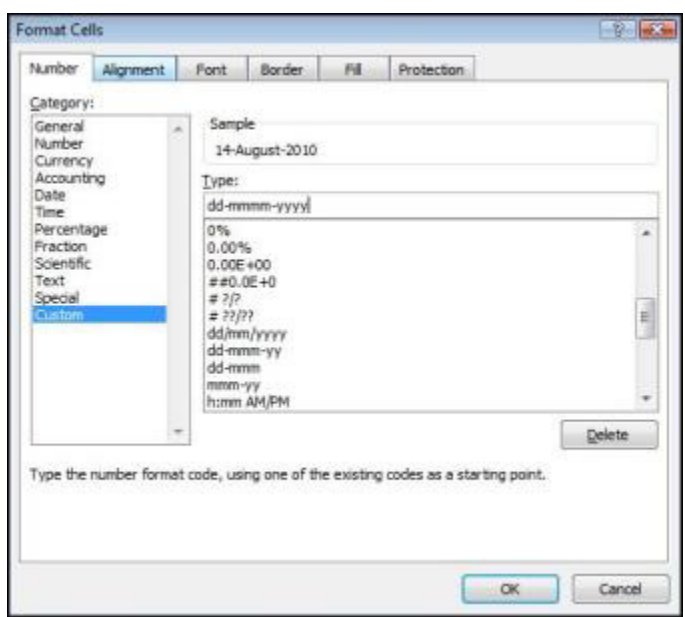

• *Custom formats, once created, only exist in the file that they were set up in. If you want to use them in another workbook, you can copy the format across. You can copy formats only using Paste Special (see Section 5 for more information).*

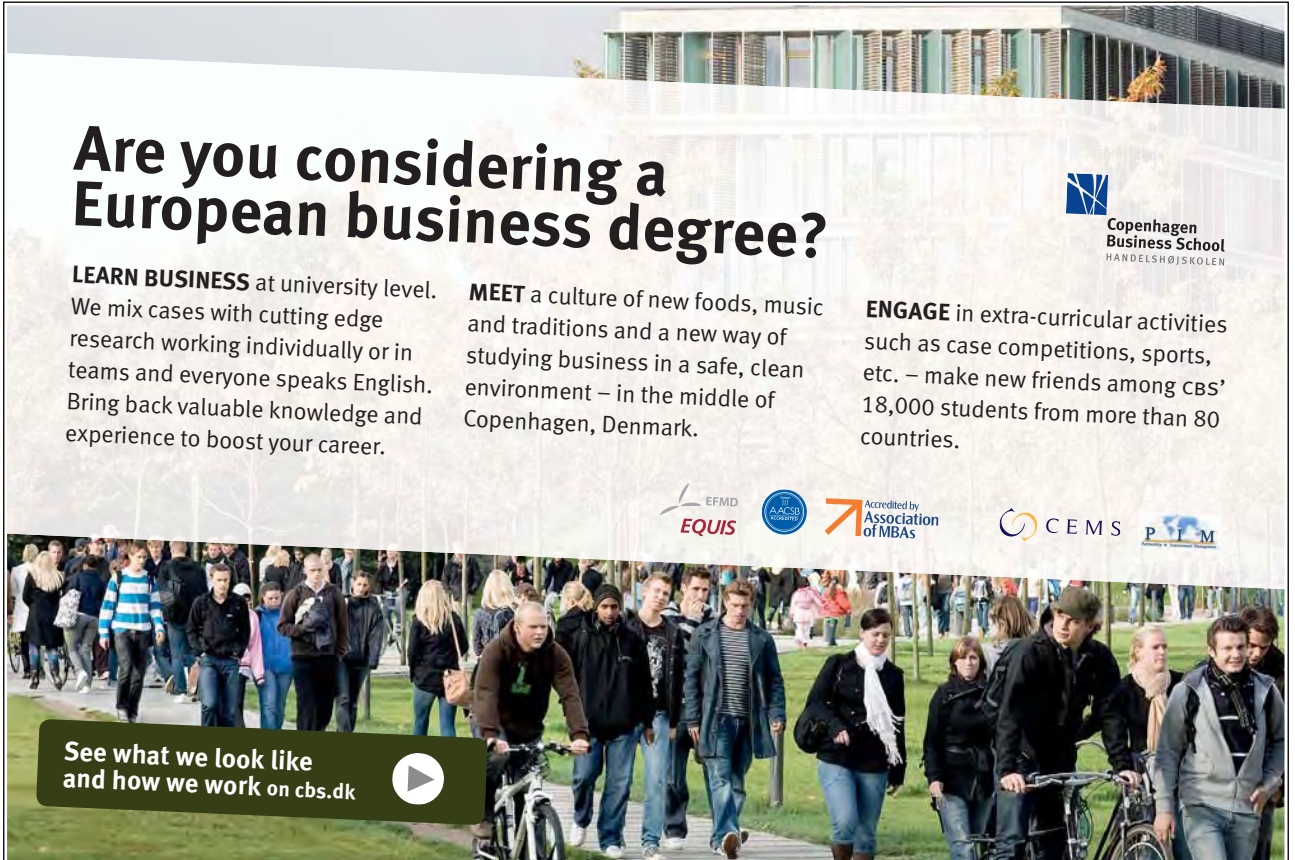

[Download free ebooks at bookboon.com](http://bookboon.com/)

**111**

## Protection Tab

You can use the settings on this tab to control which cells are accessible when you protect a worksheet. This topic is dealt with in the section "Working with multiple sheets" later in this manual.

# Formatting Columns and Rows

Excel has some formats that apply themselves to whole columns and rows. Changing widths and heights, hiding, inserting and deleting rows and columns are all operations that you might want to carry out.

## Column Width

You can alter the width of a single column, or by selecting the columns whose width you want to change, you can make all columns in the selection the same width. With a single column, Excel changes the width of the column to the left of your mouse pointer.

## **To Change Column Width:**

### MOUSE

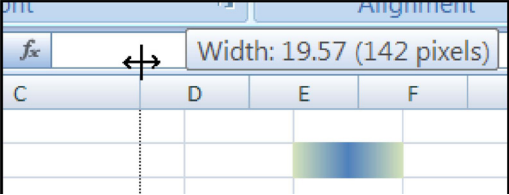

- 1. Move the mouse over the intersection between the column letters on the right-hand side of the column you want to change. The mouse pointer will display the shape that you need for changing column width.
- 2. Click and drag to the right or left to widen or narrow the column a guide will draw itself down into the worksheet to preview where the column edge will jump to, and Excel will display the actual width of the column in points in a tip box that appears.
- 3. Release the mouse when the desired width has been reached.

## **To Change Width Of Multiple Columns:**

#### MOUSE

1. Select the columns whose width you want to change by clicking and dragging over the column letters with the selection pointer (white plus).

↔

- 2. Position the mouse over one of the intersections between the column letters in your selection. The pointer will display the shape needed for altering column widths.
- 3. Click and drag to the right or left to widen or narrow the column a guide will draw itself down into the worksheet to preview where the column edge will jump to, and Excel will display the actual width of the column in points in a tip box that appears.
- 4. Release the mouse when the desired width is reached. All the columns in the selection will jump to the same width as the one you changed.

#### **AutoFit**

If you're not sure what the optimum width for a column would be, you can get Excel to AutoFit it for you. AutoFit looks at all the data in a column and fits the column width around the widest entry – you may find the column gets wider or narrower when you AutoFit.

↔

#### **To Autofit A Column:**

#### MOUSE

- 1. Move the mouse over the intersection between the column letters on the right-hand side of the column you want to change. The mouse pointer will display the shape that you need for changing column width.
- 2. Double-click the intersection.

#### **To Autofit Multiple Columns:**

#### MOUSE

- 1. Select the columns you want to AutoFit by clicking and dragging over the column letters with the selection pointer (white plus).
- 2. Position the mouse over one of the intersections between the column letters in your selection. The pointer will display the shape needed for altering column widths.
- 3. Double-click to AutoFit all selected columns.

Please click the advert

Please click the advert

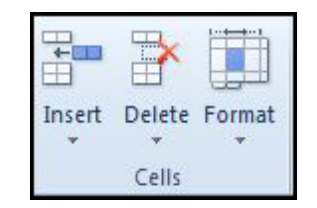

If you need to change Excel's default width, you can choose an option from the menu to do soand to set a new default for the whole sheet

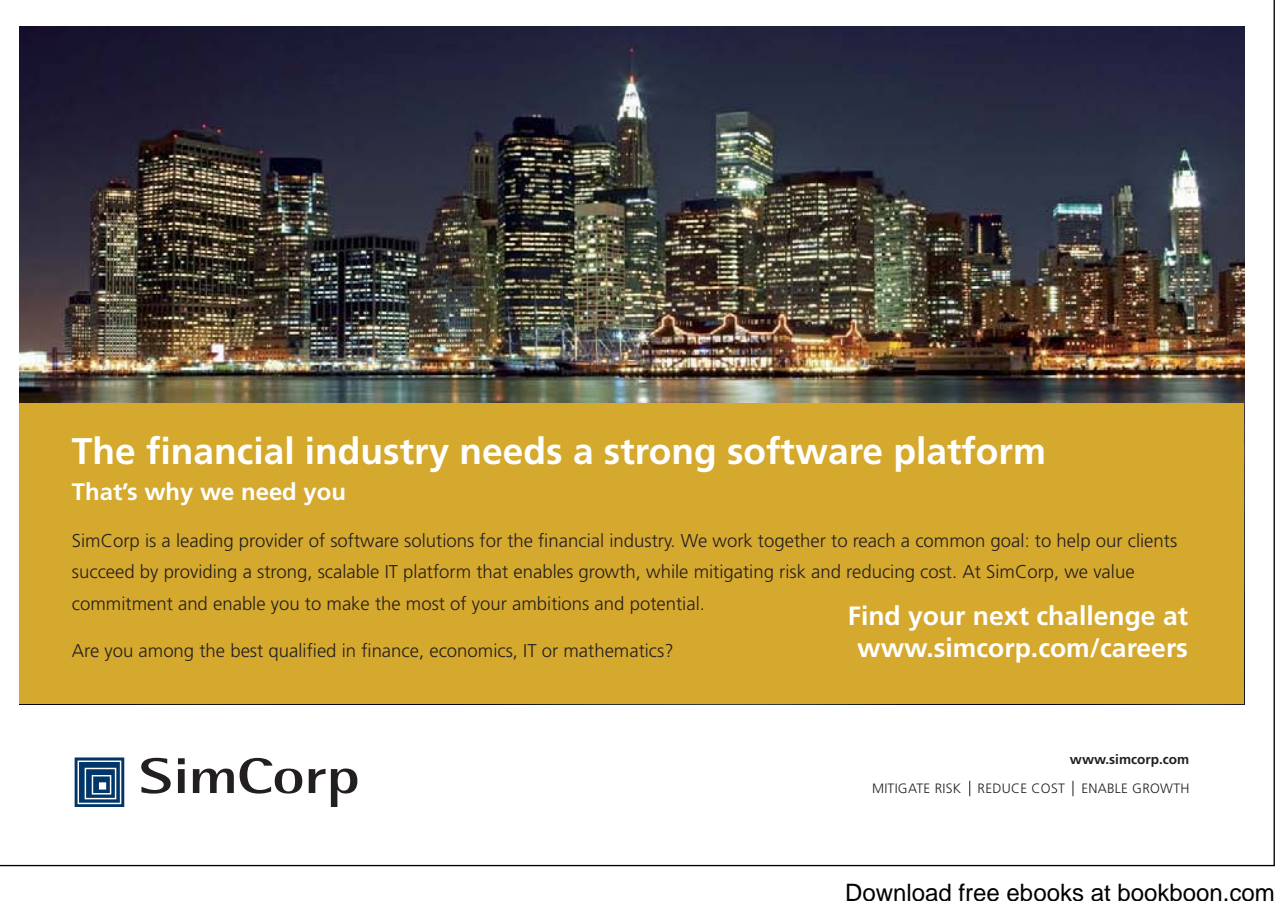

**Formatting**

## **To Change The Default ColumnWidth:**

#### MOUSE

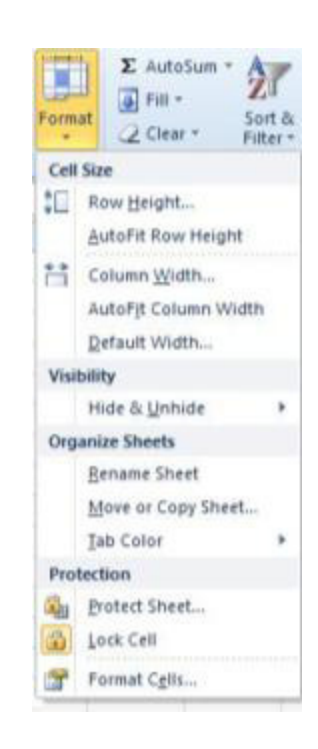

- 1. Click in any column.
- 2. Choose Format from the cells group on the home ribbon, and click on default Width.
- 3. A dialog box appears. Enter a size and click **OK**
- 4. All columns on that sheet will change to the new size

*Any column that has previously had its width changed will be unaffected by this those that have been changed will have to have their width changed manually if you wish all columns to be same width. Because other formats can affect the widths your columns need to be, it is often a good idea to leave changing column widths until last, this will avoid you repeatedly having to change the widths as you apply other formats. If the column of a cell is too narrow to display the numbers, Excel displays the cell with '####. If you hover over the cell a tool tip will appear displaying the information within the cell.* 

#### Row Height

Excel automatically changes row height when you alter the font and point size of the cell entries within it. However, you can alter the height of a single row manually, or by selecting the rows whose height you want to change, you can make all rows in the selection the same height. With a single row, Excel changes the height of the row above your mouse pointer.

## **To Change Row Height:**

#### MOUSE

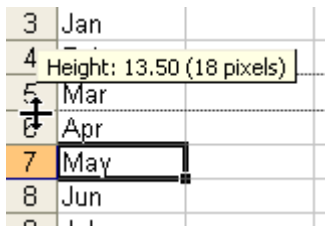

- 1. Move the mouse over the intersection between the row numbers below the row you want to change. The mouse pointer will display the shape that you need for changing row height.
- 2. Click and drag up or down to increase or decrease row height a guide will draw itself across into the worksheet to preview where the row edge will jump to, and Excel will display the actual height of the row in points in a tip box that appears.
- 3. Release the mouse when the desired height has been reached.

#### **To Change Height Of Multiple Rows:**

#### MOUSE

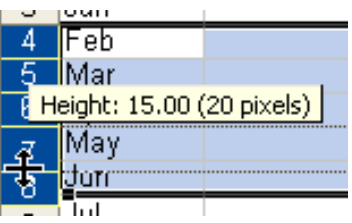

- 1. Select the rows whose height you want to change by clicking and dragging over the row numbers with the selection pointer (white plus).
- 2. Position the mouse over one of the intersections between the row numbers in your selection. The pointer will display the shape needed for altering row heights.
- 3. Click and drag up or down to increase or decrease row height a guide will draw itself across into the worksheet to preview where the row edge will jump to, and Excel will display the actual height of the rows in points in a tip box that appears.
- 4. Release the mouse when the desired height is reached. All the rows in the selection will jump to the same height as the one you changed.

## **AutoFit**

If you're not sure what the optimum height for a row would be, you can get Excel to AutoFit it for you. AutoFit looks at all the data in a row and fits the row height around the tallest entry – you may find the row gets taller or shorter when you AutoFit.

## **To Autofit A Row:**

### **MOUSE**

- 1. Move the mouse over the intersection between the row numbers below the row you want to change. The mouse pointer will display the shape that you need for changing column width.
- 2. Double-click the intersection.

### **To Autofit Multiple Rows:**

### MOUSE

- 1. Select the rows you want to AutoFit by clicking and dragging over the row numbers with the selection pointer (white plus).
- 2. Position the mouse over one of the intersections between the row numbers in your selection. The pointer will display the shape needed for altering row heights. Then Double-click to AutoFit all selected rows.

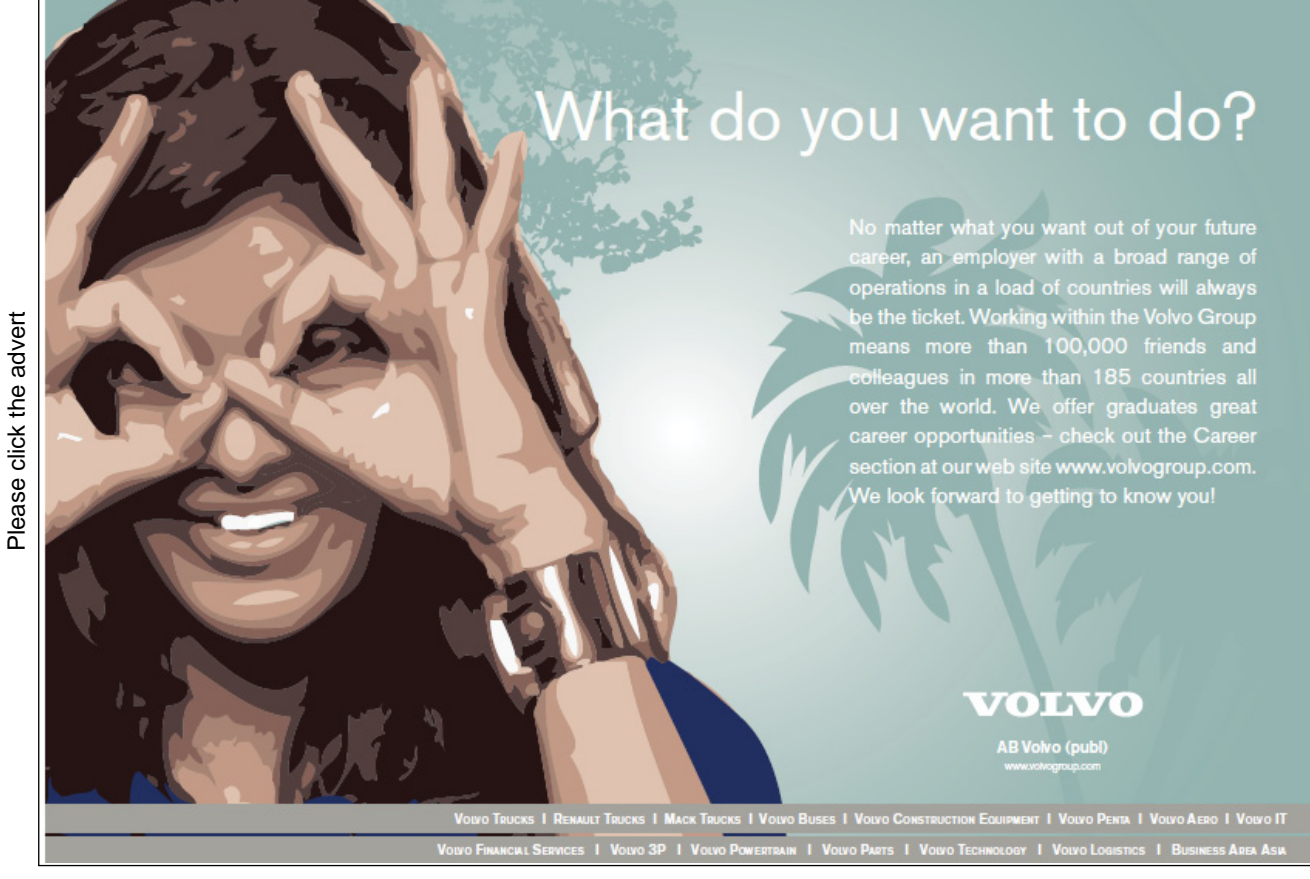

**117**

## Hide Columns, Rows And Sheets

You can choose not to display certain rows and columns on your screen. Hiding them also prevents them from printing.

### **To Hide Columns:**

## **MOUSE**

- 1. Select the column you want to hide by clicking on the column letter, or if you want to hide multiple columns, highlight them.
- 2. Click the right mouse button anywhere over the e selection to display the shortcut menu. Then choose Hide columns

## **OR**

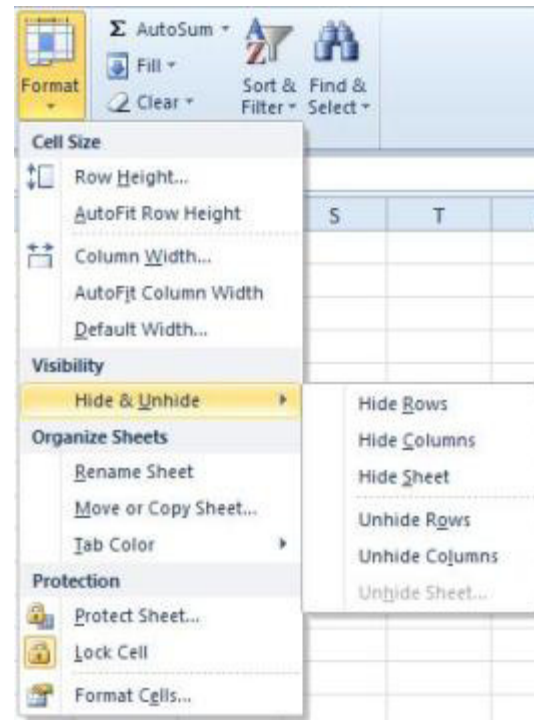

- 1. Click on **FORMAT** command in the cell group on the **HOME** ribbon
- 2. Move mouse cursor to **HIDE & UNHIDE**Click on hide columns

## **OR**

## KEYBOARD

1. Repeat step 1 above.Press **CTRL+[0]**

## **To Hide Rows:**

#### **MOUSE**

- 1. Select the row you want to hide by clicking on the row number, or if you want to hide multiple rows, highlight them.
- 2. Click the **RIGHT MOUSE** button anywhere over the selection to display the shortcut menu. Then Choose **HIDE**.

## **OR**

- 1. Select rows to be hiddenClick on **FORMAT** command in the **CELL** group on the **HOME** ribbon
- 2. Move mouse cursor to**HIDE**&**UNHIDE**
- 3. Click on **HIDE** rows

## **OR**

## KEYBOARD

- 1. Repeat step 1 above.
- 2. Press **CTRL+[0]**

### **To Hide Sheets**

#### **MOUSE**

- 1. Select sheet or sheets to be hidden
- 2. Click on **FORMAT** command in the **CELL** group on the **HOME** ribbon
- 3. Move mouse cursor to **HIDE& UNHIDE**
- 4. Click on **HIDE SHEET**

## **OR**

- 1. Select sheets to be hidden
- 2. Right click on a selected sheet tab
- 3. Click **HIDE**

#### **To Unhide Columns And Rows Or Sheets:**

#### **MOUSE**

1. Select the columns or rows either side of the hidden ones by dragging over the column letters or row numbers with the selection pointer.

2. Position the mouse over the row or column intersection between the selected rows or columns then Doubleclick.

### KEYBOARD

1. Repeat step 1 above. Then Press **CTRL+SHIFT+[+].**

## **OR**

## MOUSE

- 1. Click on **FORMAT** command in the cell group on the **HOME** ribbon
- 2. Move mouse cursor to**HIDE & UNHIDE THEN** Click on unhide sheet, column or row

## INSERT AND DELETE CELLS, ROWS, COLUMNS OR SHEETS

You can add new cells into a worksheet if you need to make space to add new entries in. Excel also gives you tools for adding entire rows and columns. If you add cells, Excel will ask you how the existing cells should be rearranged to accommodate the new ones.

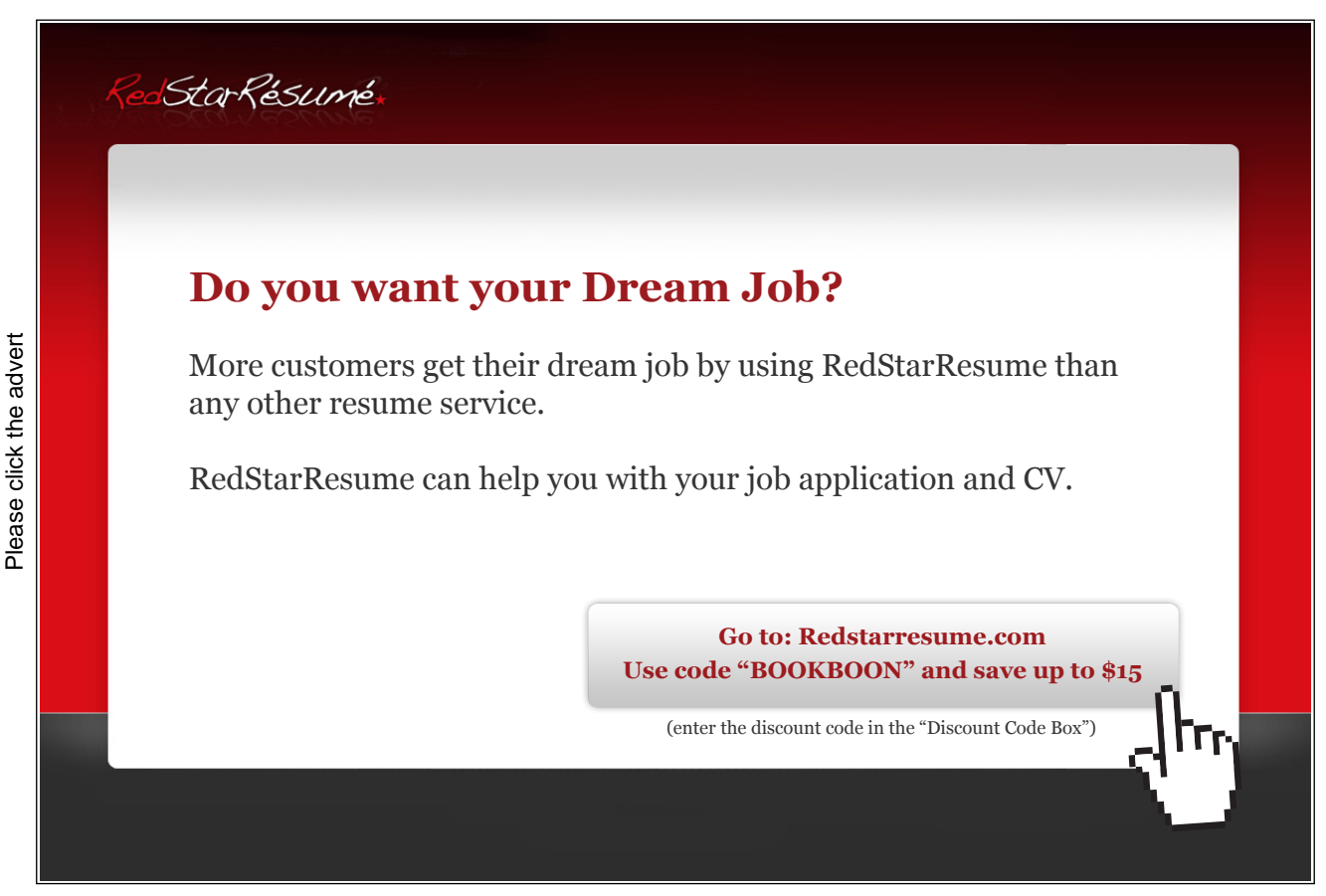

[Download free ebooks at bookboon.com](http://bookboon.com/)

## Add Cells

## **To Insert A Cell:**

### **MOUSE**

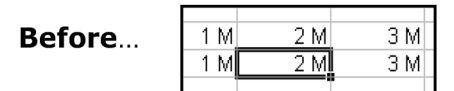

- 1. Select the cell below or to the right of where you want the new one.
- 2. Click the right mouse button to access the shortcut menu.
- 3. Choose **INSERT**. The following dialog box will appear:

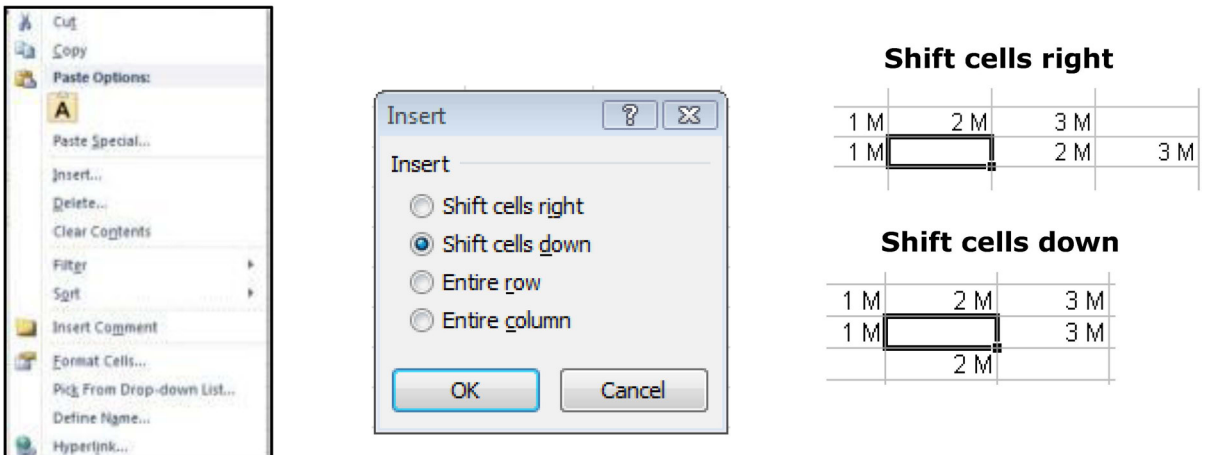

4. Choose **SHIFT CELLS RIGHT** to insert a new cell to the left of the selected one, or **SHIFT CELLS DOWN** to insert a new cell above the selected one.

**OR**

## KEYBOARD

5. Repeat step 1 above.Press **CTRL+SHIFT+[+]**

## **To Insert Multiple Cells:**

## **MOUSE**

#### **Before…**

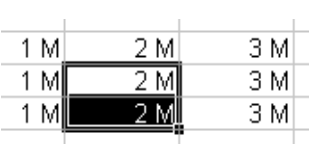

- 1. Select the amount of cells corresponding to the number you want to insert below or to the right of where you want the new ones.
- 2. Click the right mouse button to access the shortcut menu.

**Shift cells right**

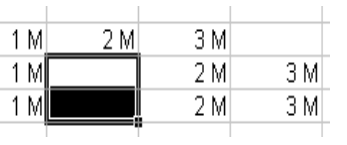

- 3. Choose **INSERT** to access the dialog.
- 4. Choose **SHIFT CELLS RIGHT** to insert new cells to the left of the selected one, or **SHIFT CELLS DOWN** to insert new cells above the selected one.

## **OR**

## KEYBOARD

**Down**

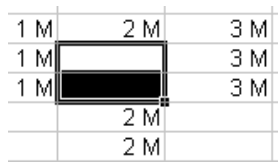

1. Repeat step 1 above.Press **CTRL+SHIFT+[+]**.

### **To Insert Entire Rows:**

#### **MOUSE**

- 1. Select the row below where you want the new one by clicking its row number, or if you are inserting multiple rows, highlight them.
- 2. Click the right mouse button anywhere over the selection to access the shortcut menu.
- 3. Choose **INSERT**. Excel adds the number of selected rows above the first row in your selection.

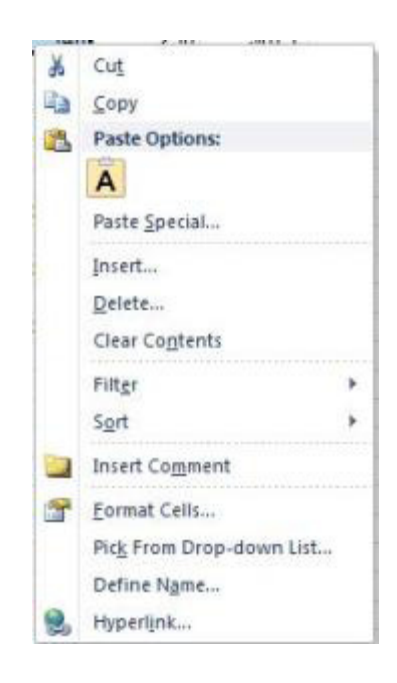

## **OR**

## KEYBOARD

1. Repeat step 1 above. Then Press **CTRL+SHIFT+[+]**.

## **To Insert Entire Columns:**

#### **MOUSE**

- 1. Select the column to the right of where you want the new one by clicking its column letter, or if you are inserting multiple columns, highlight them.
- 2. Click the right mouse button anywhere over the selection to access the shortcut menu.
- 3. Choose **INSERT**. Excel adds the number of selected columns to the left of the first column in your selection.

**OR**

## KEYBOARD

- 1. Repeat step 1 above.
- 2. Press **CTRL+SHIFT+[+]**.

## Delete Cells

In Excel 2010 we can delete straight from the **HOME** ribbon by clicking on the delete button to show us a menu to delete any part of the workbook, **sheet, row, column** or **cell**

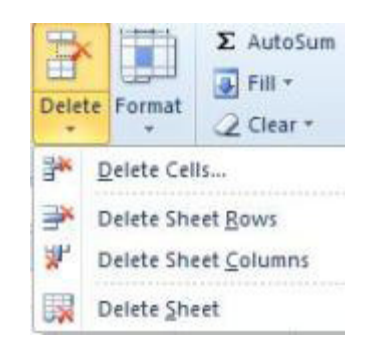

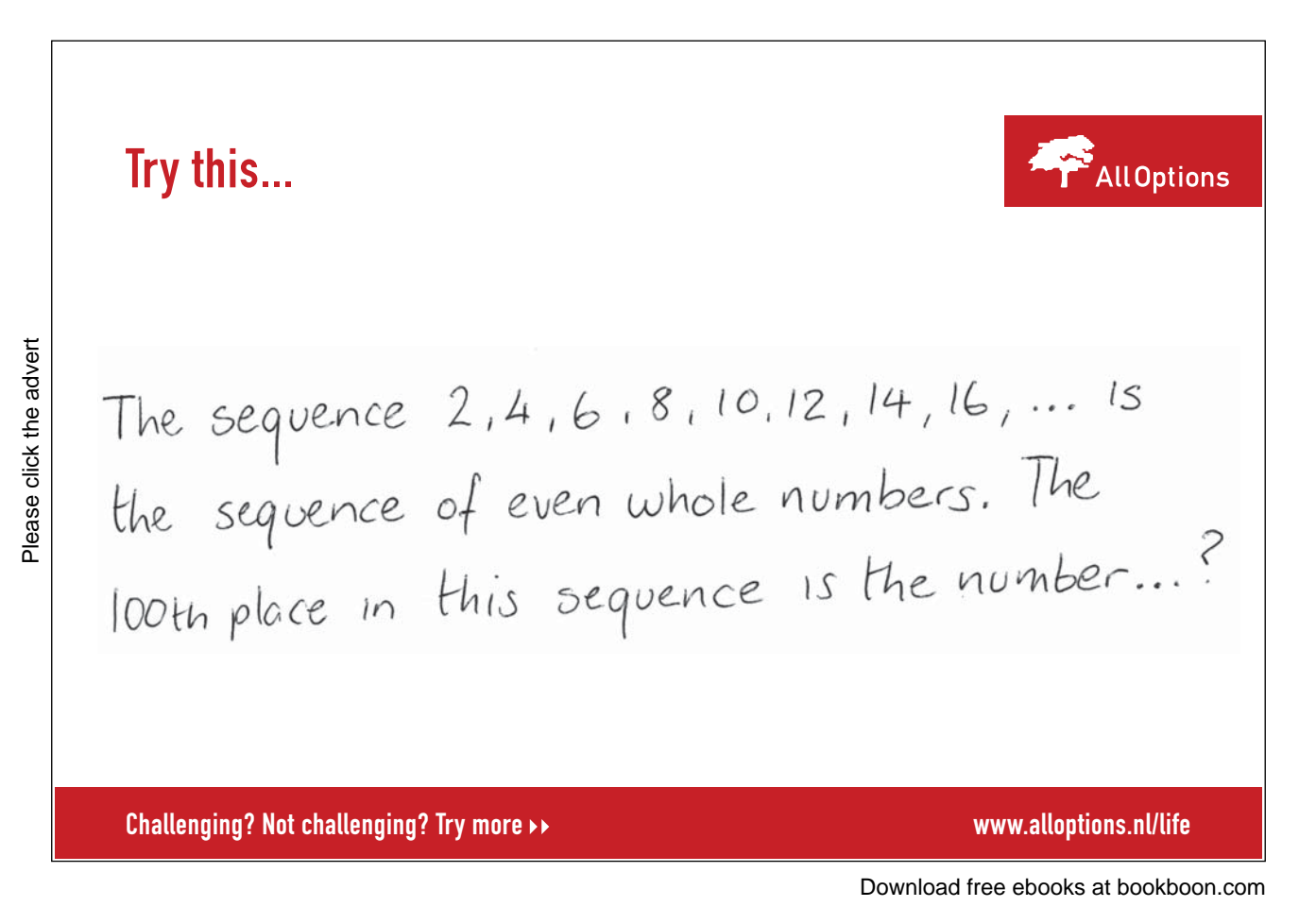

## **To Delete Cells:**

### **MOUSE**

- 1. Select the cells you want to delete.
- 2. Click the right mouse button to access the shortcut menu.
- 3. Choose **DELETE**. The following dialog box will appear:
- 4. Choose **SHIFT CELLS LEFT** to close the gap left by the deleted cells with cell entries to the left.

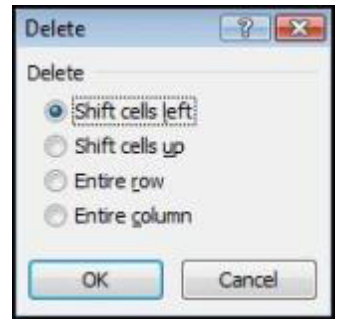

**OR**

1. Choose **SHIFT CELLS UP** to close the gap left by the deleted cells with cell entries above.

### **OR**

## KEYBOARD

- 1. Select the cells to delete.
- 2. Press **CTRL+[-].**
- 3. Choose **SHIFT CELLS LEFT** to close the gap left by the deleted cells with cell entries to the left.

### **OR**

1. Choose **SHIFT CELLS UP** to close the gap left by the deleted cells with cell entries above.

### **To Delete Entire Rows Or Columns:**

## MOUSE

- 1. Select the row or column you want to delete by clicking its row number or column letter or, if you are deleting multiple columns or rows, highlight them.
- 2. Click the right mouse button anywhere over the selection to access the shortcut menu.
- 3. Choose **DELETE**.

#### [Download free ebooks at bookboon.com](http://bookboon.com/)

## **OR**

## KEYBOARD

- 1. Repeat step 1 above.
- 2. Press **CTRZL+SHIFT+[-]**

## Format Painter

The Format Painter is a tool that you can use to copy all formats from one area of the worksheet to another. This is particularly useful when you have spent time formatting one group of cells and you decide that another group of cells should have the same formats – rather than reapplying the formats again manually, one by one, you can paint them on to the new cells with the Format Painter.

Format Painter

## **To Paint Formats:**

## MOUSE

- 1. Select the cell that has the formatting you want to use.Click the **FORMAT PAINTER** button from the **HOME** ribbon in the**CLIPBOARD** group. Your mouse pointer will change to display a paintbrush next to the selection pointer (white plus).
- 2. Select all the cells you want to apply the formats to by dragging over them. As soon as you release the mouse, the formats will appear.
- • *If you want to keep cell contents but remove all the formatting from those cells, click on the eraser on the home ribbon and clear formats*

# Shortcut Keys For Formatting

Excel uses shortcut keys that you can use for formatting data contained below

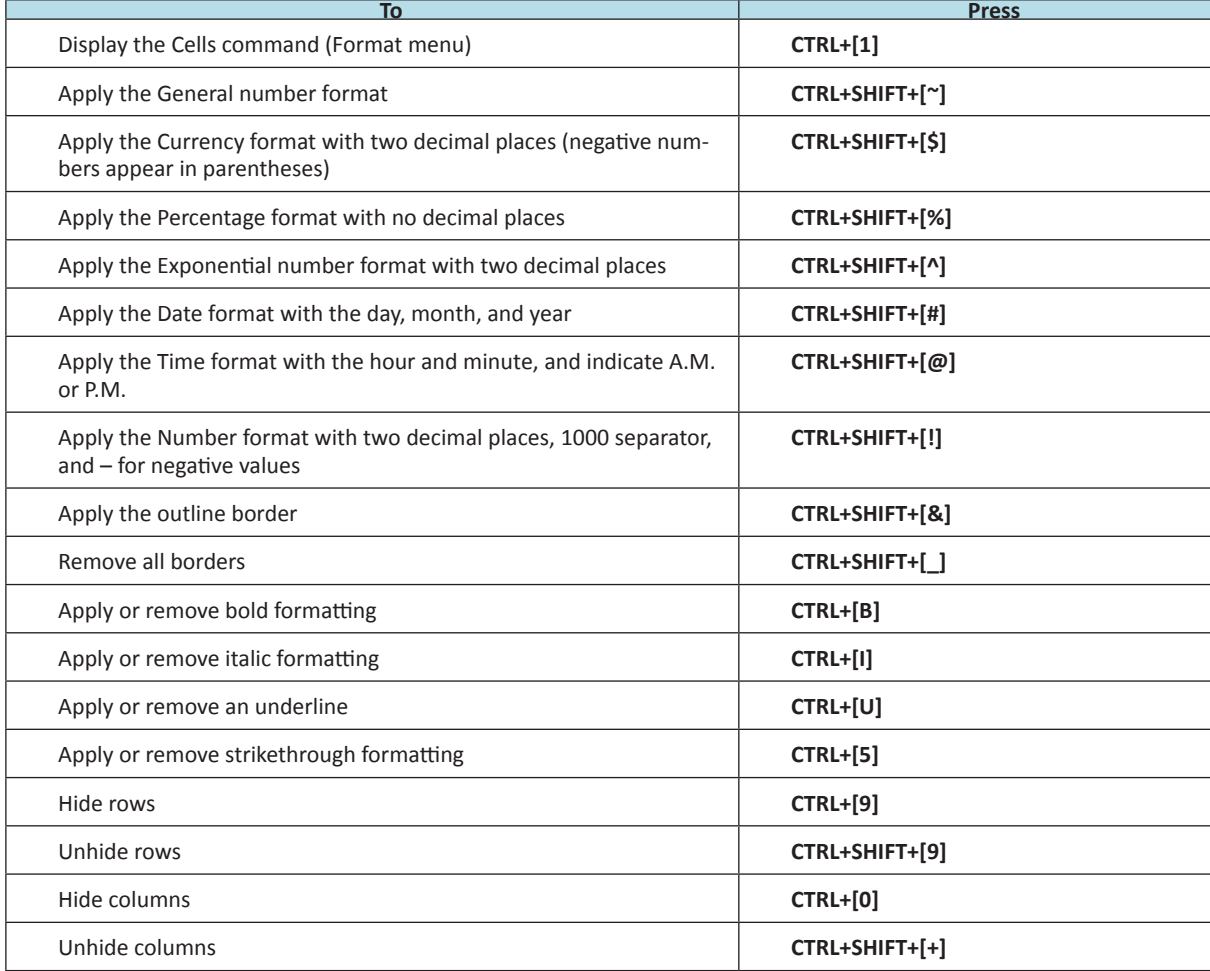

**Excel 2010 Introduction: Part I**

To see Section 8-12 download **Excel 2010 Introduction: Part II**